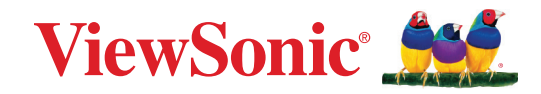

# **VP2776T-4K**

## **Показать**

**Руководство пользователя**

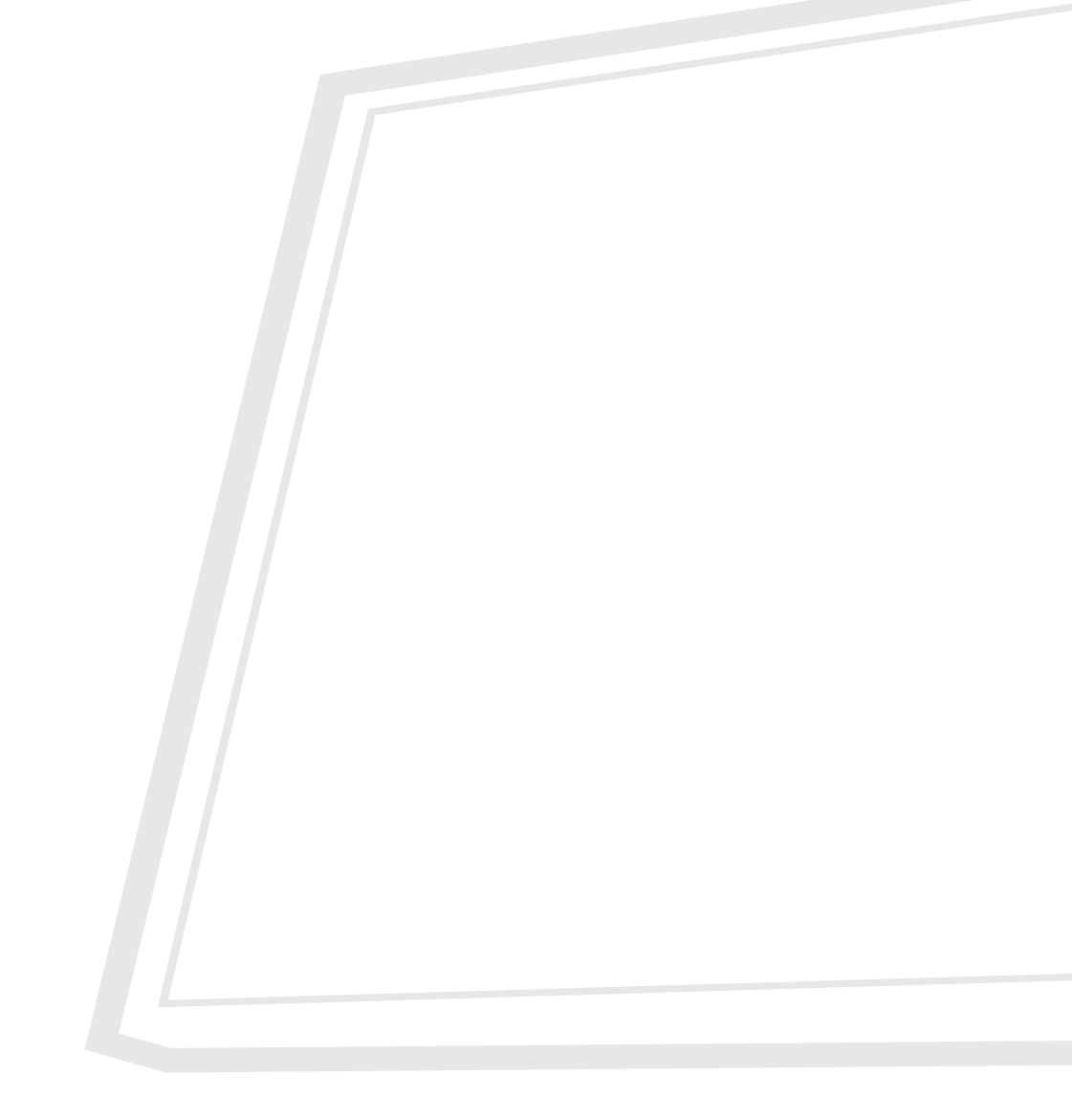

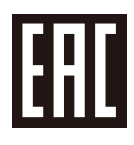

Модель № VS19891 Арт.: VP2776T-4K

# **Благодарим за выбор ViewSonic®.**

Компания ViewSonic® — ведущий мировой поставщик видеотехники. Наша высокотехнологичная, новаторская и удобная в эксплуатации продукция превосходит все ожидания потребителей. Мы верим, что продукция ViewSonic® может изменить мир в лучшую сторону. Без сомнения, изделие производства ViewSonic® прослужит вам долго.

Еще раз благодарим за выбор ViewSonic®!

# <span id="page-2-0"></span>**Меры обеспечения безопасности**

- Перед использованием устройства внимательно прочтите все данные указания.
- Храните данные инструкции в надежном месте.
- Неукоснительно соблюдайте все предупреждения и выполняйте все инструкции.
- Расстояние до монитора должно составлять не менее 45 см.
- В целях обеспечения надлежащей вентиляции расстояние от устройства до стен должно составлять не менее 10 см.
- Перемещайте монитор осторожно.
- Используйте только шкафы или стойки, а также способы установки, рекомендованные производителем монитора.
- Используйте только ту мебель, которая может служить надежной опорой для монитора.
- Следите за тем, чтобы монитор не выступал за край мебели, на которой он стоит.
- Не ставьте монитор в местах, где могут находиться дети.
- Обязательно рассказывайте детям о том, что опасно взбираться на мебель, чтобы достать до монитора или связанного с ним оборудования.
- Выполняйте прокладку и организацию проводов и кабелей, подключенных к монитору так, чтобы они не мешали ходить и не путались.
- Будьте осторожны, снимая заднюю крышку монитора. Внутри монитора находятся детали под высоким напряжением.
- Не пользуйтесь данной аппаратурой вблизи воды. Предупреждение. С целью снижения риска поражения электрическим током не подвергайте прибор воздействию дождя или влаги.
- Охраняйте монитор от воздействия прямых солнечных лучей и других источников тепла. Для уменьшения бликов устанавливайте монитор так, чтобы на него не попадали прямые солнечные лучи.
- Для очистки используйте мягкую сухую ткань. При необходимости дополнительной очистки обращайтесь к разделу "Обслуживание".
- Старайтесь не касаться экрана. Следы от пальцев сложно удалить.
- Не трите панель монитора и не нажимайте на нее, т.к. это приводит к серьезным повреждениям экрана.
- Не размещайте монитор в неустойчивом месте.
- Не ставьте монитор на высокие предметы мебели (например, на книжные или посудные шкафы), не прикрепив мебель и монитор к подходящей опоре.
- Не ставьте монитор на скатерть и другие материалы, расположенные между устройством и мебелью, которая служит опорой.
- Устанавливайте монитор в хорошо проветриваемом помещении. Не ставьте на монитор предметы, мешающие теплоотдаче.
- Не ставьте на монитор, видеокабель или сетевой шнур тяжелые предметы.
- Не кладите на монитор или мебель, на которой он стоит, никакие предметы, которые могли бы вызвать у детей интерес (игрушки и пульты ДУ).
- В случае появления дыма, нехарактерного шума или странного запаха, незамедлительно отключите монитор и обратитесь к продавцу или в компанию ViewSonic. Дальнейшая эксплуатация монитора представляет опасность.
- Не пренебрегайте предохранительными возможностями поляризованных и заземленных розеток. Поляризованная розетка имеет два лезвия, одно шире другого. Заземленная розетка имеет два лезвия и третий контакт. В целях безопасности вилка имеет широкие лезвия и третий контакт. Если вилка не подходит к вашей розетке, обратитесь к электрику для замены розетки.
- Убедитесь, что в здании имеется распределительная система. Система должна быть оснащена прерывателем цепи с параметрами 120/240 В, 20 A.
- При подключении к электрической розетке НЕ удаляйте заземляющий контакт. Запрещается удалять заземляющие контакты.
- Предохраняйте кабель питания, чтобы никто на него не наступил, а также от защемления, в особенности около вилки, сетевой розетки и в месте выхода кабеля из данной аппаратуры. Сетевая розетка должна находиться поблизости от устройства, для облегчения доступа к этой розетке.
- Используйте только крепеж и принадлежности, указанные изготовителем.
- Используйте только передвижную или стационарную подставку, штатив, кронштейн или стол, указанные изготовителем или входящие в комплект поставки данной аппаратуры. При использовании передвижной подставки соблюдайте осторожность, во избежание опрокидывания и сопутствующих ему травм.
- Если вы не используете данную аппаратуру в течение длительного срока, выньте шнур питания из розетки.
- Любое техническое обслуживание поручайте квалифицированным специалистам по техническому обслуживанию. Необходимость в техническом обслуживании возникает при каком-либо повреждении данной аппаратуры, например, при повреждении кабеля питания или вилки, при проливе жидкости или при падении каких-либо предметов на данную аппаратуру, при воздействии на данную аппаратуру дождя или влаги, если данная аппаратура не работает должным образом или ее уронили.
- При использовании накладных/внутриушных наушников не включайте звук слишком громко, чтобы не повредить органы слуха.
- Риск потери равновесия. При падении дисплей может причинить тяжелую травму или смерть. Во избежание травм дисплей должен быть надежно прикреплен к полу/стене в соответствии с инструкциями по установке.
- Для защиты устройства от падения рекомендуется прикрепить его к стене или стационарному объекту с помощью троса или иных удерживающих устройств, способных выдержать его вес.

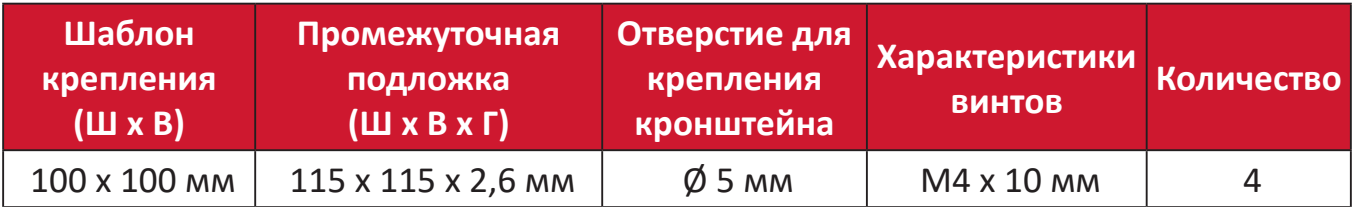

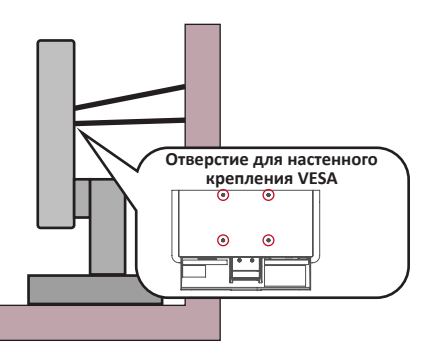

#### **ПРИМЕЧАНИЕ.**

- Удерживающее устройство или трос должны выдерживать силу в 100 Н.
- Убедитесь, что трос хорошо натянут и не провисает. Обратная сторона устройства должна быть обращена к стене, чтобы устройство не наклонялось под действием внешней силы.
- Убедитесь, что монитор не наклоняется под действием внешней силы на любой высоте и при повороте под любым углом.
- Если установленный монитор требуется зафиксировать и переместить, должны соблюдаться вышеуказанные меры предосторожности.

# Содержание

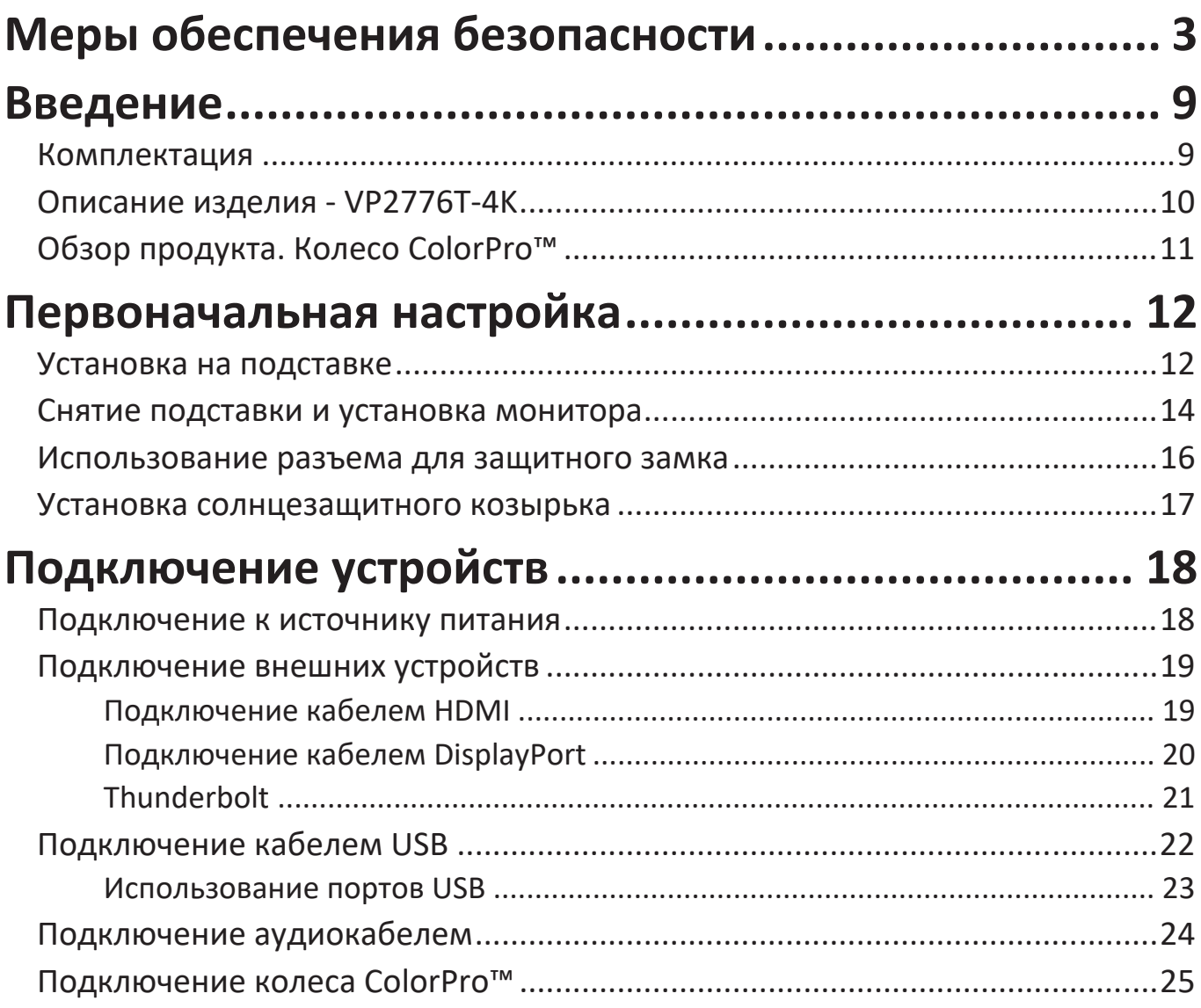

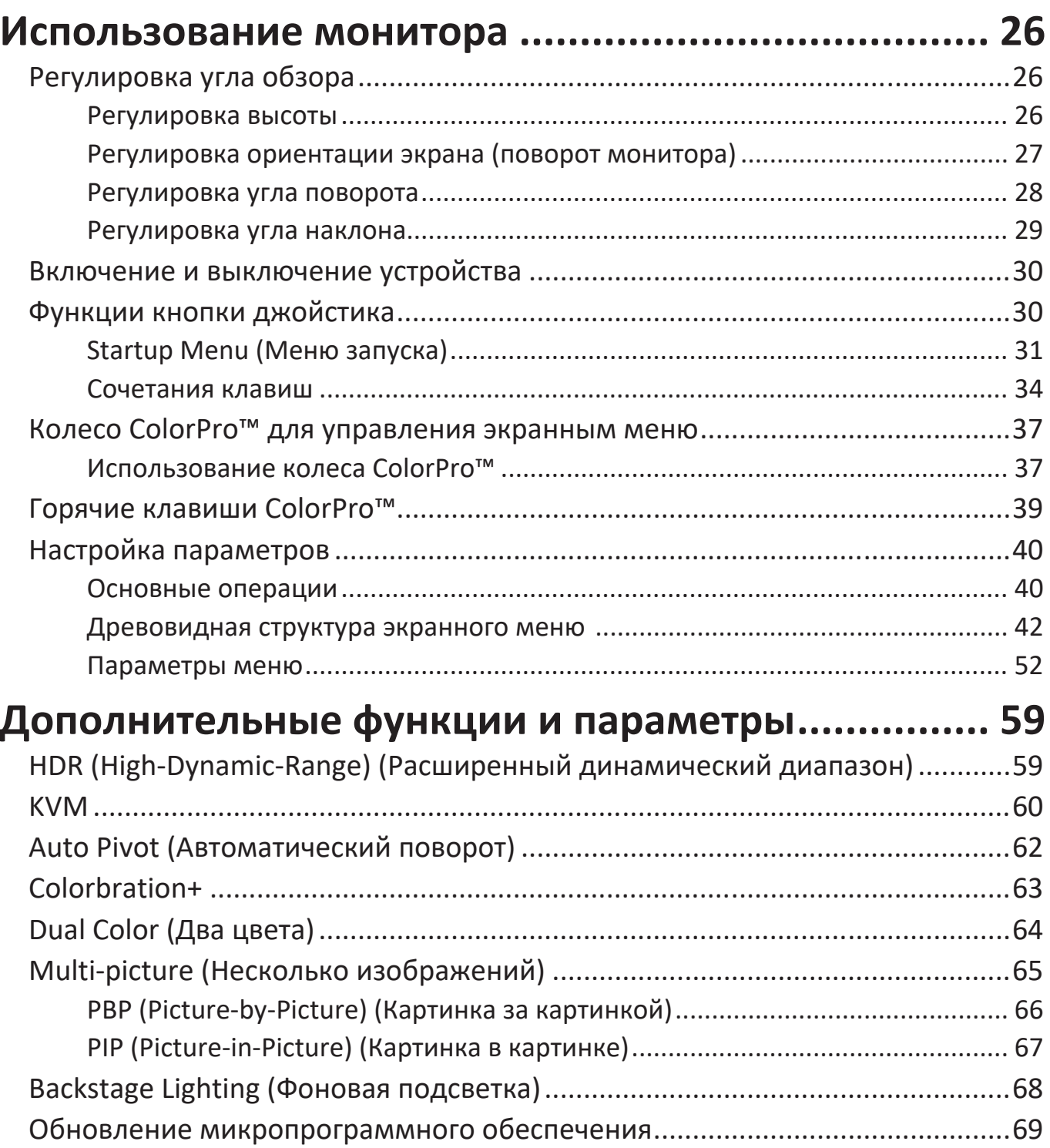

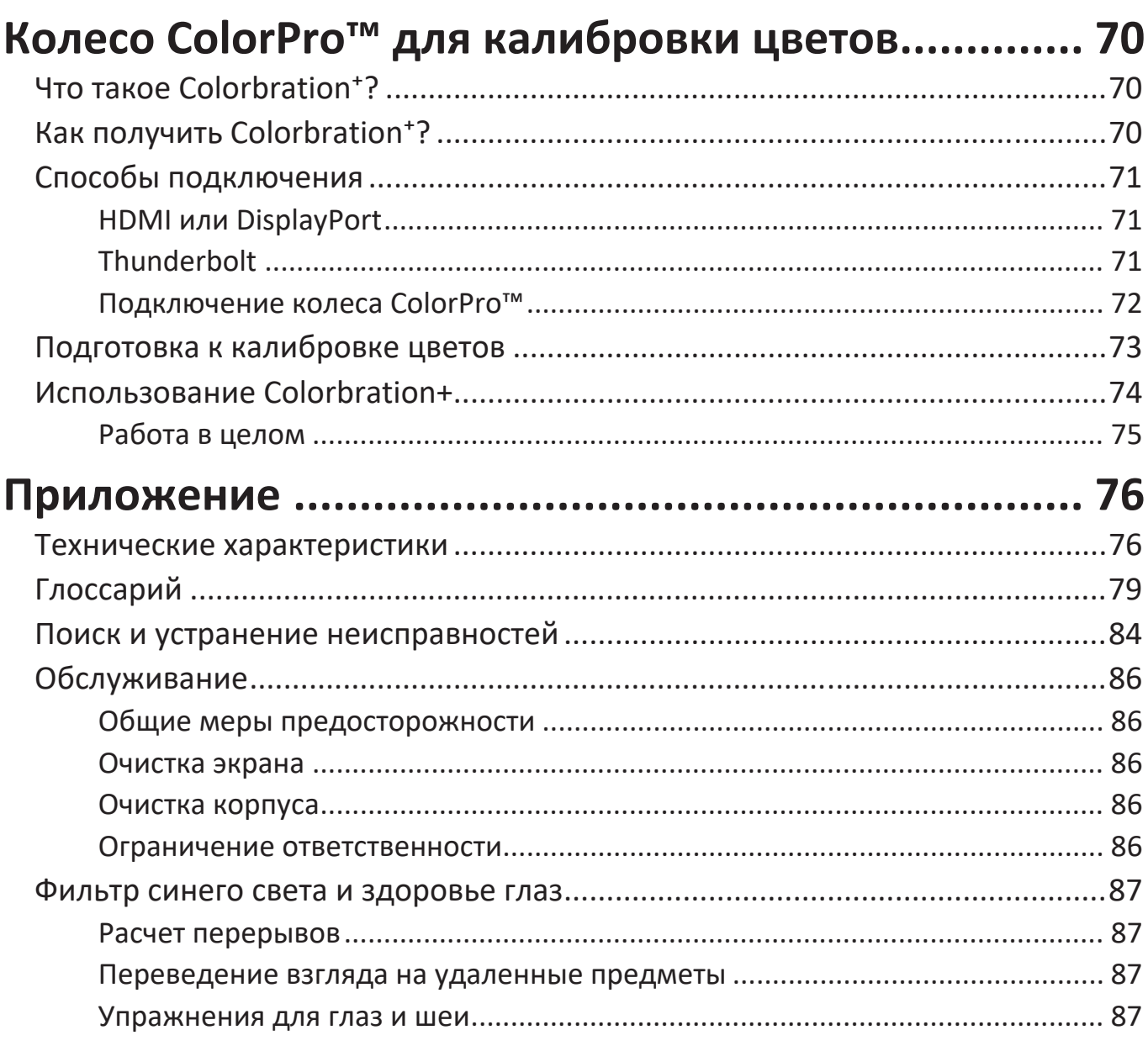

# Информация о соответствии нормам и

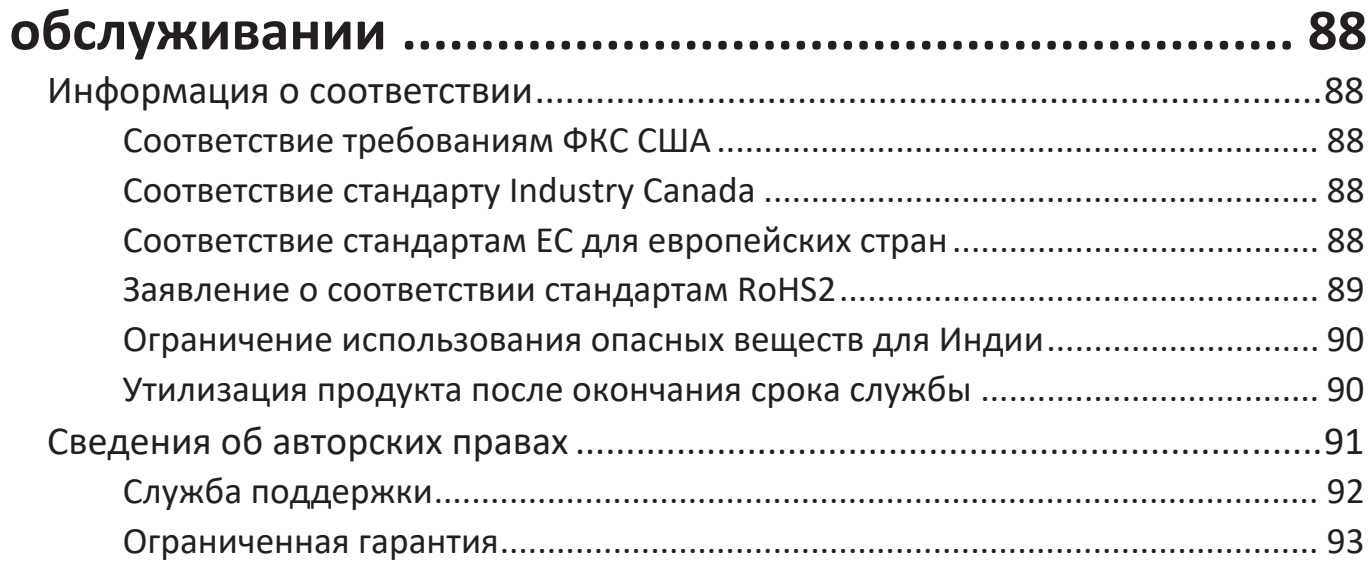

# **Введение**

### **Комплектация**

- Монитор
- Кабель питания
- Видеокабель
- Краткое руководство

#### **ПРИМЕЧАНИЕ.** В зависимости от страны в комплект поставки могут входить разные кабели. Для получения дополнительной информации обратитесь к местному поставщику оборудования.

## **Описание изделия - VP2776T-4K**

#### **Вид спереди**

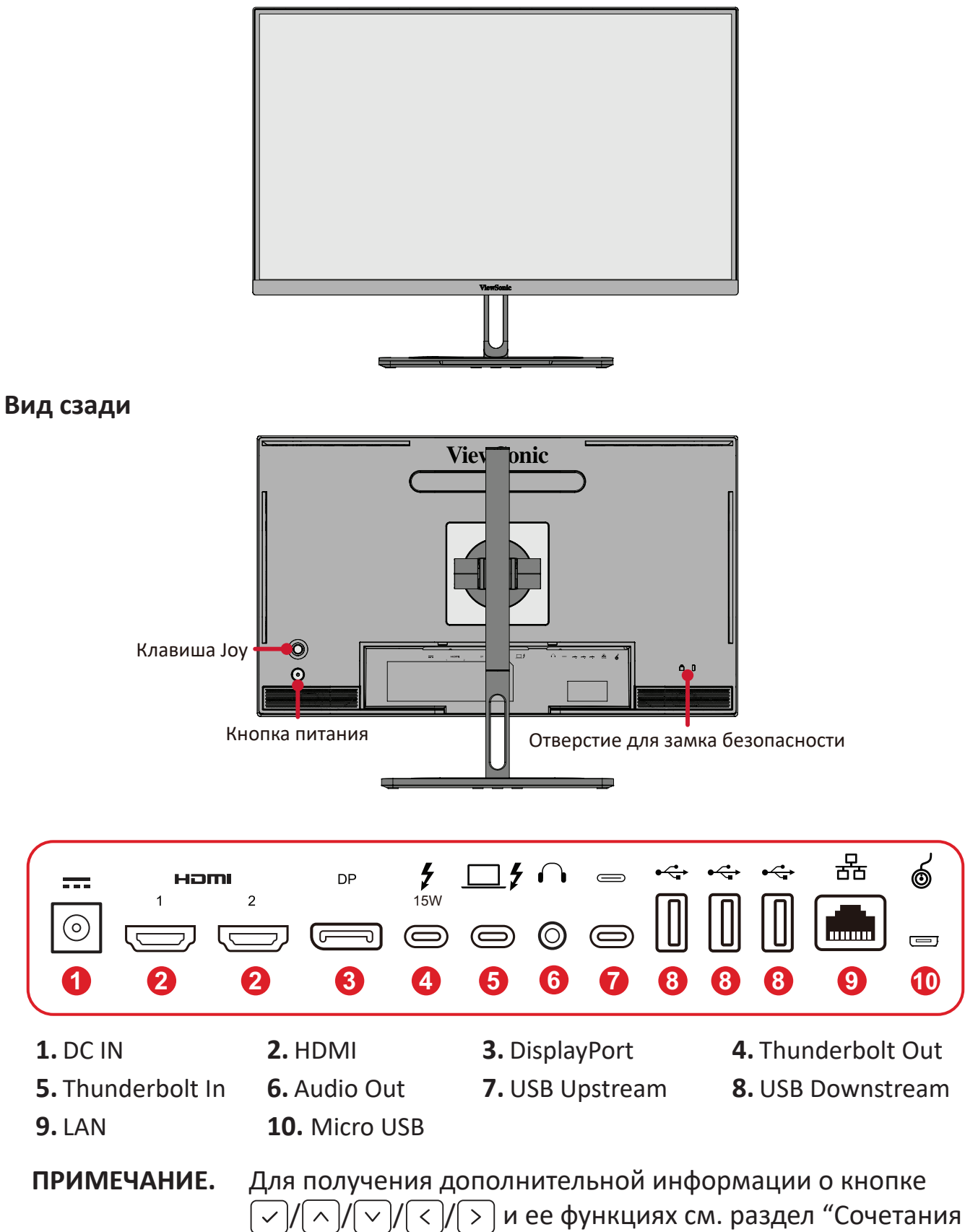

клавиш".

## <span id="page-10-0"></span>**Обзор продукта. Колесо ColorPro™**

**ПРИМЕЧАНИЕ.** ColorPro™ Wheel - дополнительная принадлежность.

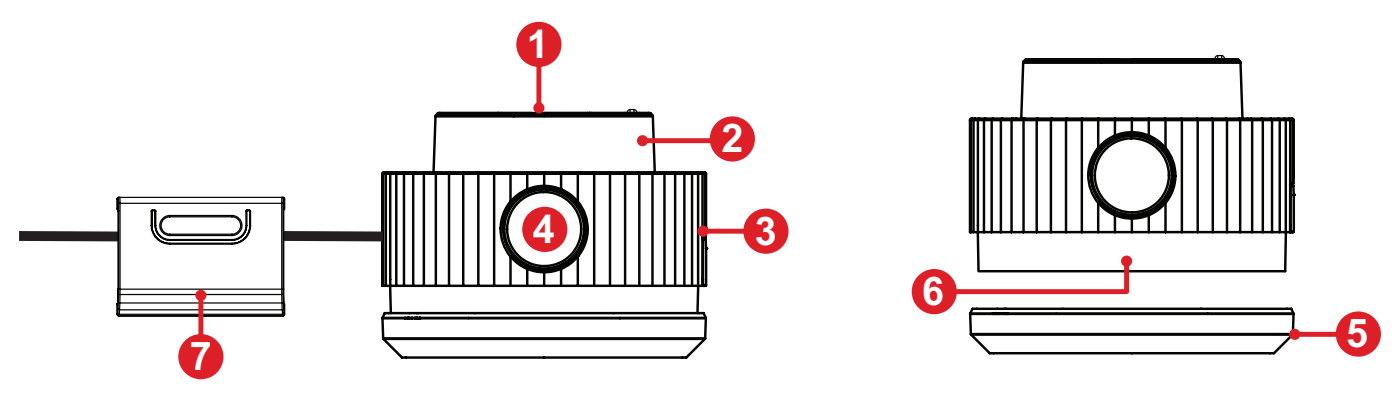

**1.** Кнопка Подтвердить **2.** Слайдер **3.** Рукоять **4.** Кнопка Назад

**5.** Крышка объектива **6.** Объектив **7.** Регулируемый вес

# <span id="page-11-0"></span>**Первоначальная настройка**

### **Установка на подставке**

- **1.** Разместите монитор на ровной устойчивой поверхности экраном вниз.
- **2.** Выровняйте и вставьте верхние фиксаторы подставки в разъемы для установки.

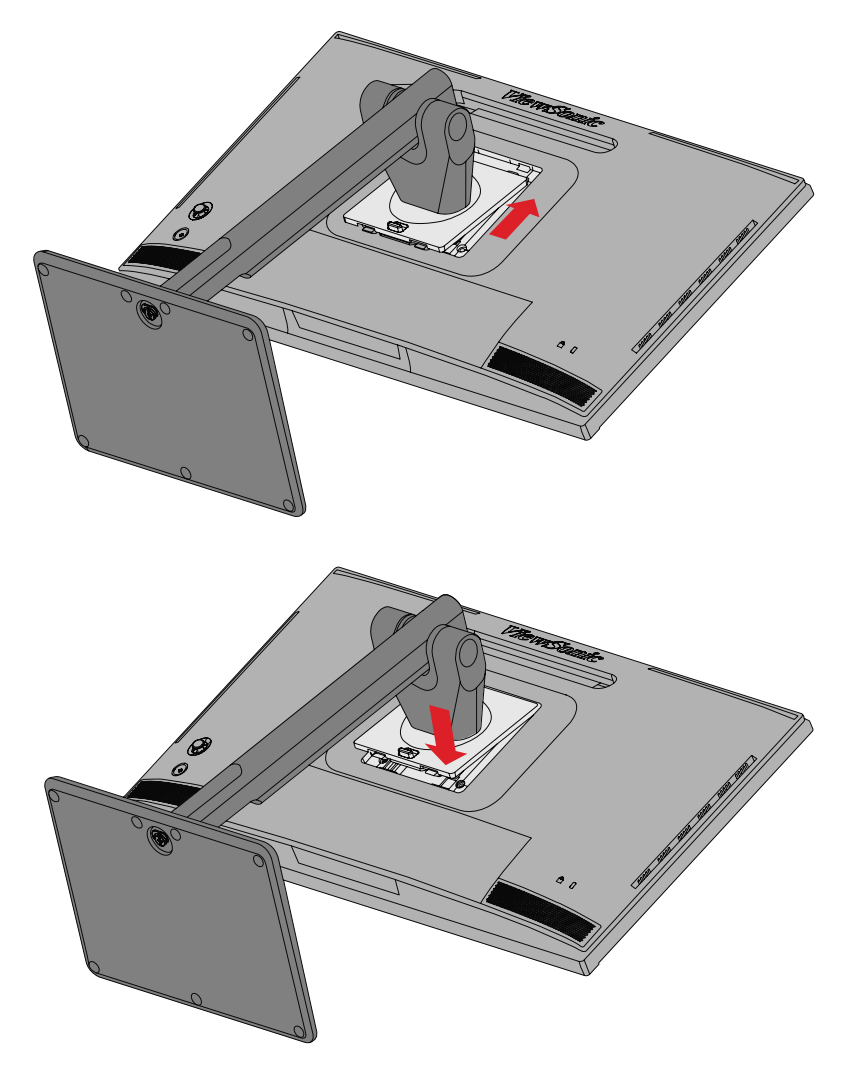

**3.** Поднимите устройство и установите вертикально на ровной устойчивой поверхности.

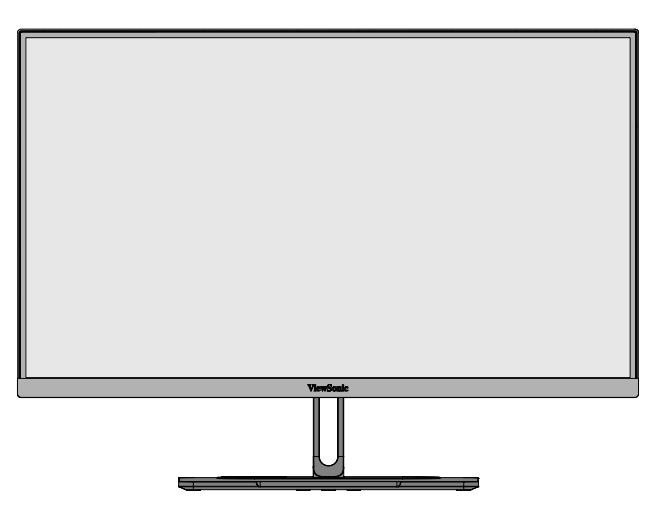

**ПРИМЕЧАНИЕ.** Устройство должно располагаться на ровной устойчивой поверхности. В противном случае устройство может упасть, что может привести к его повреждению и (или) травме пользователя.

## <span id="page-13-0"></span>**Снятие подставки и установка монитора**

Стандартные размеры комплекта настенного крепления указаны в приведенной ниже таблице.

**ПРИМЕЧАНИЕ.** Разрешается использовать только сертифицированные UL комплекты для настенного крепления. Чтобы получить комплект настенного крепления или основание для регулировки высоты, обратитесь в компанию ViewSonic® или к местному дилеру.

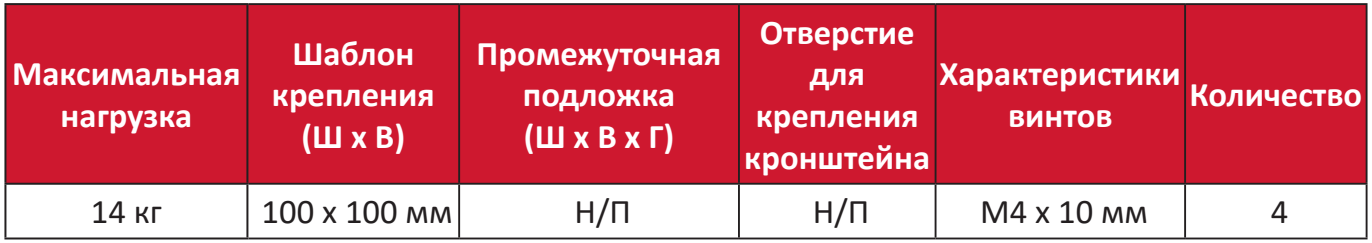

**ПРИМЕЧАНИЕ.** Комплекты настенного крепления продаются отдельно.

- **1.** Выключите устройство и отсоедините все кабели.
- **2.** Разместите устройство на ровной устойчивой поверхности экраном вниз.
- **3.** Нажав на быстроразъемный выступ и удерживая его, осторожно поднимите подставку.

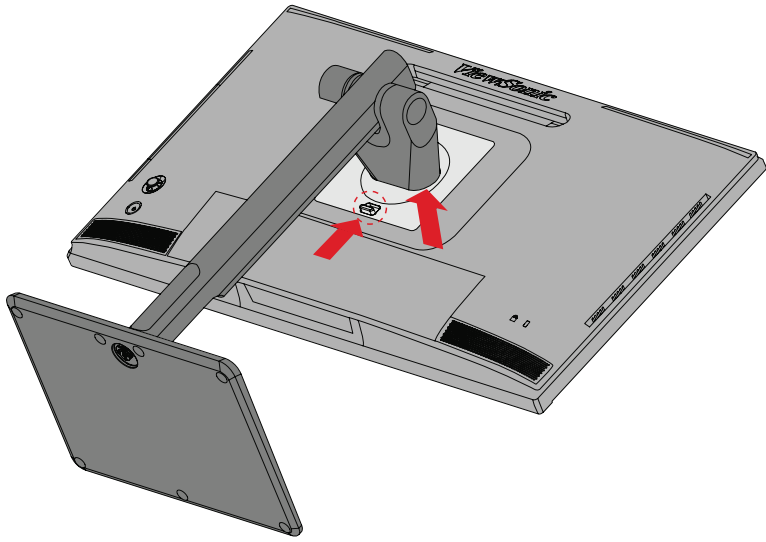

**4.** Слегка потяните ее вниз, чтобы отсоединить фиксаторы и снять подставку.

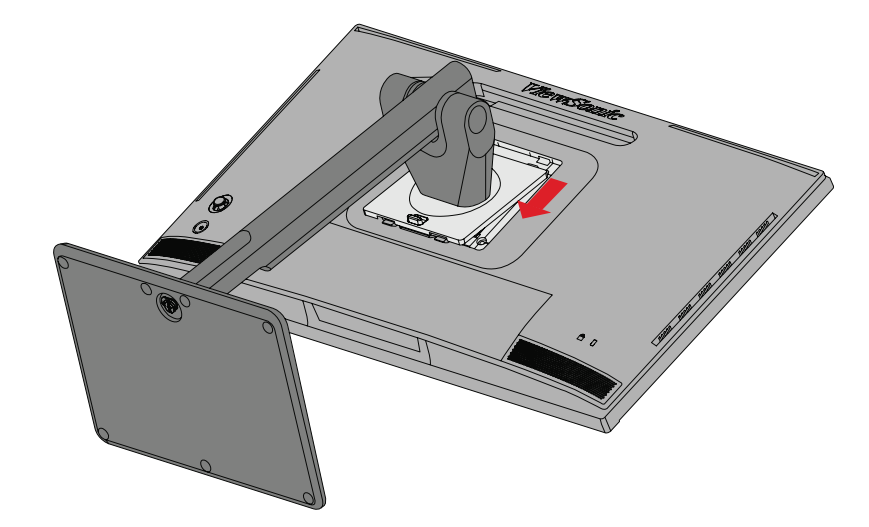

**5.** Выровняйте монтажный кронштейн с крепежными отверстиями VESA на задней панели устройства. Зафиксируйте его с помощью четырех (4) винтов (M4 x 10 мм).

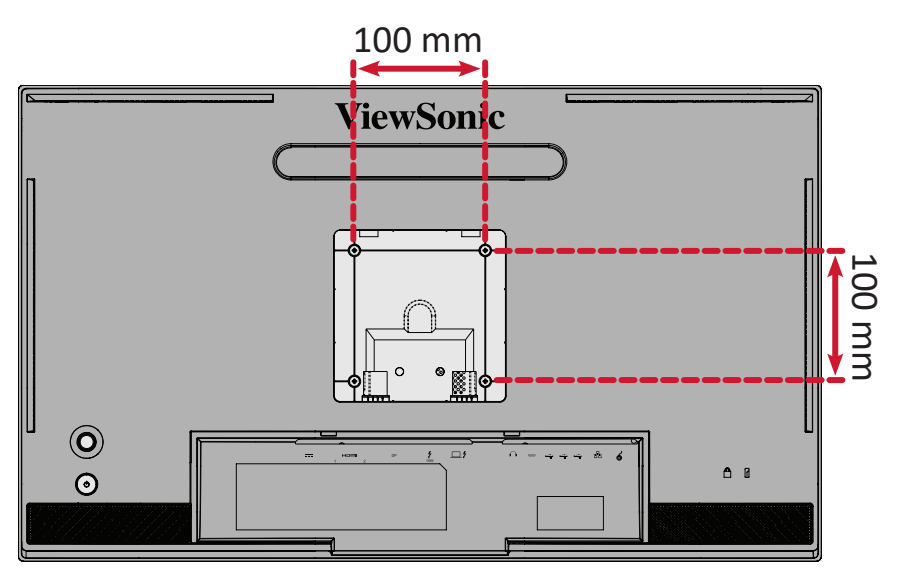

**6.** Установите монитор на стену в соответствии с инструкциями, прилагающимися к комплекту настенного крепления.

## <span id="page-15-0"></span>**Использование разъема для защитного замка**

Во избежание кражи устройства используйте защитный замок с запорным приспособлением для крепления устройства к неподвижным объектам.

Дополнительно можно прикрепить монитор к стене или стационарному объекту, используя пристяжной трос с замком, чтобы обеспечить монитору дополнительную поддержку и защитить его от падения.

Ниже описан порядок крепления устройства к столу при помощи защитного замка с запорным приспособлением.

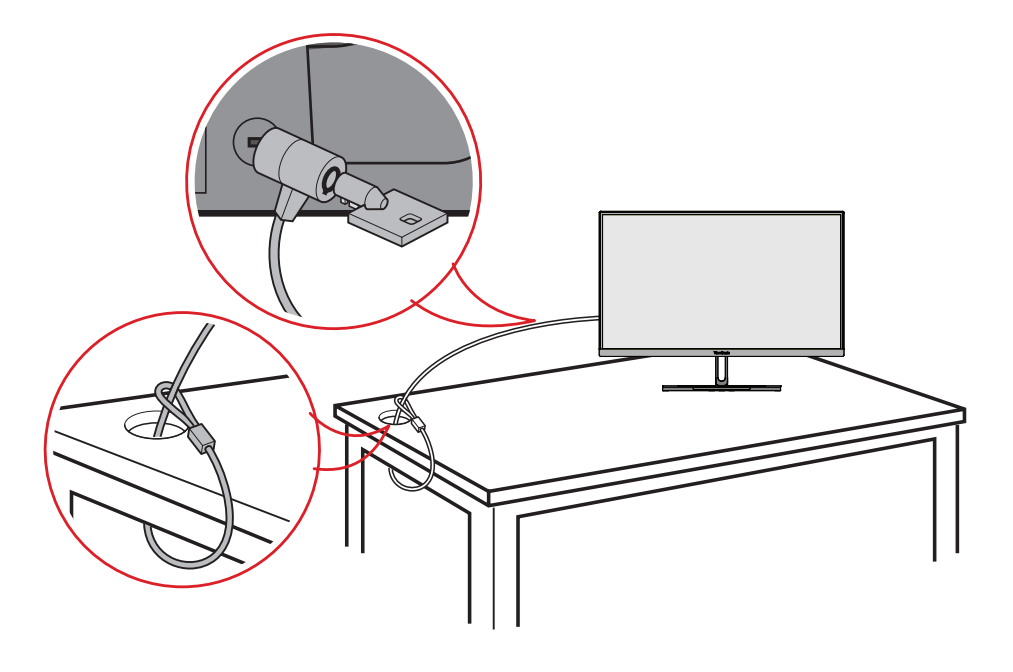

### <span id="page-16-0"></span>**Установка солнцезащитного козырька**

**ПРИМЕЧАНИЕ.** ColorPro™ Wheel - дополнительная принадлежность.

**1.** Поместите монитор вертикально на ровную устойчивую поверхность. Убедитесь, что монитор повернут в горизонтальный режим.

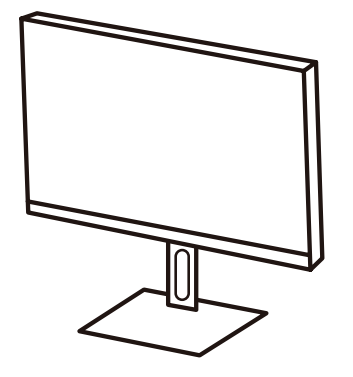

**2.** Подготовьте солнцезащитный козырек, повернув боковые панели вниз.

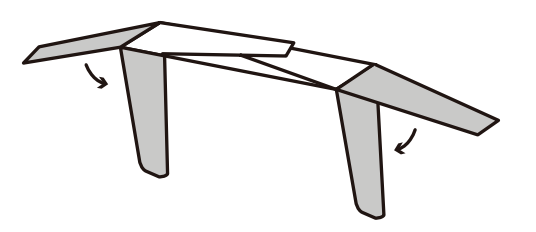

**3.** Прикрепите солнцезащитный козырек к верхней части монитора, совместив планку соответствующей формы внутри козырька с планкой в верхней части монитора. Повторите с левой и правой стороны.

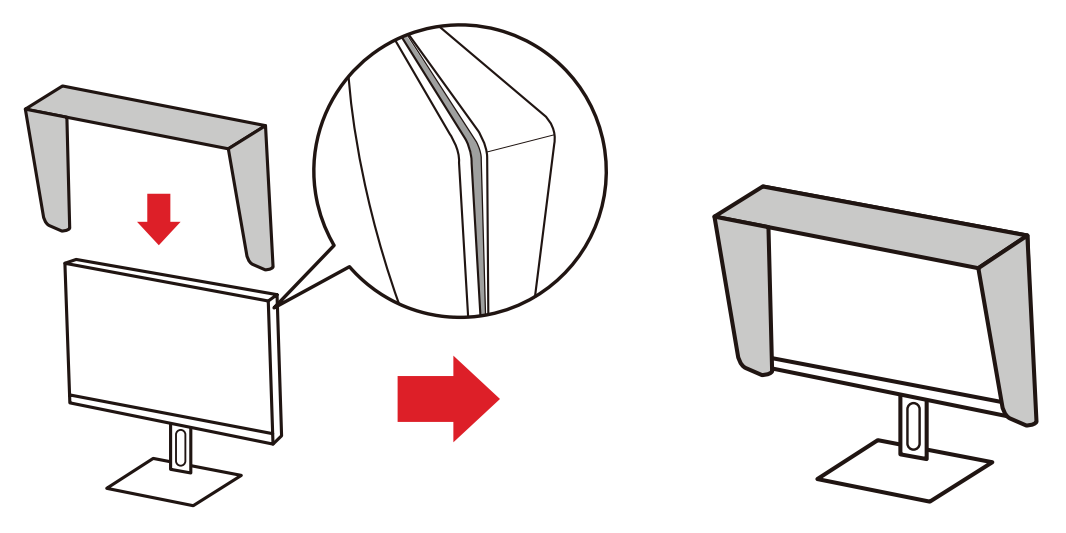

**4.** Нажмите на солнцезащитный козырек, чтобы зафиксировать его.

# <span id="page-17-0"></span>**Подключение устройств**

## **Подключение к источнику питания**

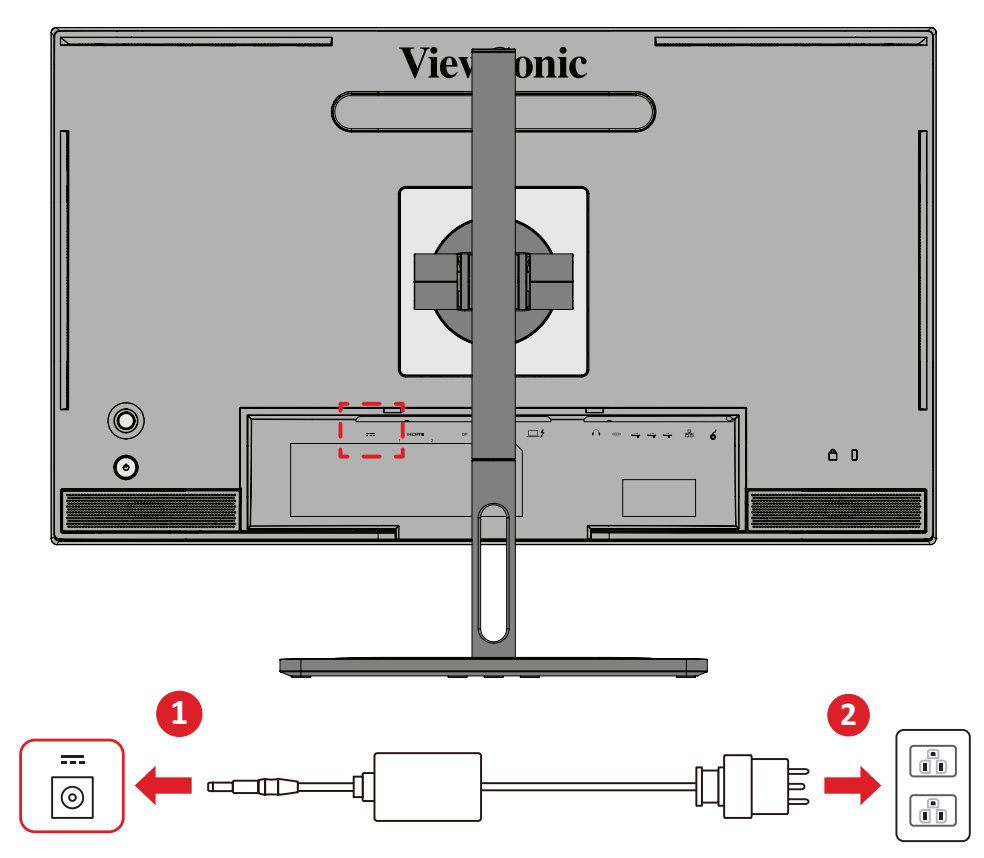

- **1.** Подключите адаптер питания к разъему питания постоянного тока на задней панели устройства.
- **2.** Подключите вилку адаптер питания к электрической розетке.

# <span id="page-18-0"></span>**Подключение внешних устройств**

## **Подключение кабелем HDMI**

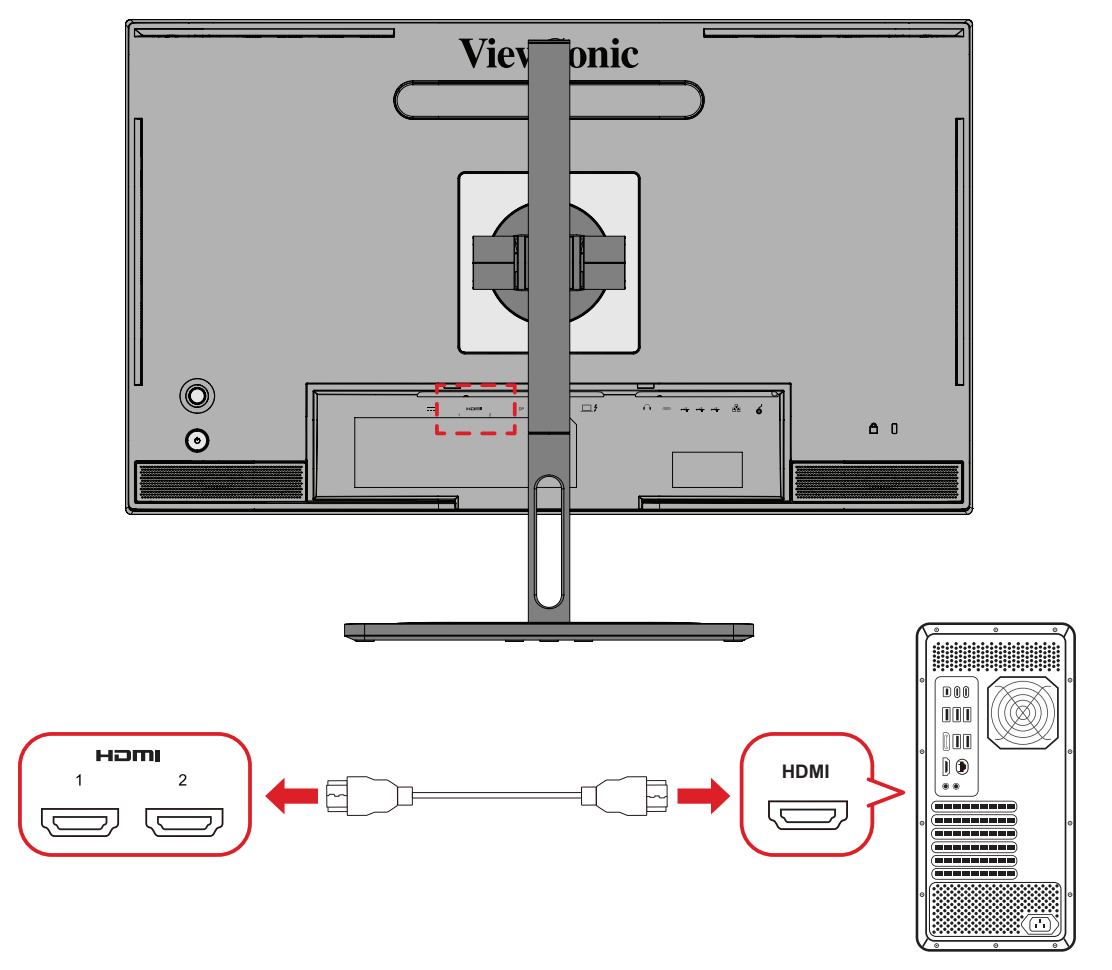

- **1.** Подключите один конец кабеля HDMI к порту HDMI монитора.
- **2.** Другой конец кабеля подключите к порту HDMI компьютера.

### <span id="page-19-0"></span>**Подключение кабелем DisplayPort**

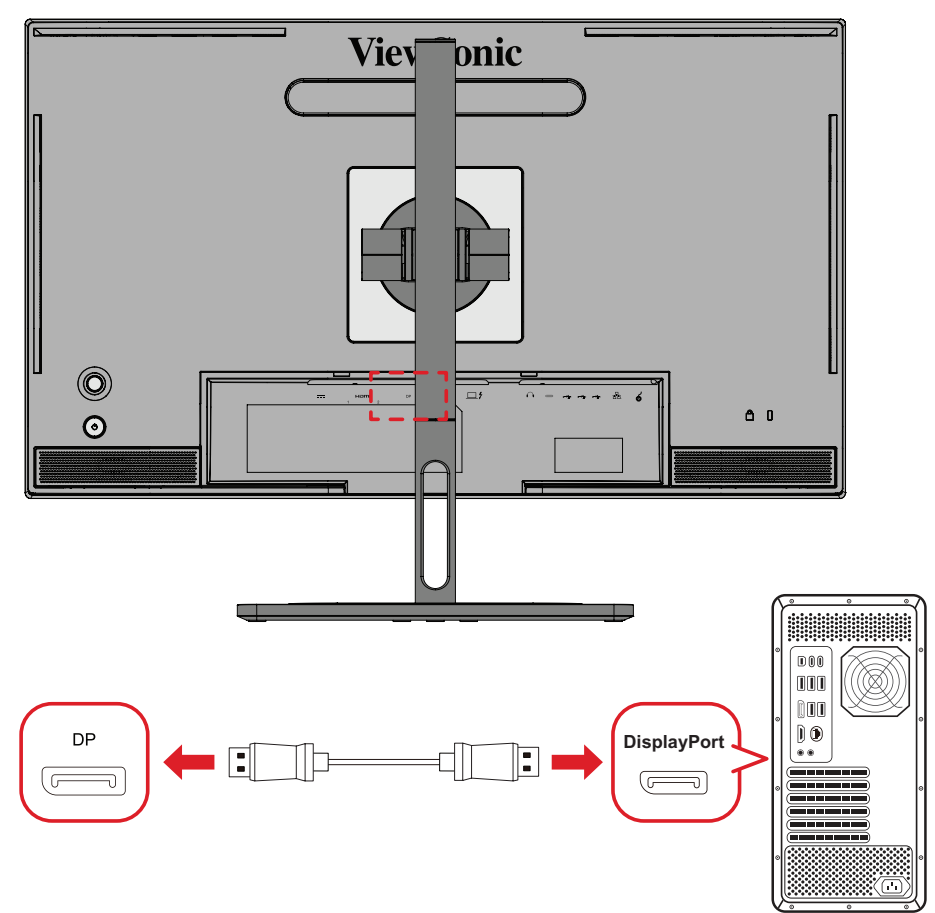

- **1.** Подключите один конец кабеля DisplayPort к разъему DisplayPort или mini DP.
- **2.** Другой конец кабеля подключите к разъему DisplayPort или mini DP компьютера.
	- **ПРИМЕЧАНИЕ.** Чтобы подключить монитор к порту Thunderbolt (вер. 1 и 2) на устройстве Mac, подключите разъем mini DP кабеля mini DP — DisplayPort к выходу Thunderbolt устройства Mac. Другой конец кабеля подключите к разъему DisplayPort монитора.

## <span id="page-20-0"></span>**Thunderbolt**

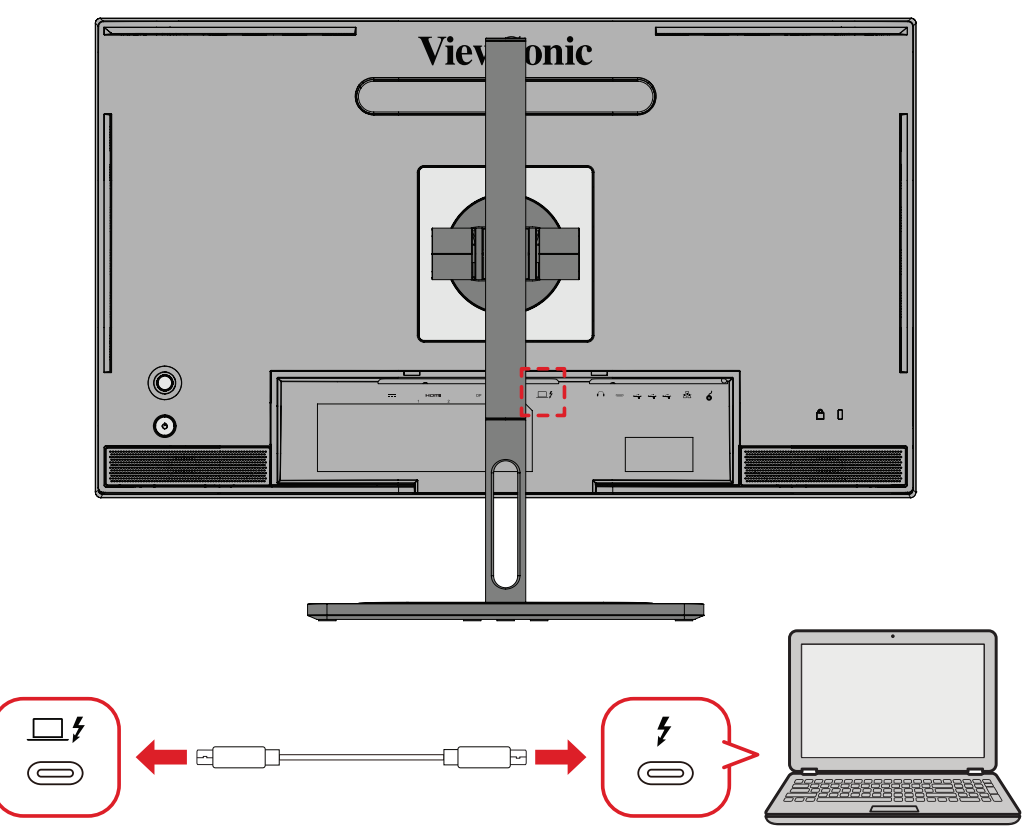

- **1.** Подключите один конец кабеля HDMI к порту HDMI монитора.
- **2.** Другой конец кабеля подключите к порту HDMI компьютера.
	- **ПРИМЕЧАНИЕ.** При использовании видеовыхода убедитесь, что ваше устройство вывода с разъемом USB Type-C (например, ноутбук) и кабель поддерживают передачу видеосигнала.

# <span id="page-21-0"></span>**Подключение кабелем USB**

Монитор поддерживает два типа портов USB: восходящий и нисходящий. При подключении соблюдайте следующие рекомендации.

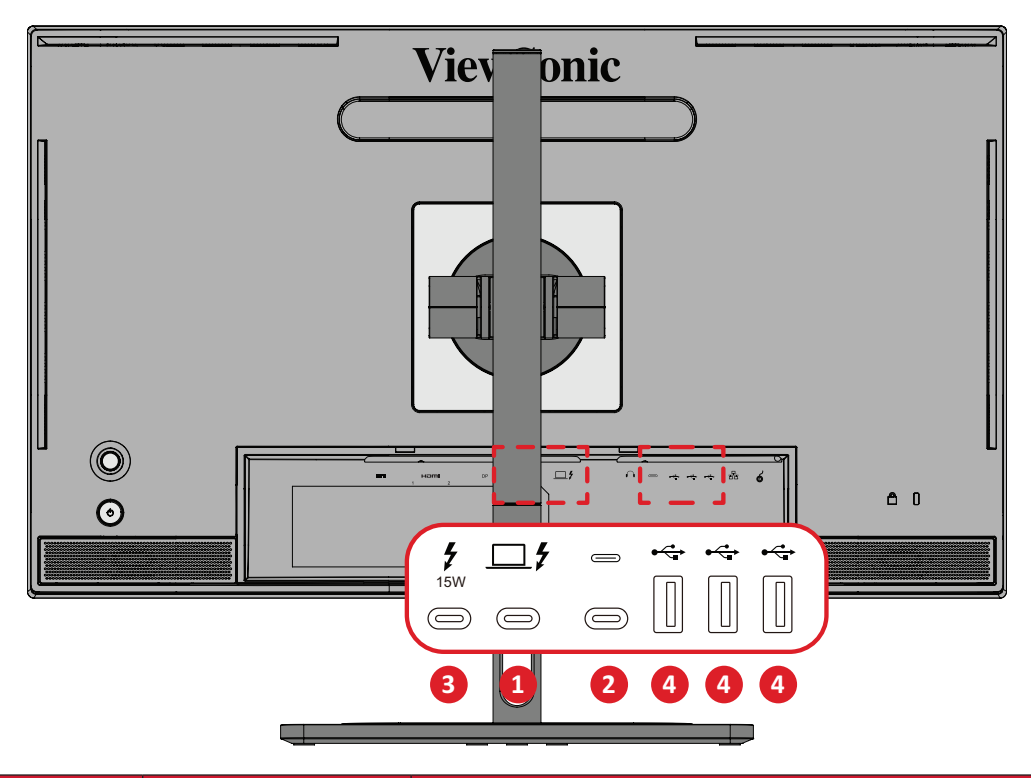

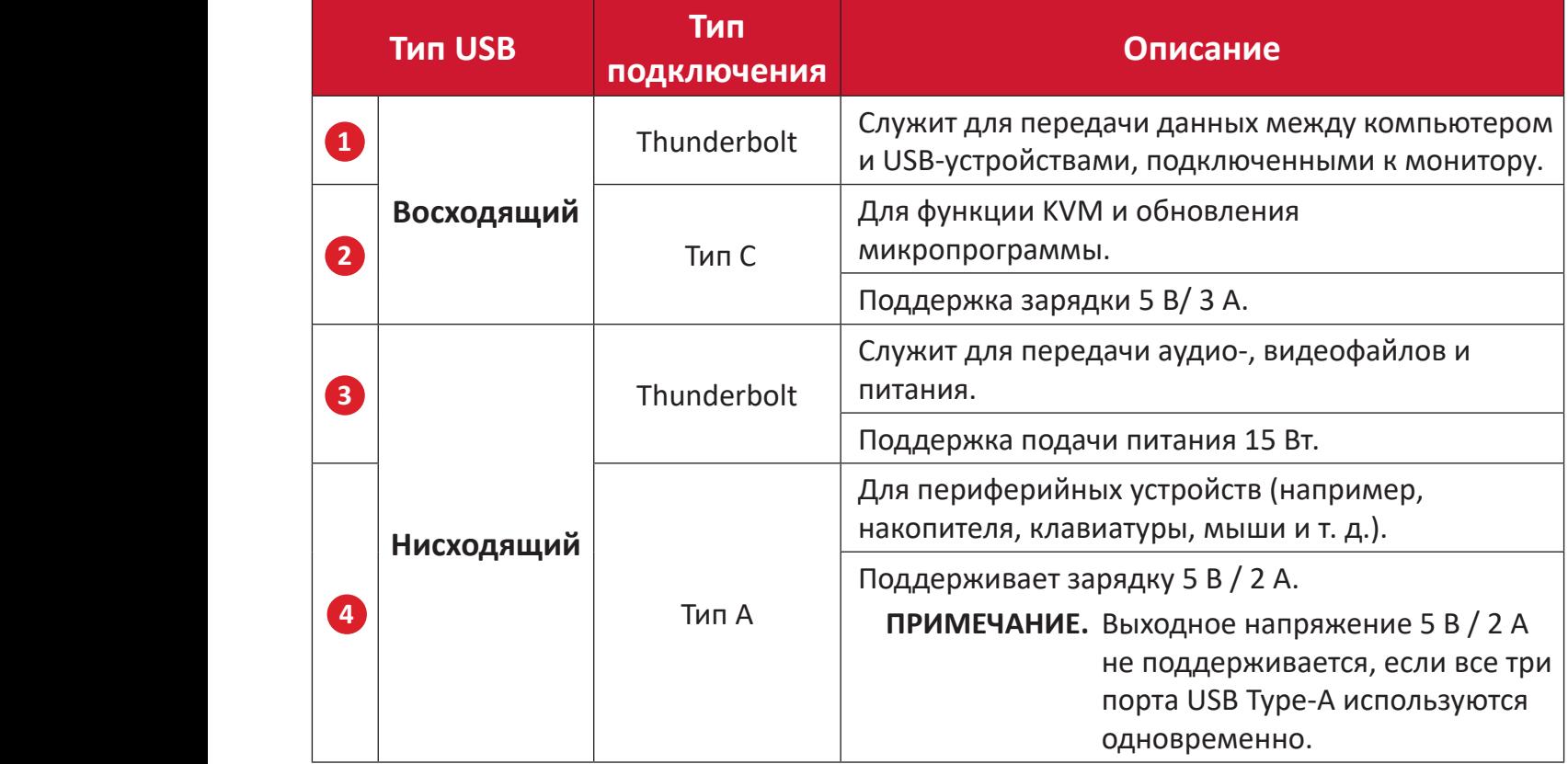

**ПРИМЕЧАНИЕ.** Чтобы использовать периферийные устройства с портами USB Type-A, также подключите компьютер к порту Thunderbolt In ( $\Box$   $\sharp$ ) монитора.

#### <span id="page-22-0"></span>**Использование портов USB**

- **1.** Для использования нисходящих USB портов подключите один конец кабеля Thunderbolt к восходящему порту **Thunderbolt In** ( ) на мониторе. А другой конец кабеля подключите к порту Thunderbolt на компьютере.
- **2.** Подключите периферийное устройство к нисходящему порту USB Type-A монитора.

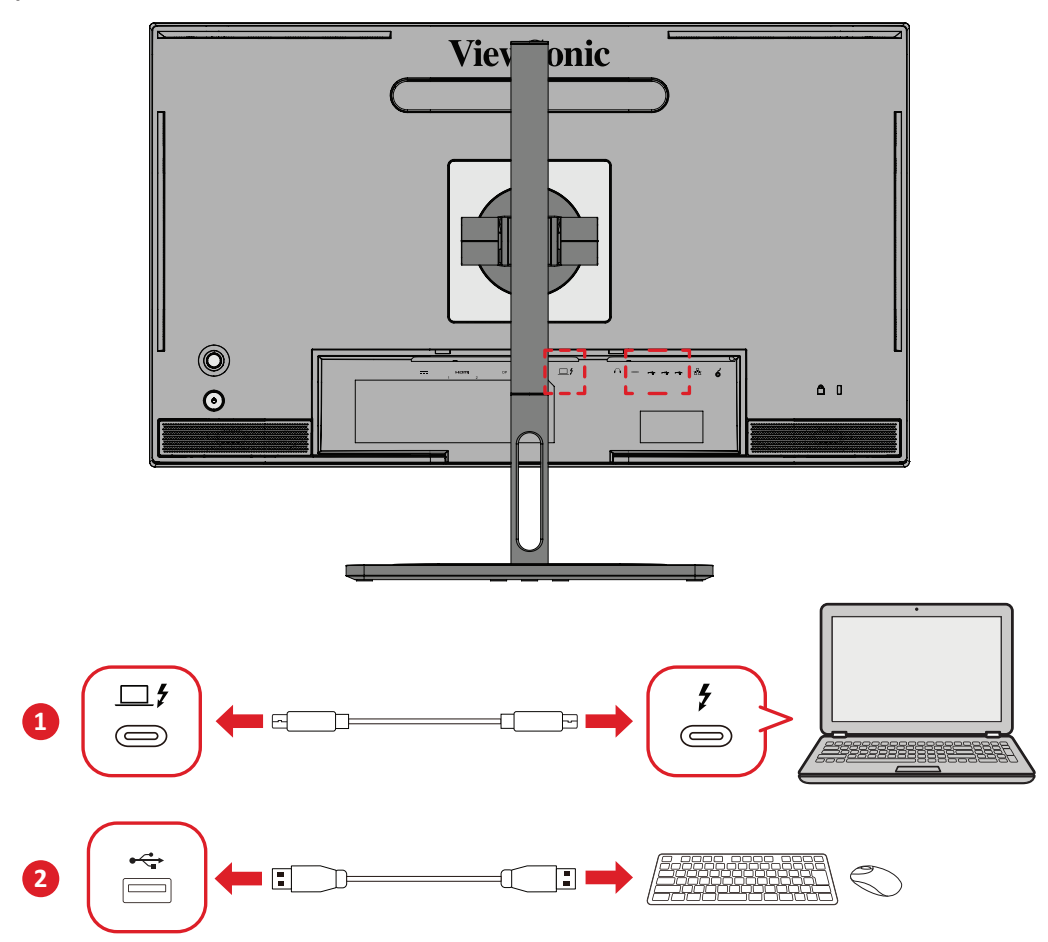

## <span id="page-23-0"></span>**Подключение аудиокабелем**

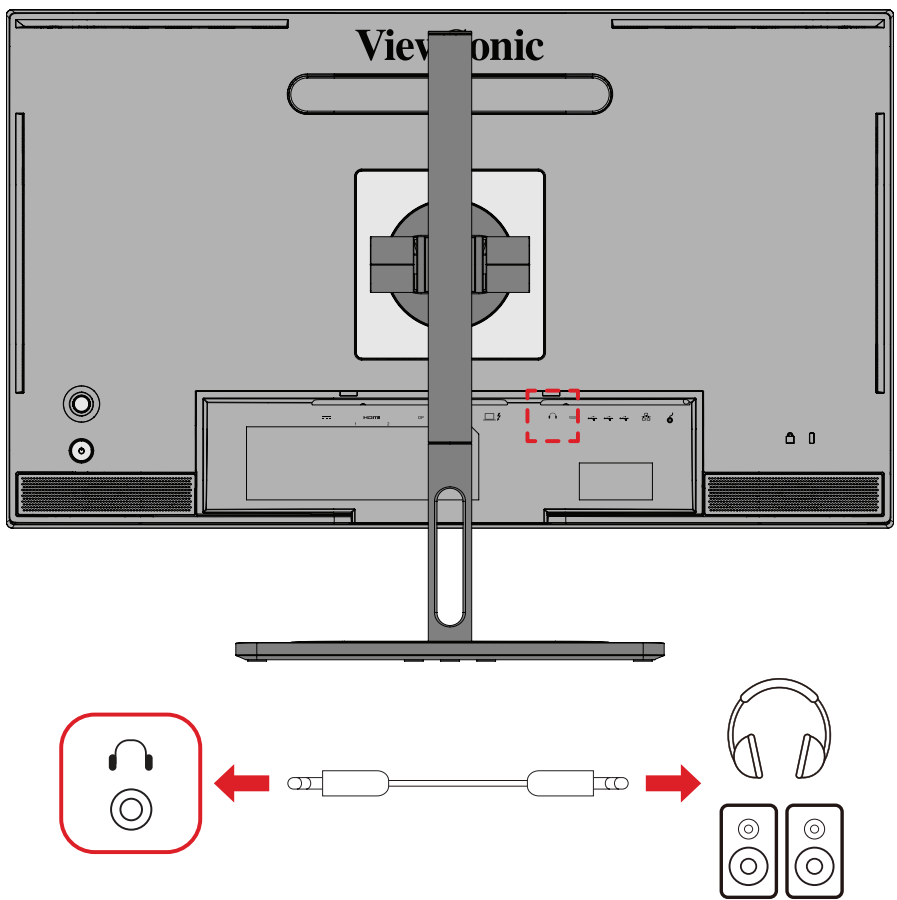

Подключите аудиовход накладных/внутриушных наушников к порту Audio Out монитора.

**ПРИМЕЧАНИЕ.** Монитор также оснащен двумя громкоговорителями.

## <span id="page-24-0"></span>**Подключение колеса ColorPro™**

**ПРИМЕЧАНИЕ.** ColorPro™ Wheel - дополнительная принадлежность.

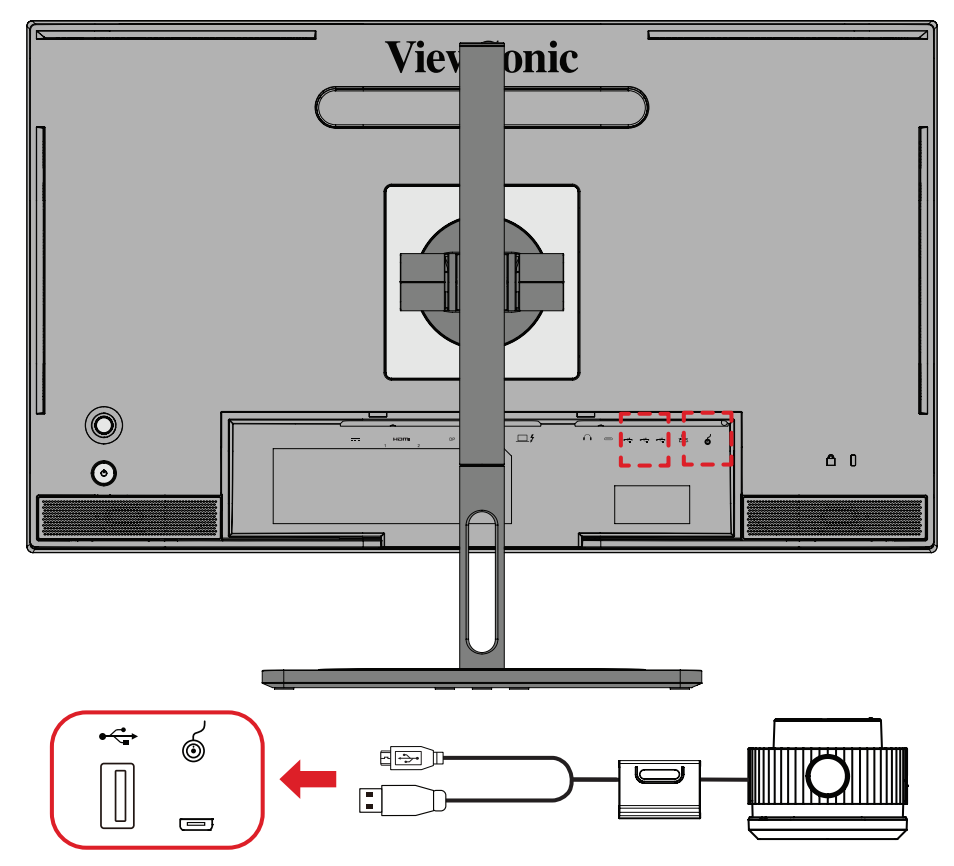

Подключите кабель USB Type A и Micro USB колеса ColorPro™ к порту USB Type A и Micro USB монитора.

# <span id="page-25-0"></span>**Использование монитора**

## **Регулировка угла обзора**

Для удобства пользования монитором угол обзора можно изменить при помощи любого из следующих способов.

#### **Регулировка высоты**

Поднимите или опустите монитор на желаемую высоту (0–130 мм).

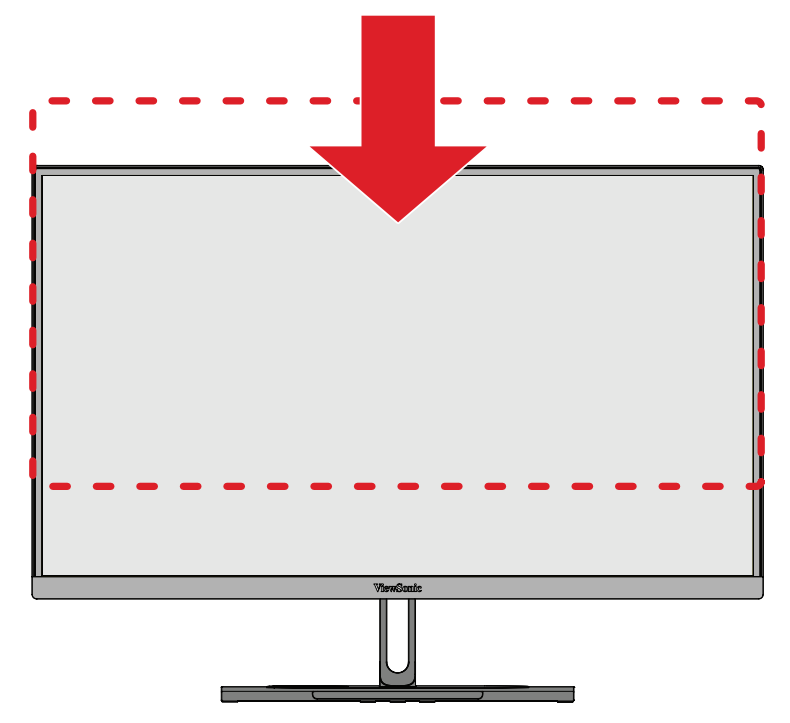

**ПРИМЕЧАНИЕ.** В ходе регулировки перемещайте монитор с усилием, удерживая его с обеих сторон.

### <span id="page-26-0"></span>**Регулировка ориентации экрана (поворот монитора)**

**1.** Установите максимальную высоту монитора. Наклоните монитор назад до упора.

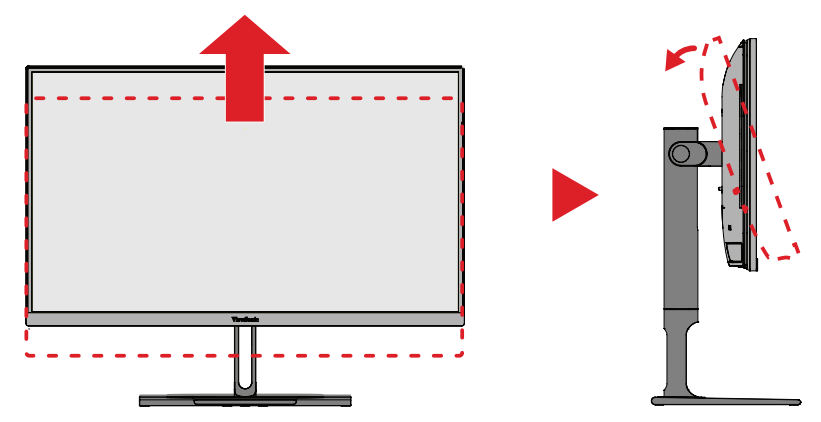

**2.** Поверните монитор на 90° по часовой стрелке или против часовой стрелки (от альбомной ориентации к портретной).

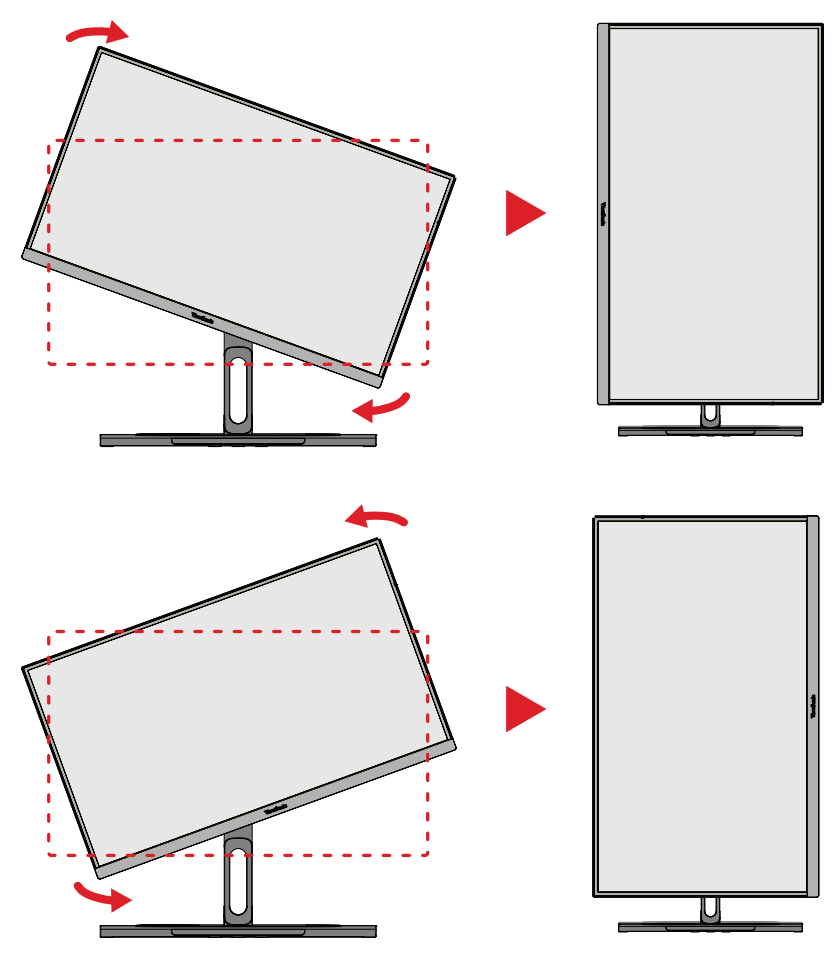

#### **ПРИМЕЧАНИЕ.**

- В ходе регулировки надежно удерживайте монитор обеими руками с обеих сторон.
- С помощью приложения Auto Pivot (Автоматический поворот) система автоматически определяет ориентацию экрана.

#### <span id="page-27-0"></span>**Регулировка угла поворота**

Поверните монитор влево или вправо до достижения желаемого угла обзора  $(60°)$ .

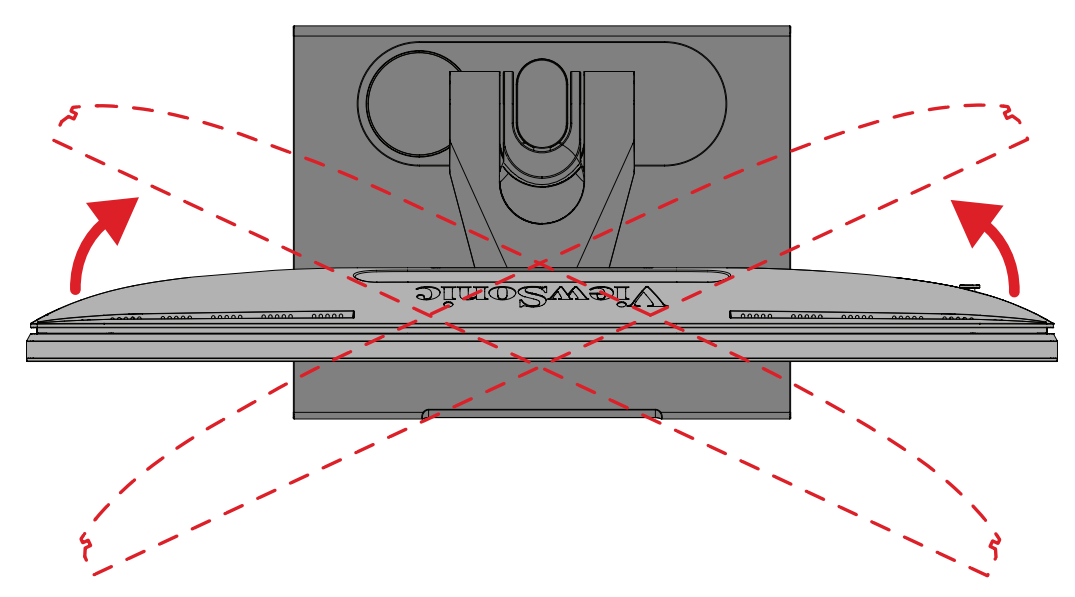

#### <span id="page-28-0"></span>**Регулировка угла наклона**

Наклоните монитор вперед или назад до достижения желаемого угла обзора  $(-5°-21°)$ .

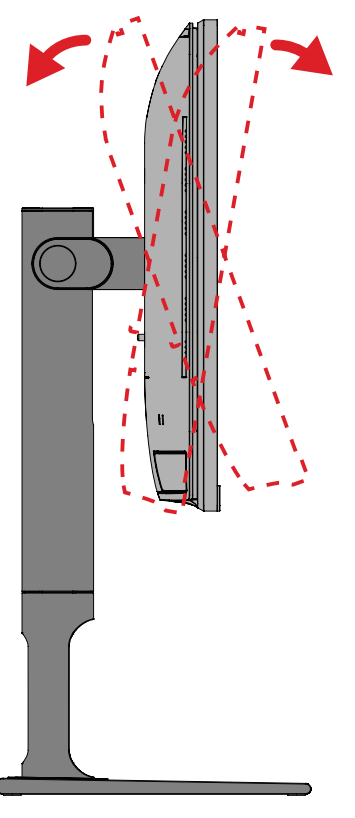

**ПРИМЕЧАНИЕ.** В ходе регулировки одной рукой поддерживайте подставку, а другой наклоняйте монитор вперед или назад.

## <span id="page-29-0"></span>**Включение и выключение устройства**

- **1.** Подключите вилку шнура питания к электрической розетке.
- **2.** Нажмите кнопку **Power (Питание)** для включения монитора.
- **3.** Для выключения дисплея снова нажмите кнопку **Power (Питание)**.
	- **ПРИМЕЧАНИЕ.** Если экранное меню находится на экране, нажмите и удерживайте кнопку **питания** в течение 3 (трех) секунд для отключения питания.

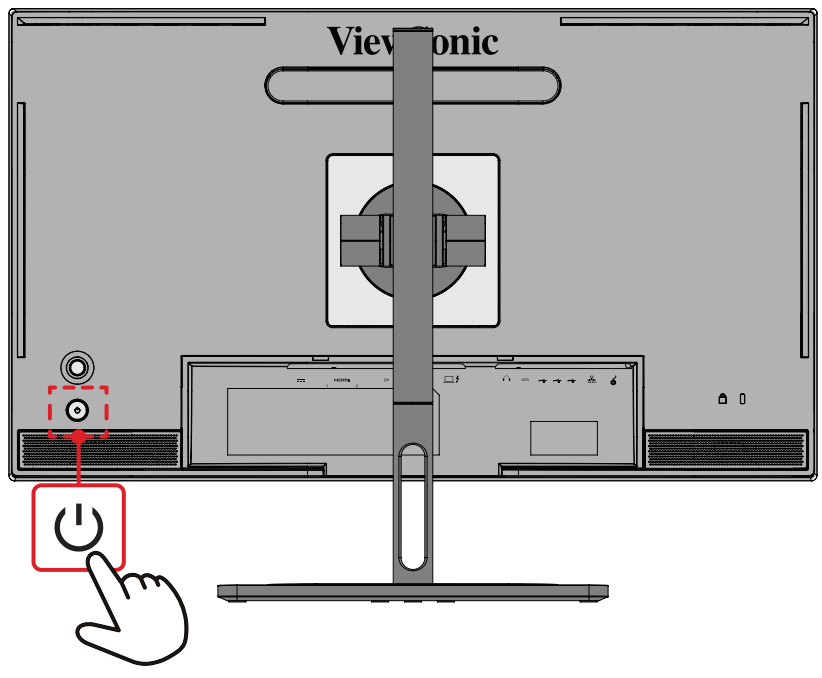

**ПРИМЕЧАНИЕ.** Если шнур питания подключен к электрической розетке, выключенный монитор будет потреблять некоторое количество энергии. Если монитор не будет использоваться длительное время, отсоедините вилку питания от электрической розетки.

# **Функции кнопки джойстика**

**Кнопка джойстика** служит для входа в меню быстрого доступа, активации сочетаний клавиш, навигации в экранном меню и изменения параметров.

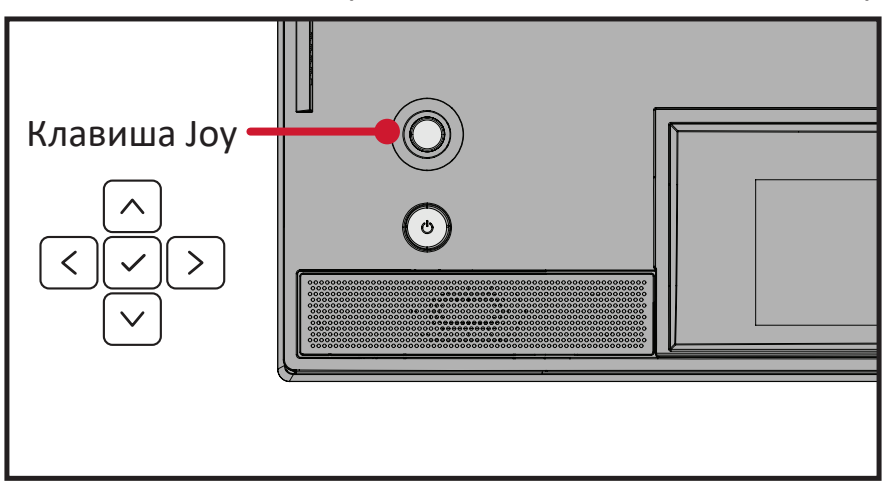

### <span id="page-30-0"></span>**Startup Menu (Меню запуска)**

Переместите **Кнопку джойстика**  $\left( \langle \cdot \rangle \right)$ для активации меню запуска.

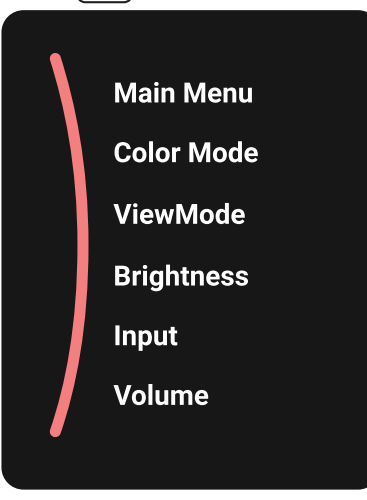

**ПРИМЕЧАНИЕ.** В нижней части экрана отобразится инструкция по навигации с помощью клавиш. Следуйте указаниям, чтобы выбрать параметр или выполнить регулировку.

#### **Main Menu (Главное меню)**

Вход в экранное меню.

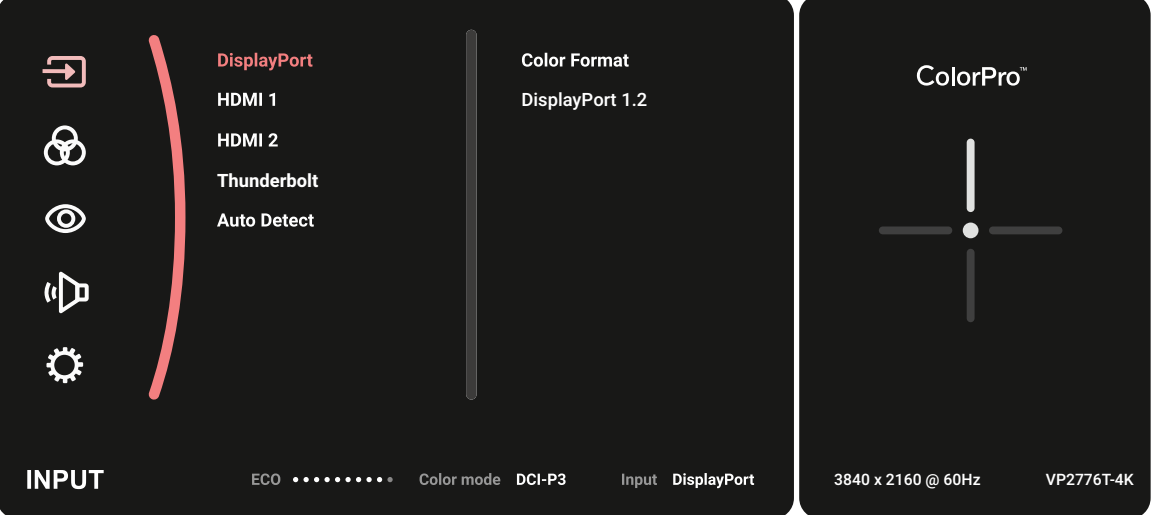

#### **Color Mode (Цветной режим)**

Выбор одного из стандартных предустановленных параметров цвета.

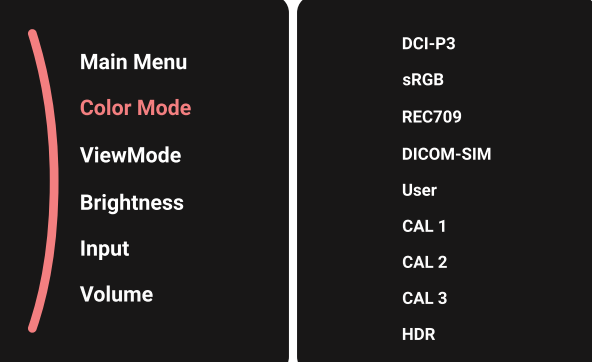

#### **ViewMode (Режим просмотра)**

#### Выберите один из готовых параметров отображения.

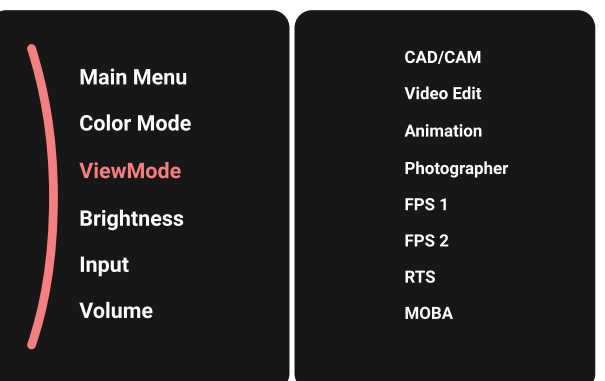

#### **Brightness (Яркость)**

Настройка уровня яркости.

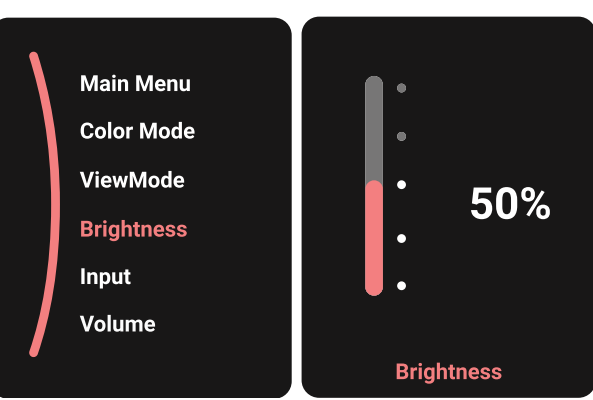

#### **Input (Ввод)**

Выбор источника входного сигнала.

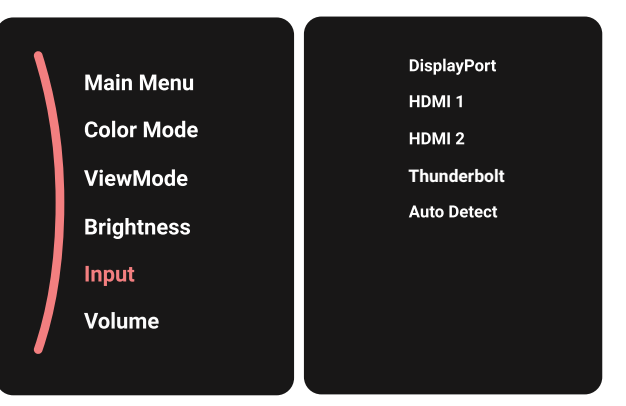

### **Volume (Громкость)**

Регулировка уровня громкости.

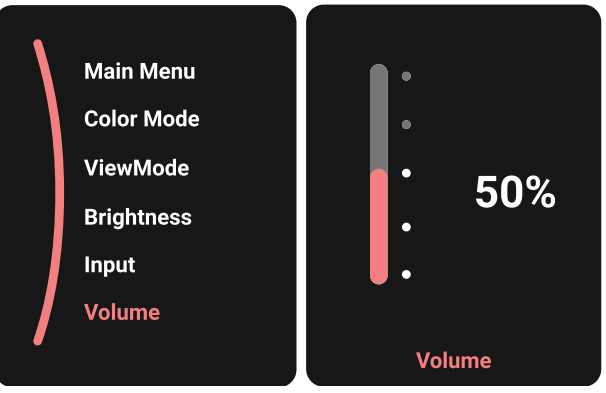

ПРИМЕЧАНИЕ. Переместите Кнопку джойстика  $\lceil \leq k \rceil$ , чтобы вернуться в предыдущее меню.

#### <span id="page-33-0"></span>**Сочетания клавиш**

При выключенном экранном меню для быстрого доступа к специальным функциям используйте **Кнопку джойстика**.

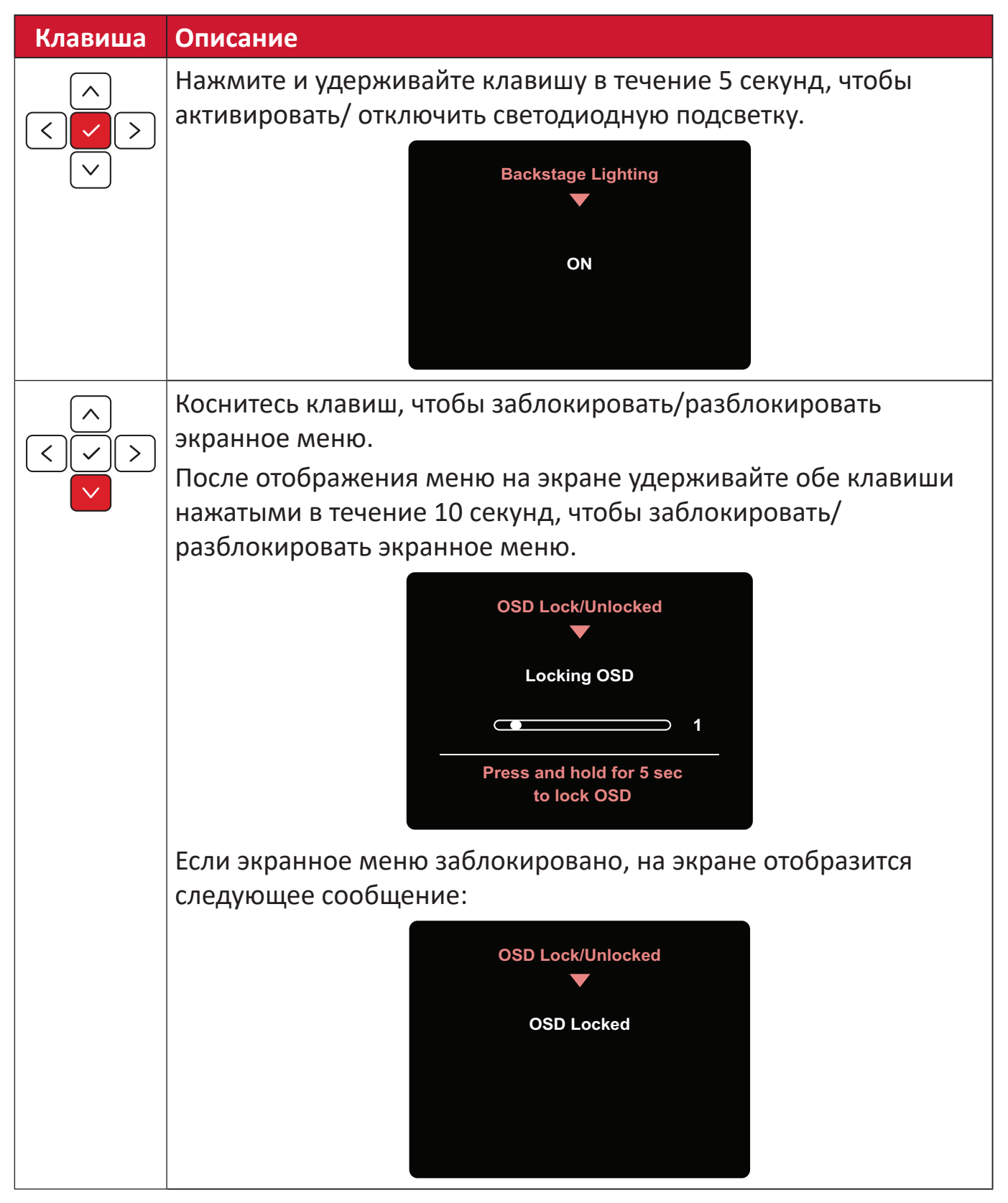

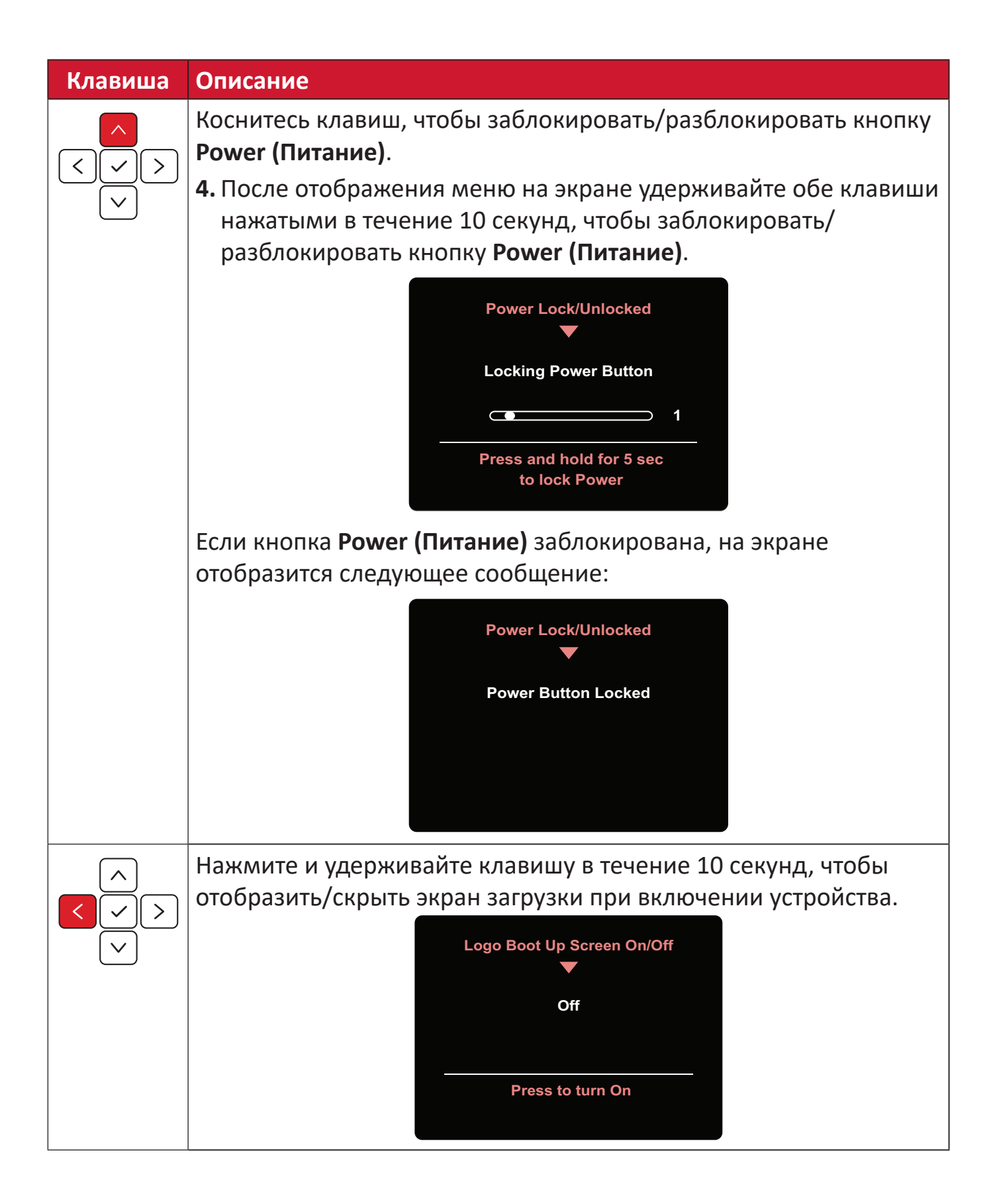

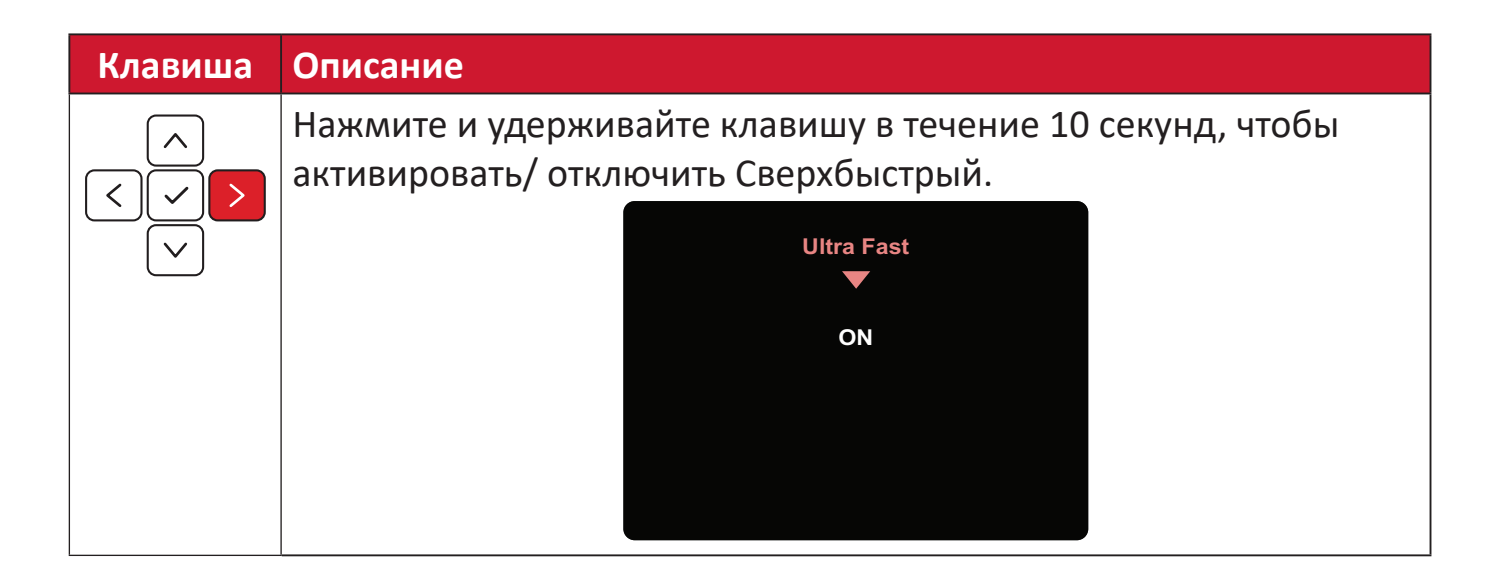
### **Колесо ColorPro™ для управления экранным меню**

**ПРИМЕЧАНИЕ.** ColorPro™ Wheel - дополнительная принадлежность. Кроме **Joy Key (Главного переключателя)**, колесо ColorPro™ также позволяет быстро получать доступ к экранному меню и управлять им.

#### **Использование колеса ColorPro™**

#### Вход в экранное меню

Войдите в экранное меню нажатием *кнопки Confirm (Подтвердить)*.

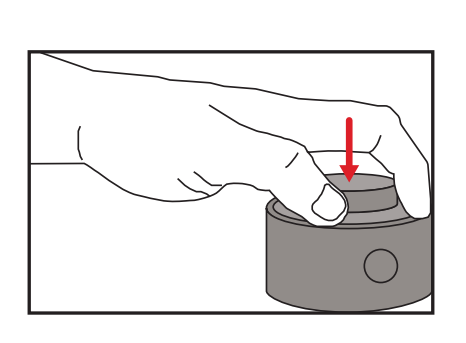

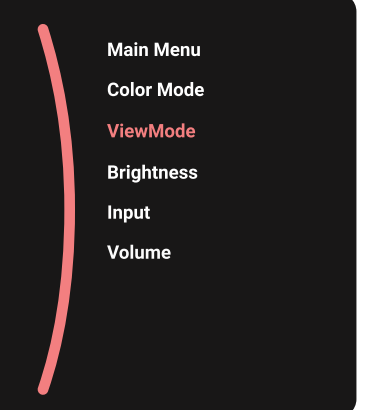

#### Выбор параметра и подтверждение

Поверните *слайдер*, чтобы выбрать параметр, и нажмите *кнопку Confirm (Подтвердить)* для подтверждения.

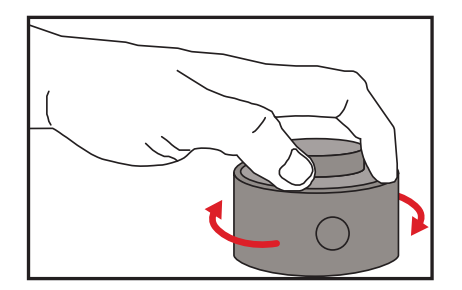

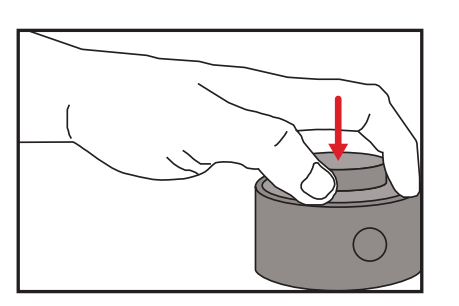

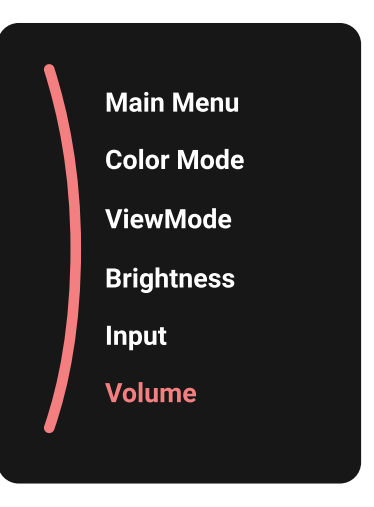

#### Регулировка значения

Поверните Dial влево или вправо, чтобы отрегулировать значение выбранного параметра.

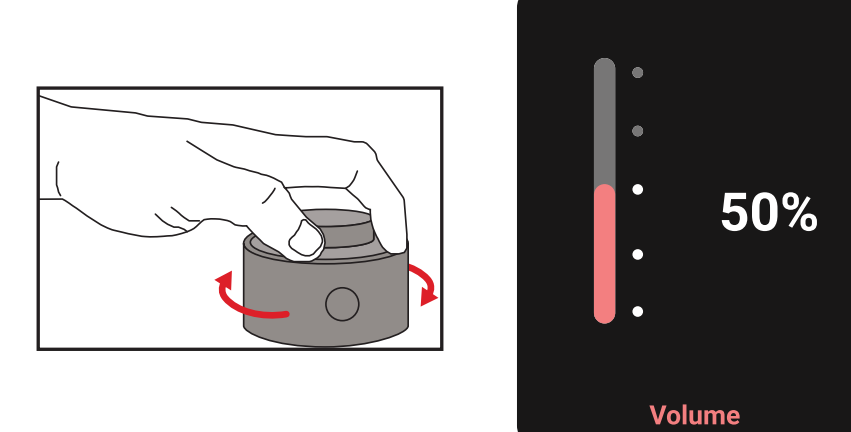

Назад

В любой момент нажмите Back Button, чтобы вернуться к предыдущему параметру.

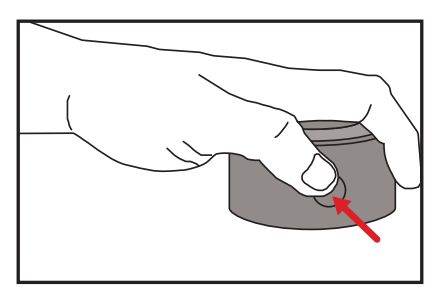

### **Горячие клавиши ColorPro™**

Кроме **Joy Key (Главного переключателя)**, колесо ColorPro™ также позволяет быстро получать доступ к специальным функциям при выключенном экранном меню.

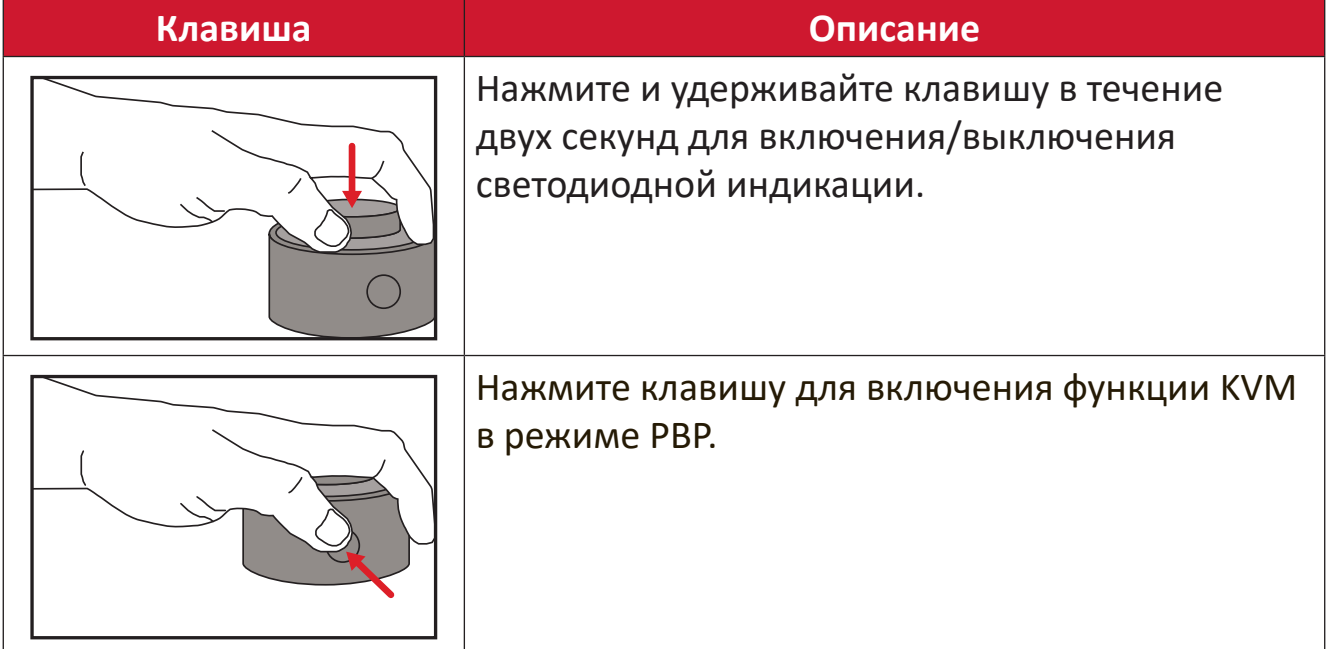

### **Настройка параметров**

#### **Основные операции**

**1.** Переместите кнопку джойстика  $\lceil \leq \rceil$ для отображения меню запуска. Затем перейдите в **Main Menu (главное меню)** и нажмите на **кнопку джойстика** для отображения экранного меню.  $\checkmark$ 

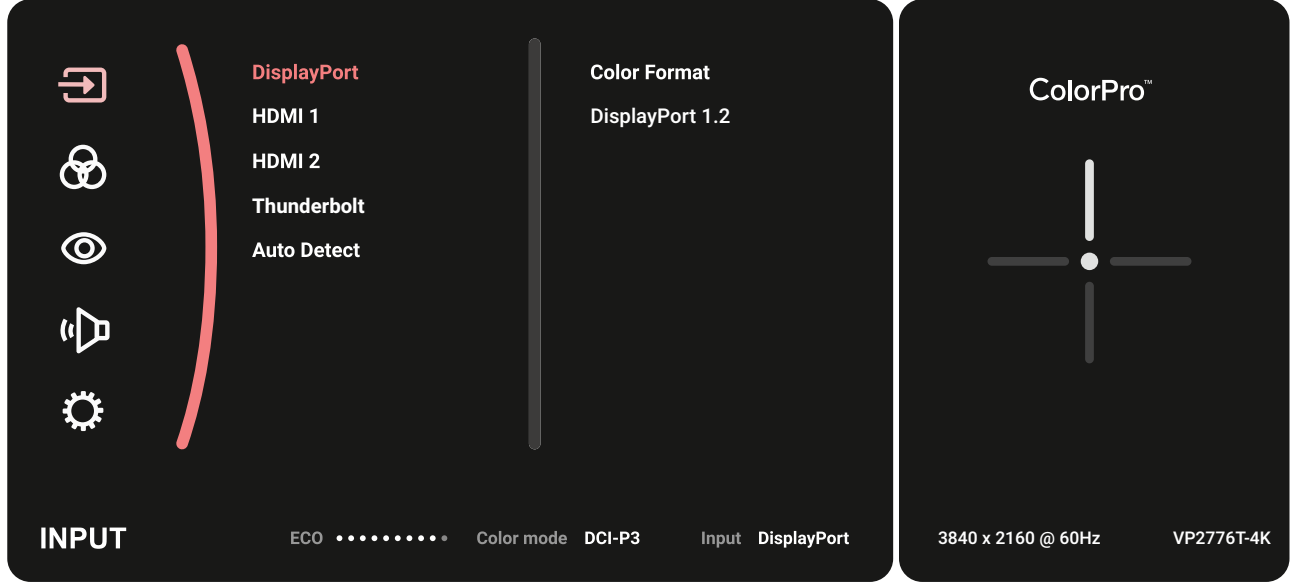

**2.** Переместите кнопку джойстика  $\lceil \wedge \rceil$  или  $\lceil \vee \rceil$ , чтобы выбрать главное меню. Затем коснитесь **кнопку джойстика**  $\boxed{\checkmark}$  для входа в выбранное меню.

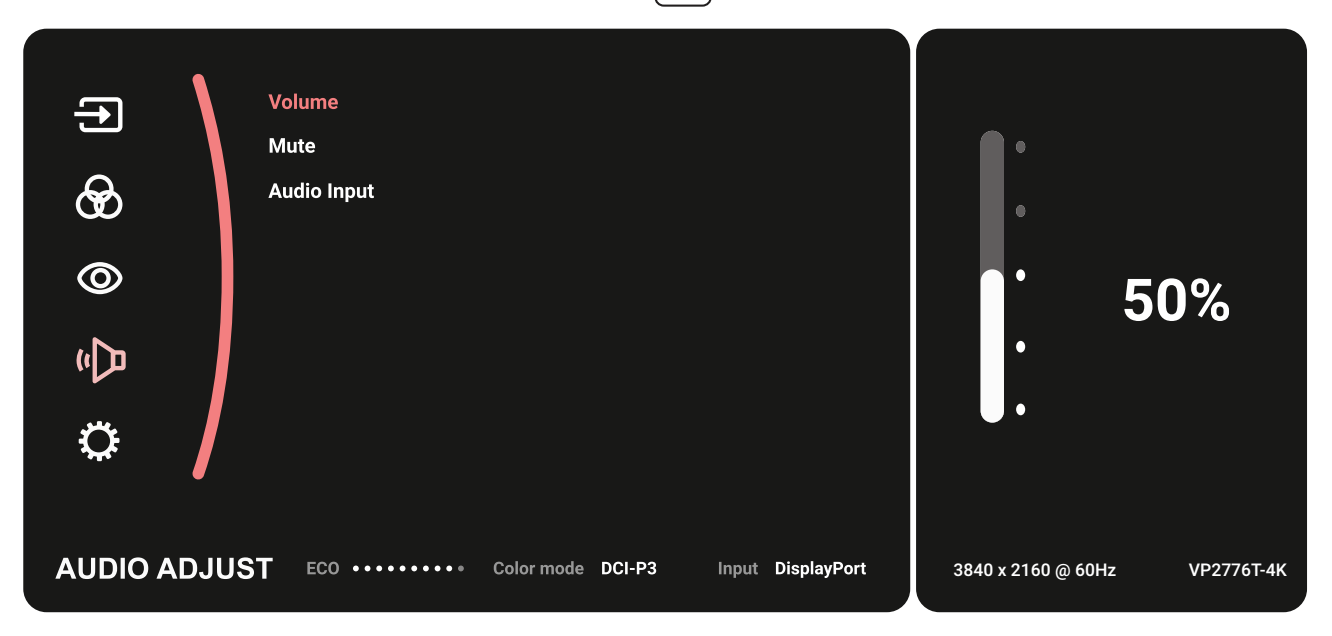

**3.** Переместите кнопку джойстика  $\lceil \wedge \rceil$  или  $\lceil \vee \rceil$ , чтобы выбрать необходимый параметр меню. Затем коснитесь **кнопку джойстика**  $\boxed{\checkmark}$  для входа в подменю.

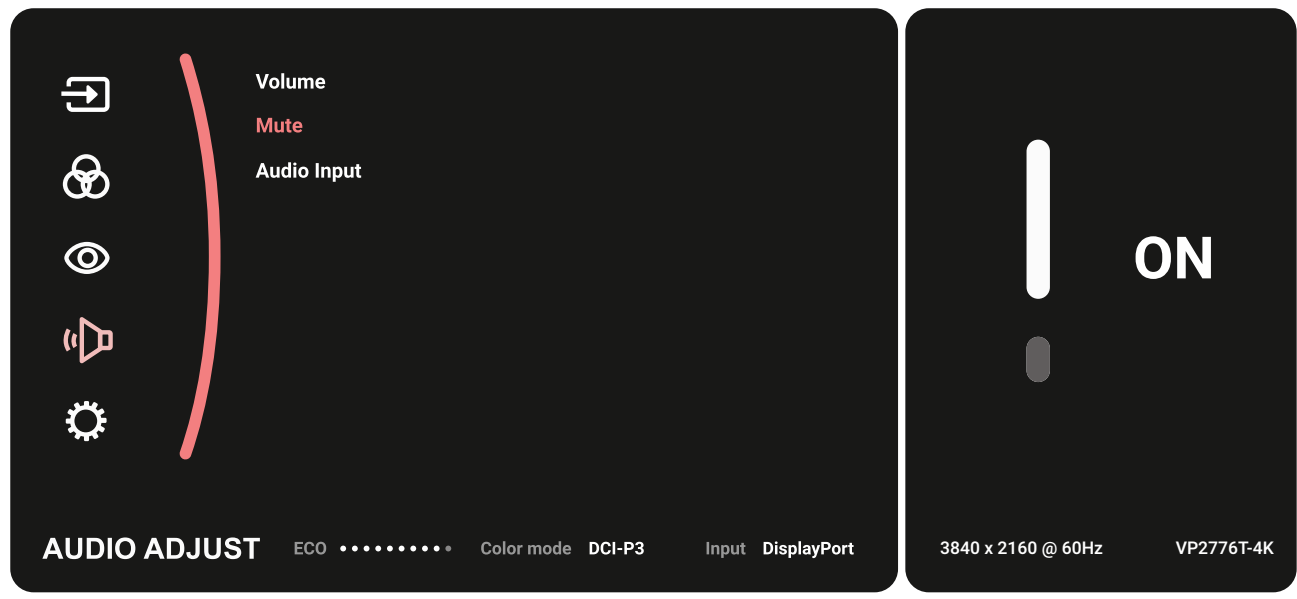

**4.** Переместите кнопку джойстика  $\lceil \wedge \rceil$ или  $\lceil \vee \rceil$ , для настройки/ выбора параметра. Затем нажмите кнопку джойстика  $\sqrt{ }$ для подтверждения.

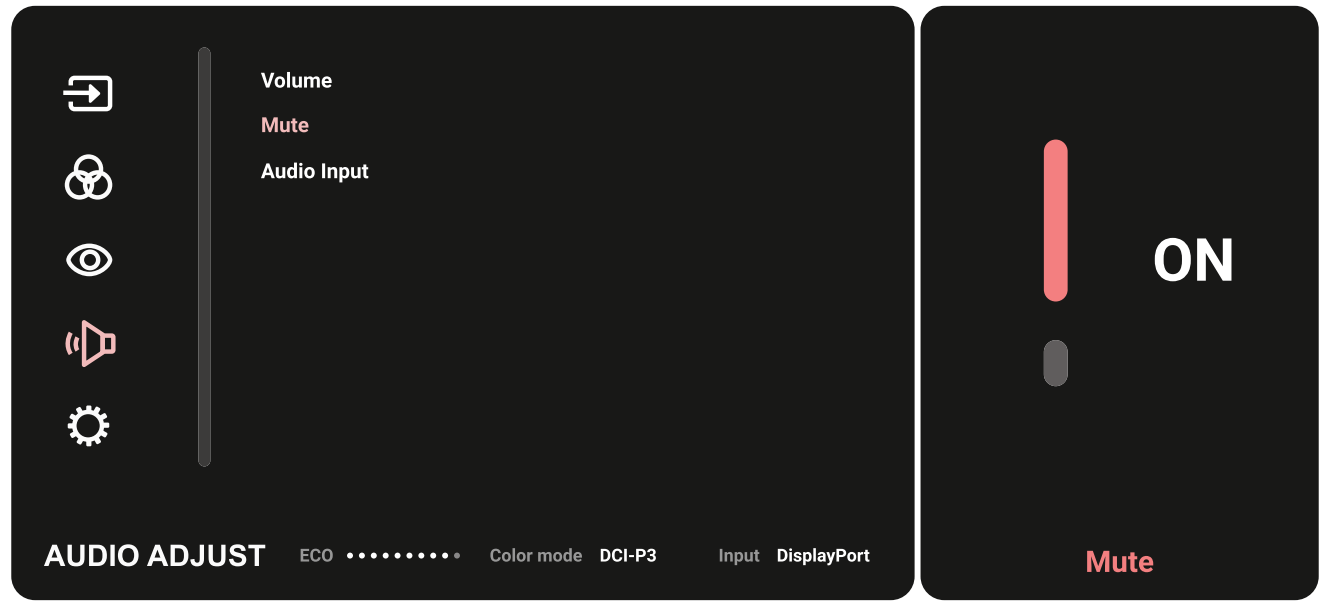

**5.** Переместите кнопку джойстика  $\lceil \leq$ , чтобы вернуться в предыдущее меню.

### **Древовидная структура экранного меню**

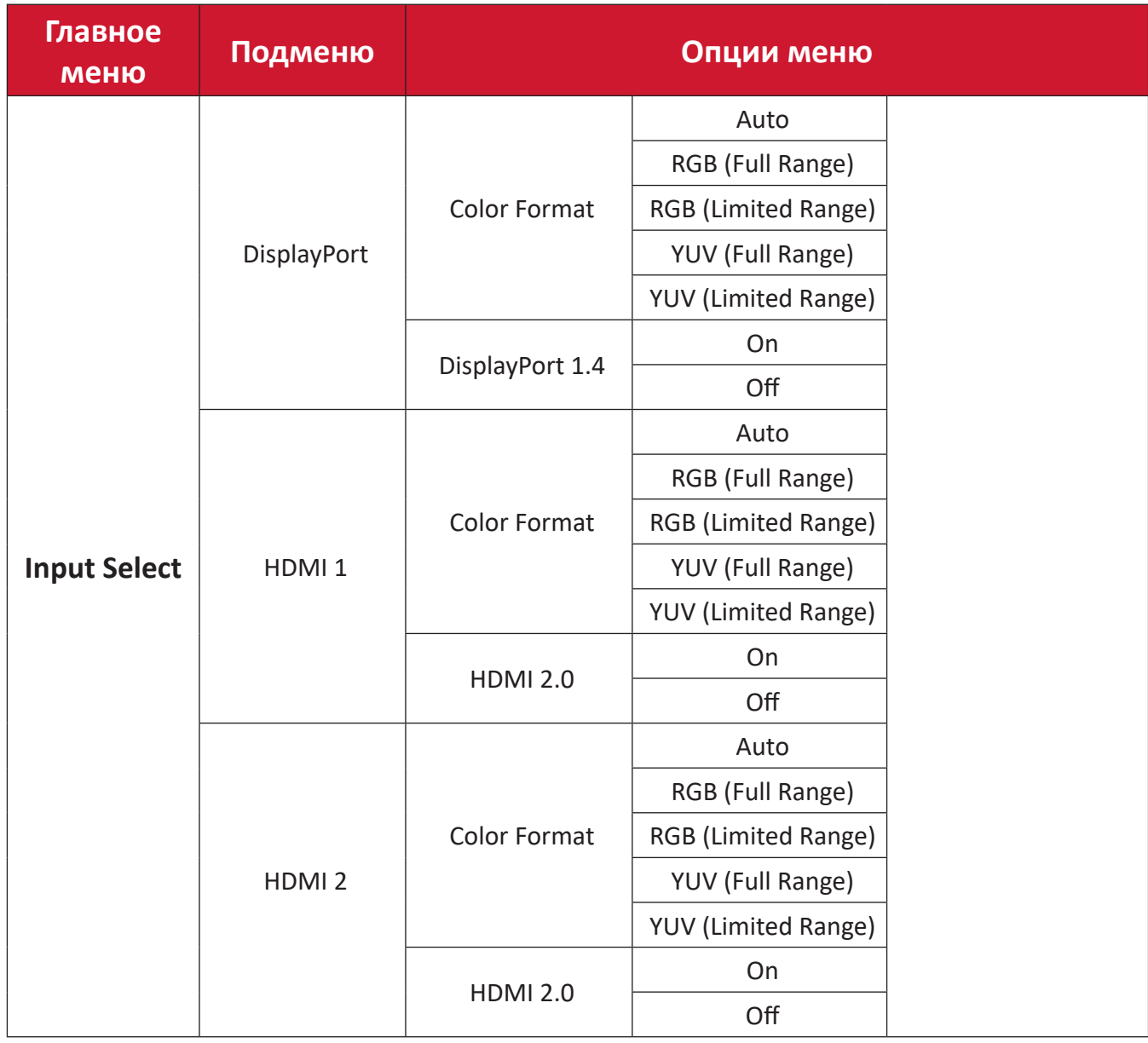

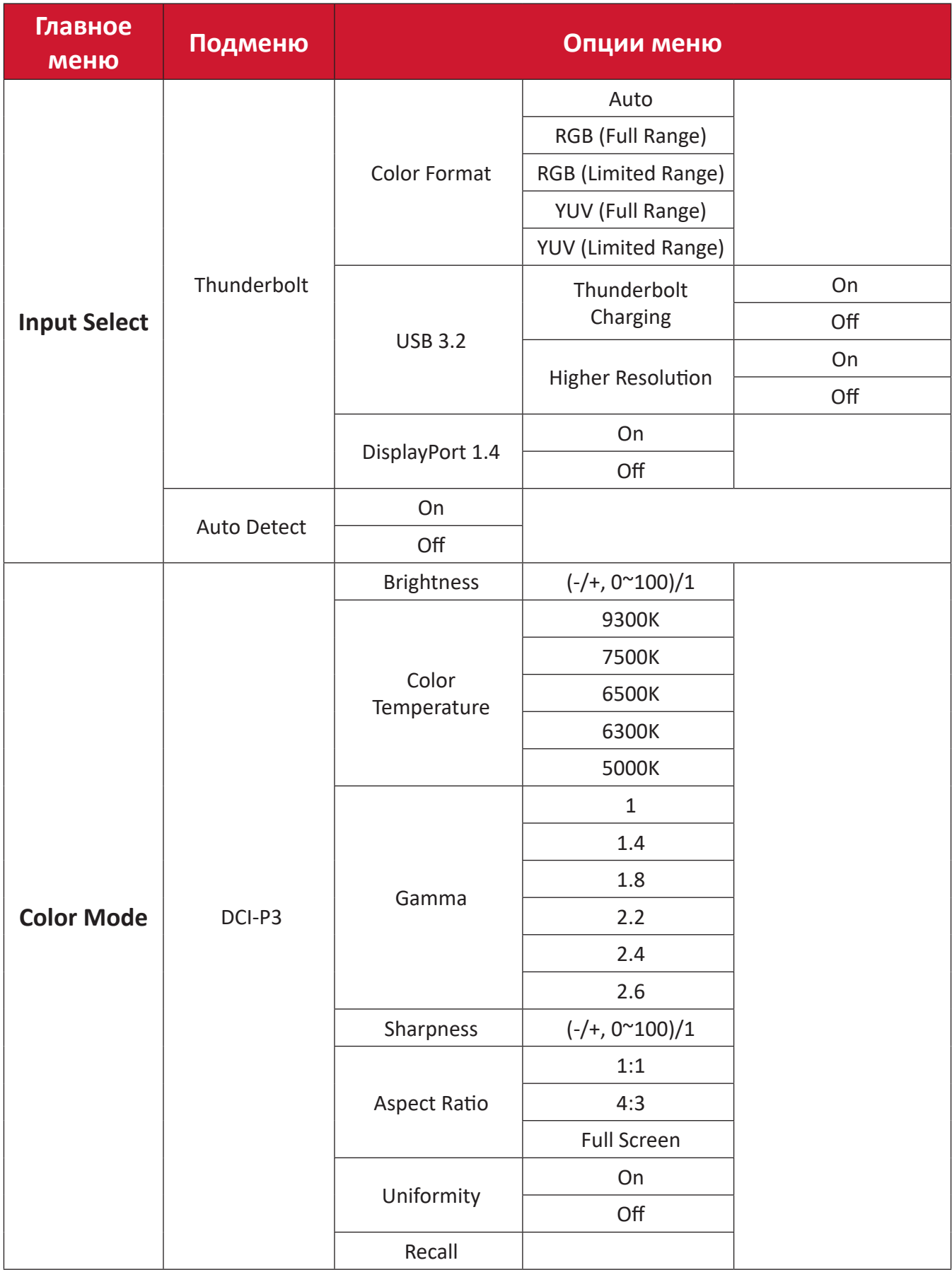

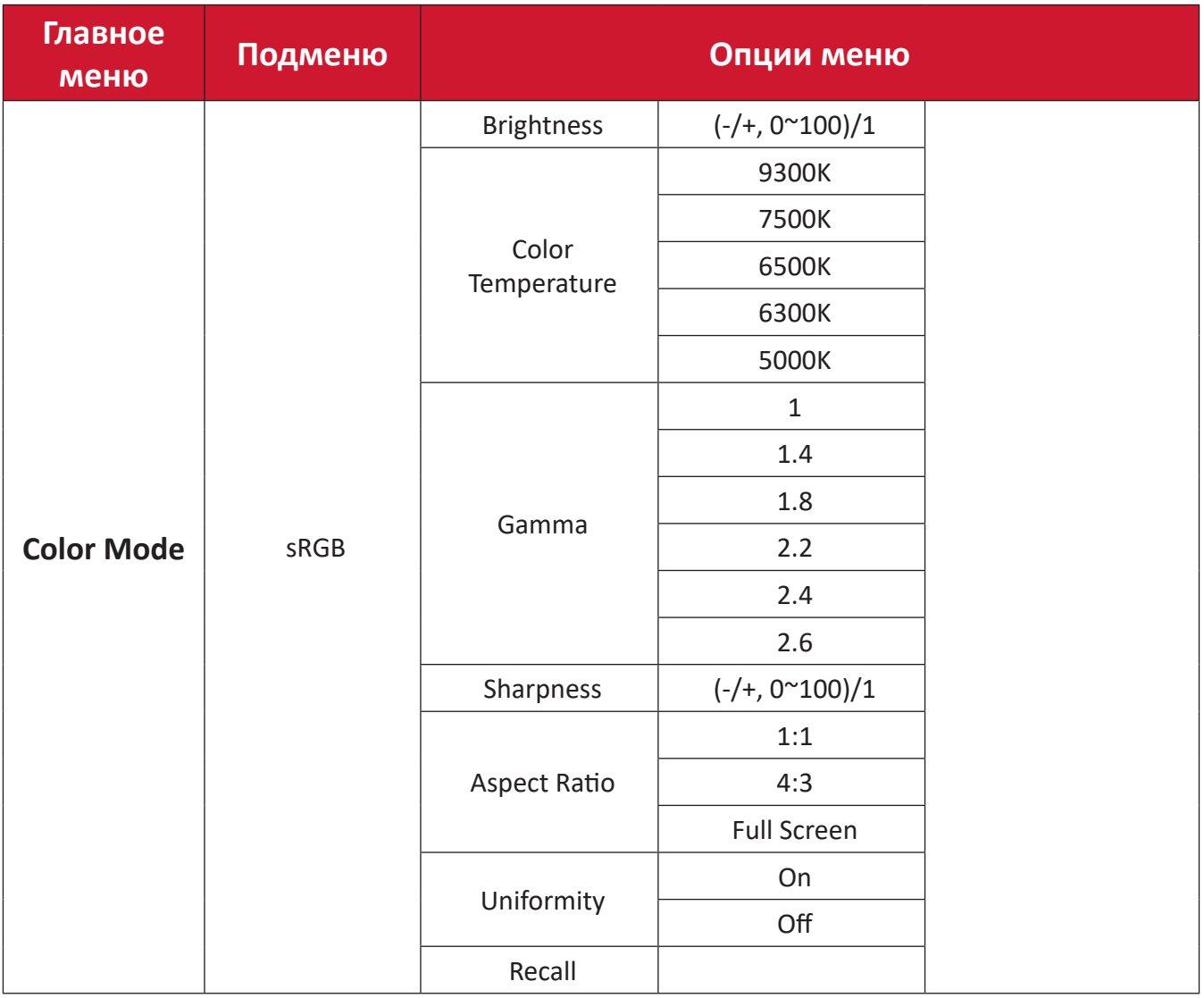

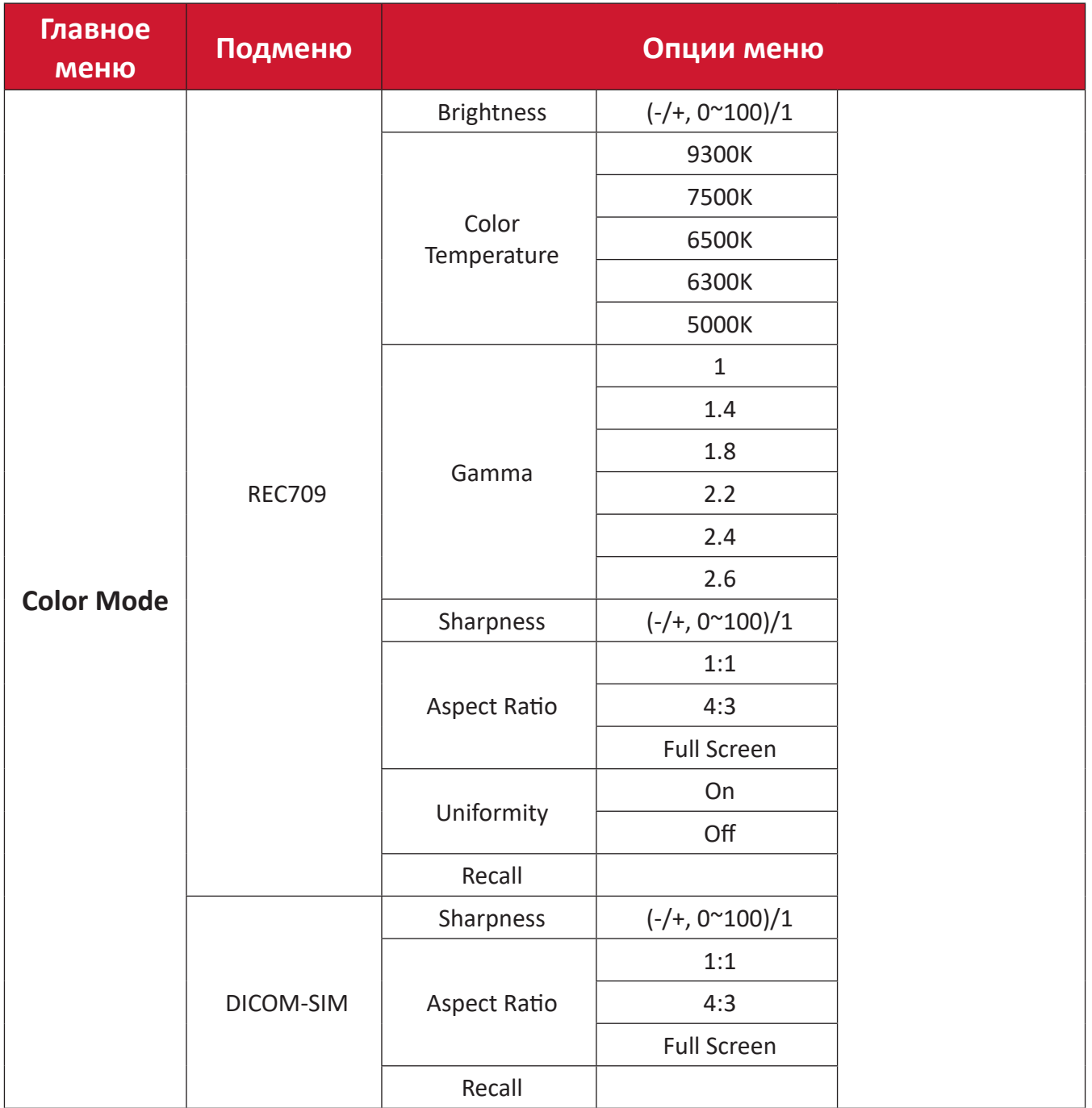

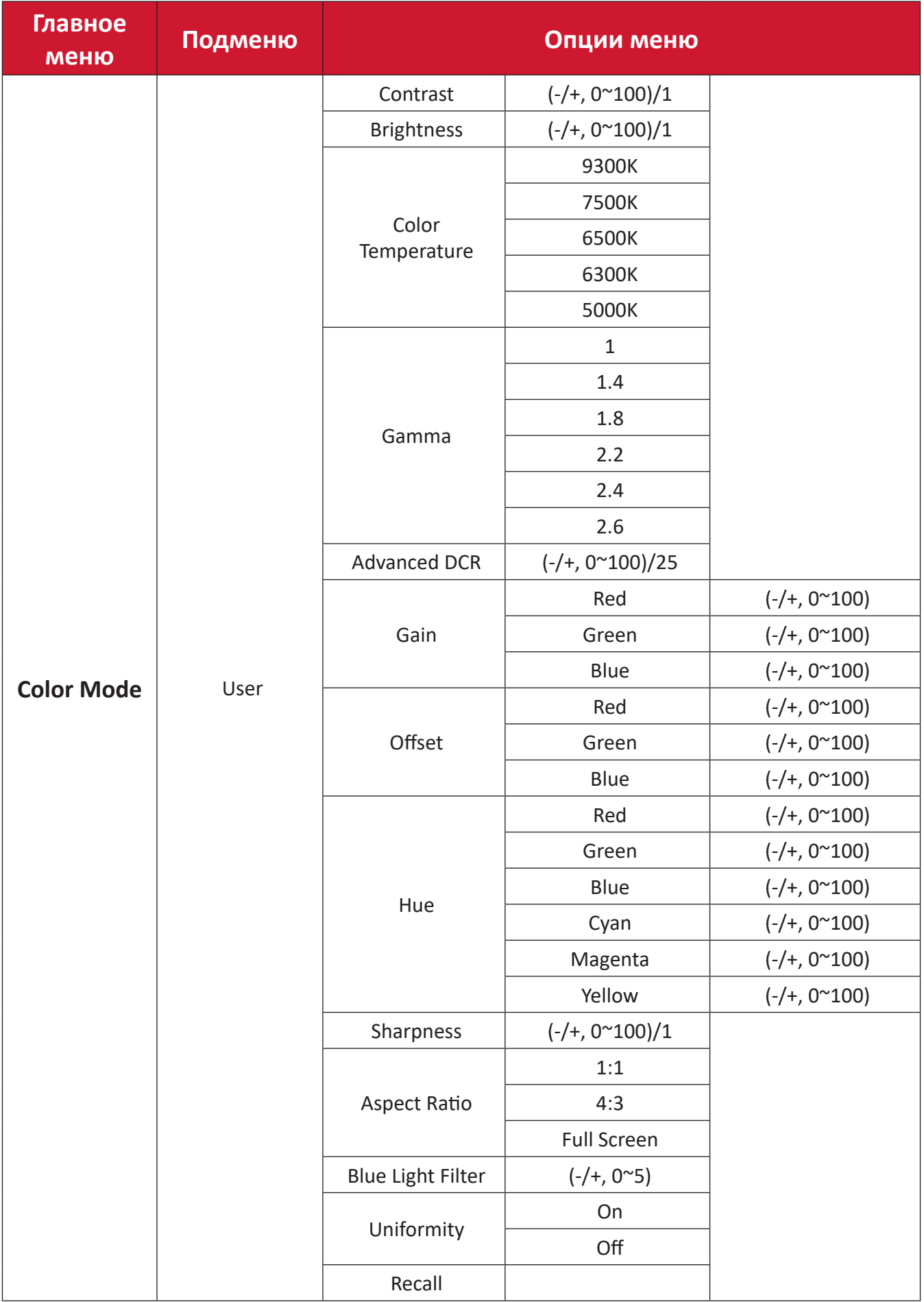

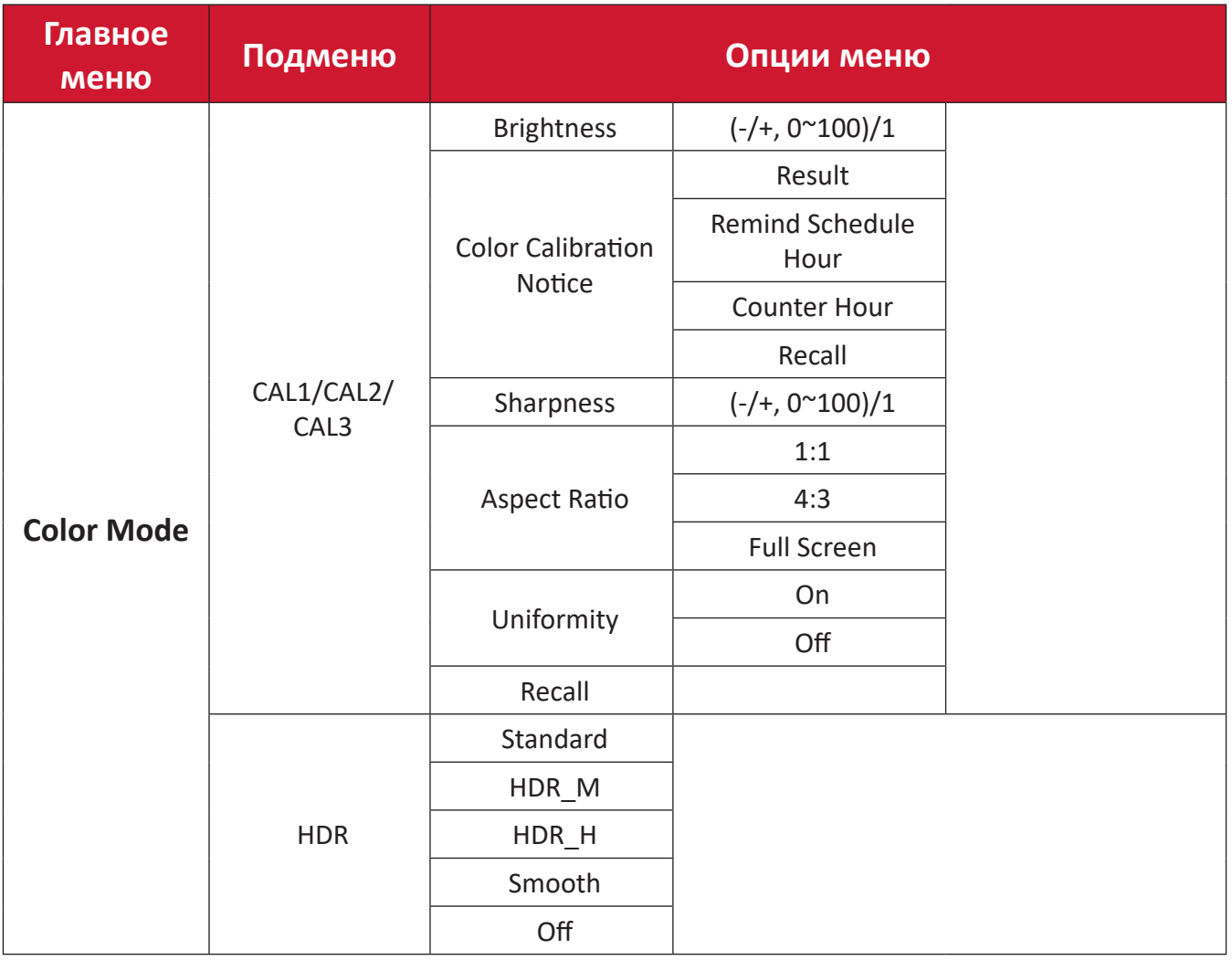

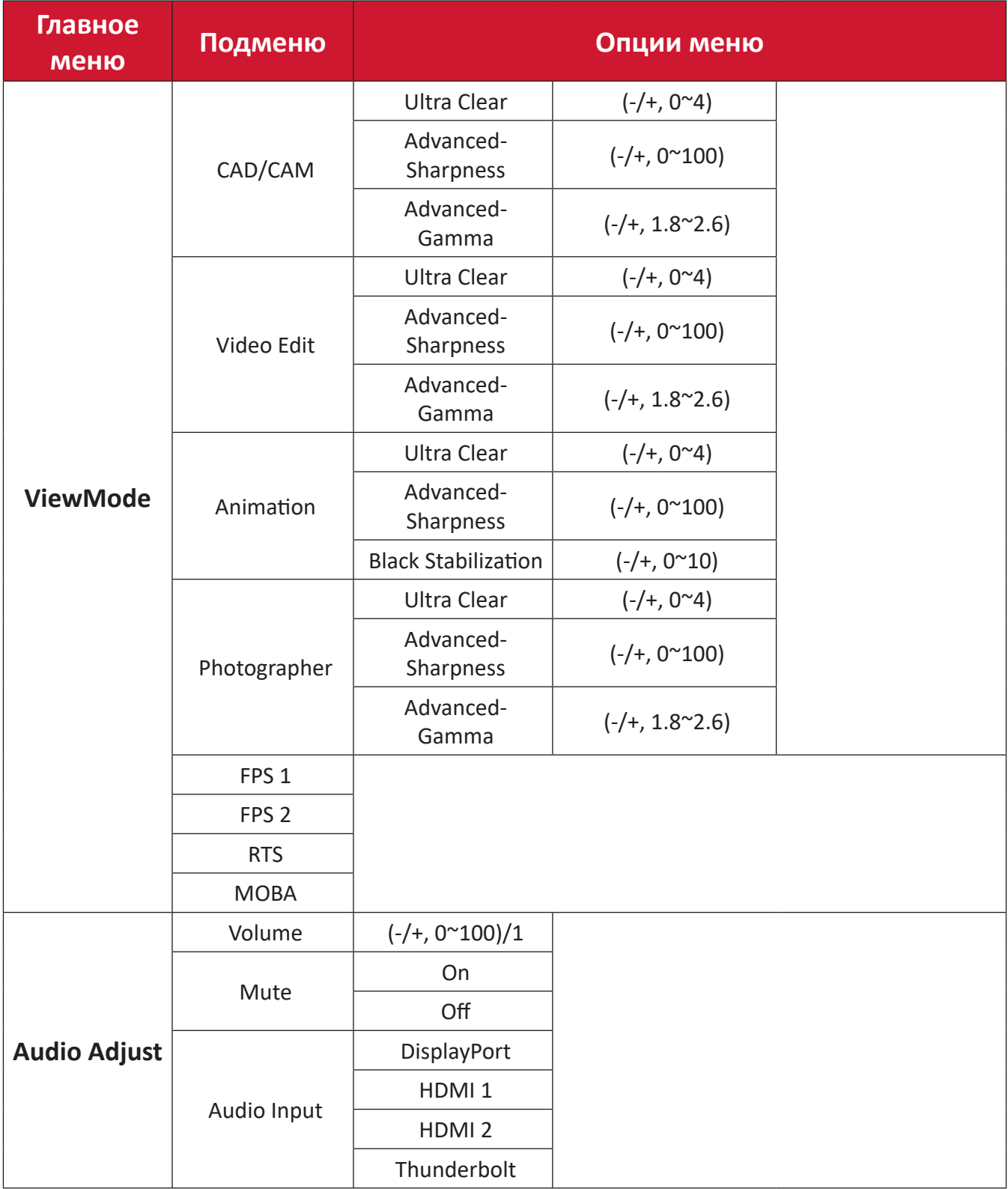

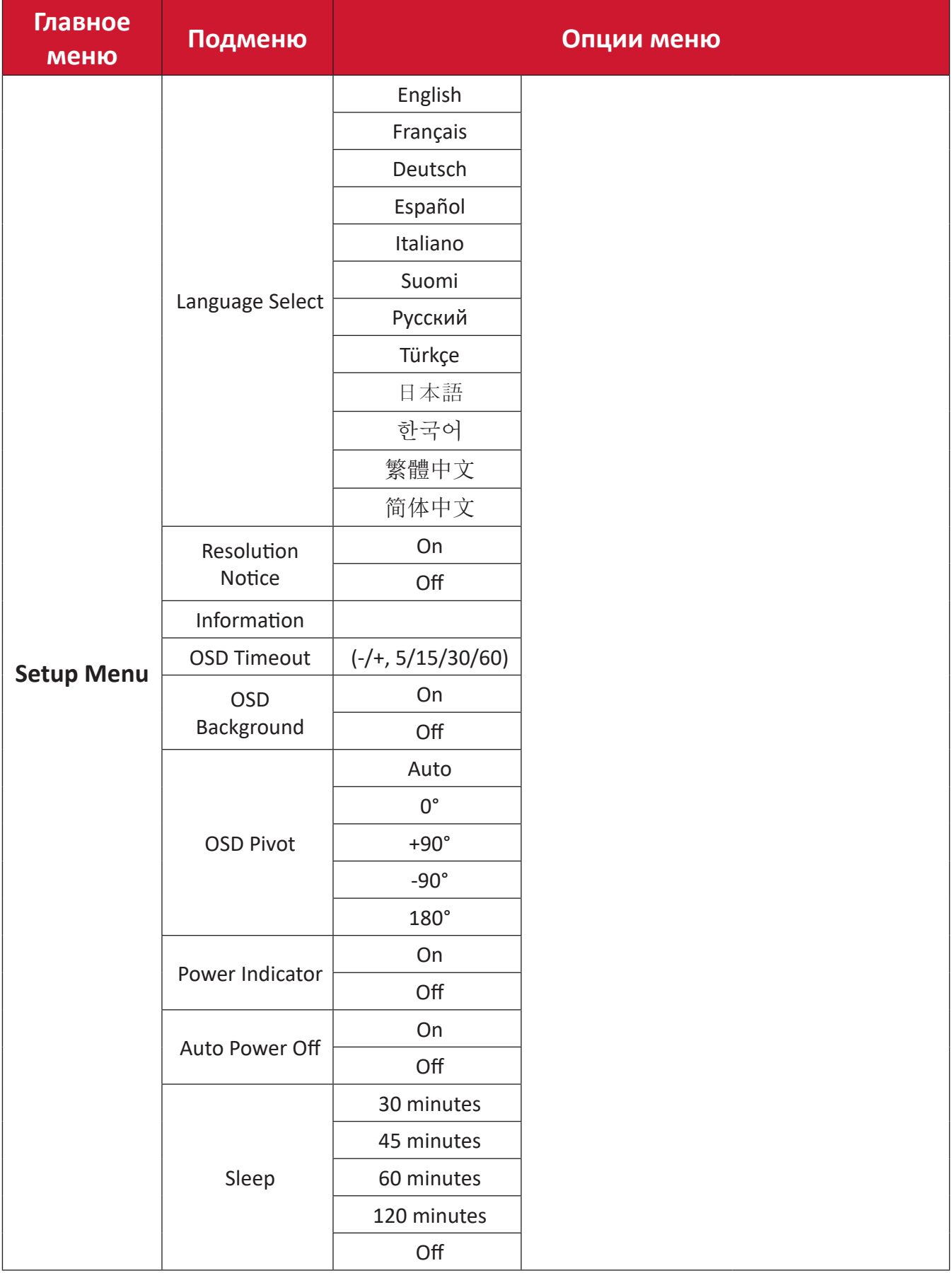

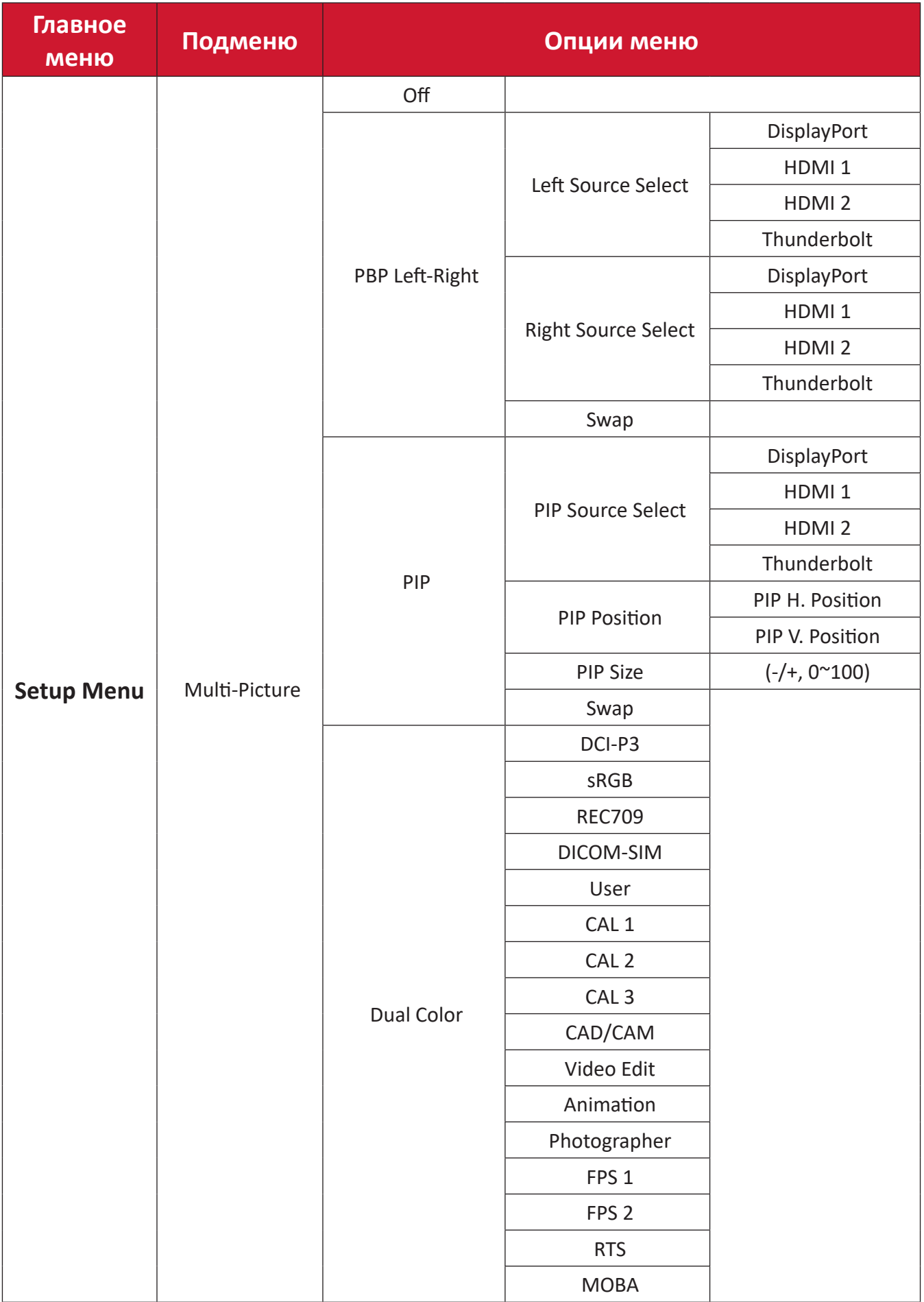

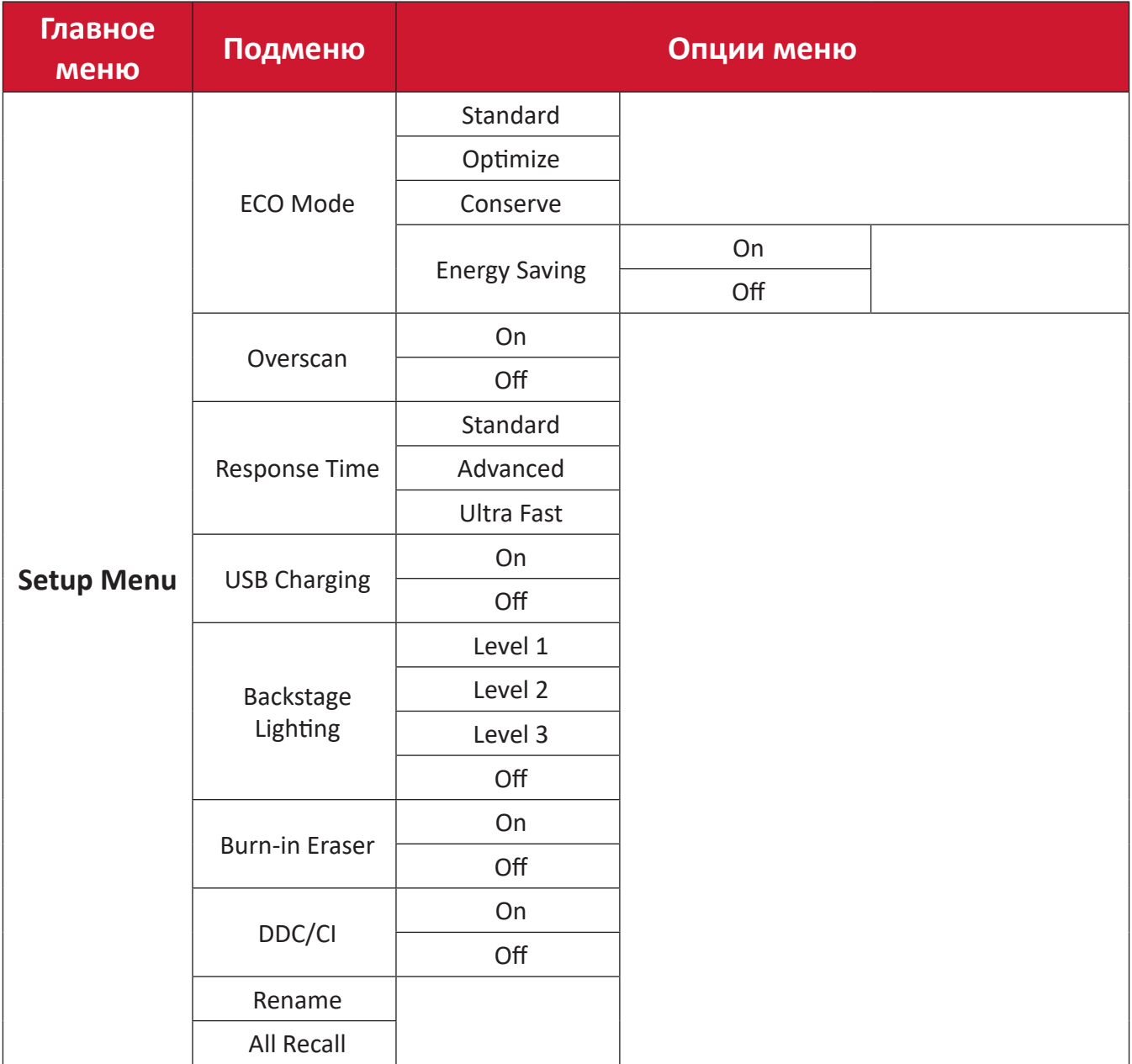

### **Параметры меню**

### **Input (Ввод)**

- **1.** Переместите **кнопку джойстика**  $\left( \begin{array}{c} \end{array} \right)$  для отображения меню запуска. Затем перейдите в **Main Menu (главное меню)** и нажмите на **кнопку джойстика**  $\sqrt{\alpha}$ для отображения экранного меню.
- **2.** Переместите **кнопку джойстика**  $\lceil \wedge \rceil$  или  $\lceil \vee \rceil$ , чтобы выбрать пункт **Input (Ввод)**. Затем нажмите кнопку джойстика  $\boxed{\checkmark}$  для входа в меню **Input (Ввод)**.

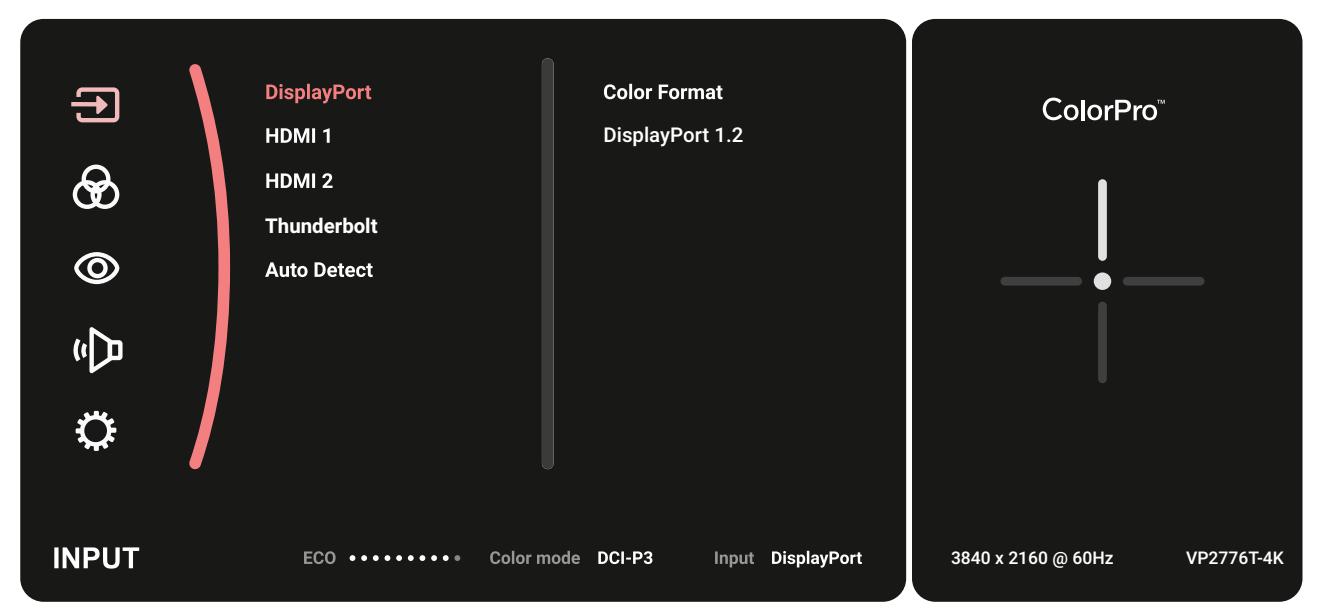

**3.** Переместите кнопку джойстика  $\lceil \wedge \rceil$  или  $\lceil \vee \rceil$ , чтобы выбрать необходимый источник входного сигнала. Затем коснитесь **кнопку джойстика**  $\lceil \sqrt{\rceil}$ для подтверждения выбора.

### **Color Mode (Цветной режим)**

- **1.** Переместите кнопку джойстика  $\vert \langle \cdot \vert \vert$ для отображения меню запуска. Затем перейдите в **Main Menu (главное меню)** и нажмите на **кнопку джойстика** для отображения экранного меню.
- **2.** Переместите кнопку джойстика  $\lceil \wedge \rceil$  или  $\lceil \vee \rceil$ , чтобы выбрать пункт Color **Mode (Цветной режим)**. Затем нажмите **кнопку джойстика**  $\vert \vee \vert$  для входа в меню **Color Mode (Цветной режим)**.

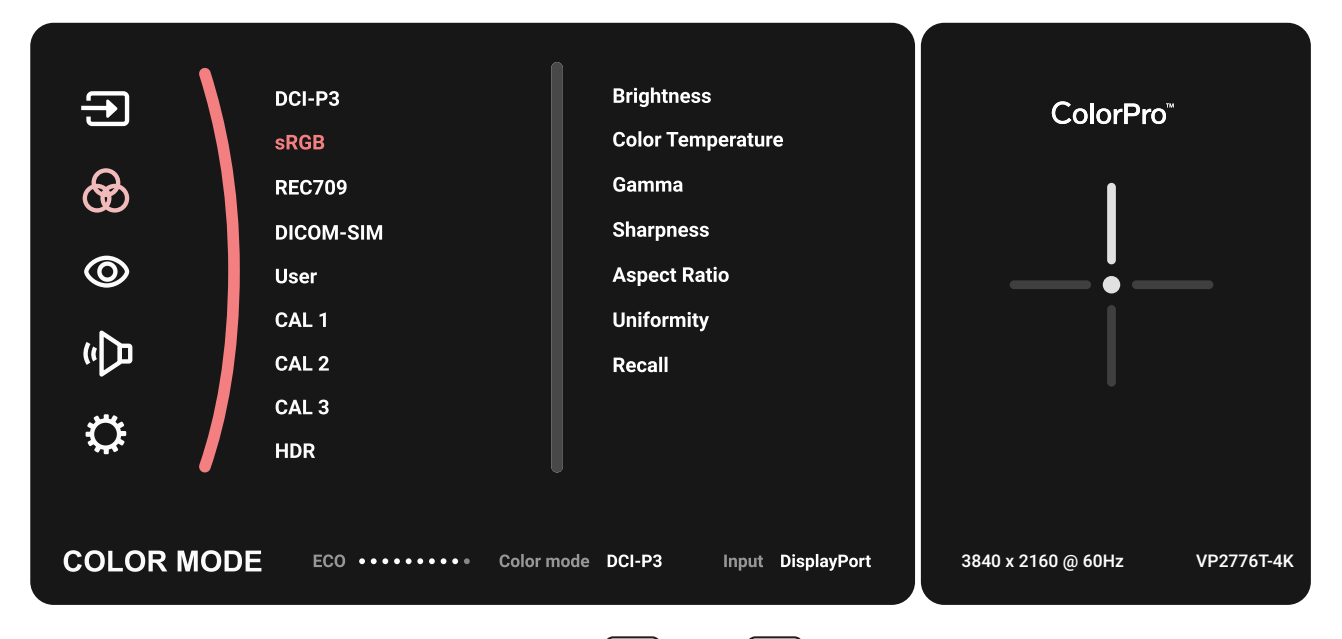

- **3.** Переместите **кнопку джойстика**  $\lceil \wedge \rceil$  или  $\lceil \vee \rceil$ , чтобы выбрать параметр меню. Затем коснитесь **кнопку джойстика**  $\boxed{\checkmark}$  для входа в подменю.
- **4.** Переместите **кнопку джойстика**  $\lceil \wedge \rceil$  или  $\lceil \vee \rceil$ , чтобы настроить/выбрать параметр. Затем коснитесь **кнопку джойстика**  $\lfloor \sqrt{x} \rfloor$ для подтверждения (если применимо).

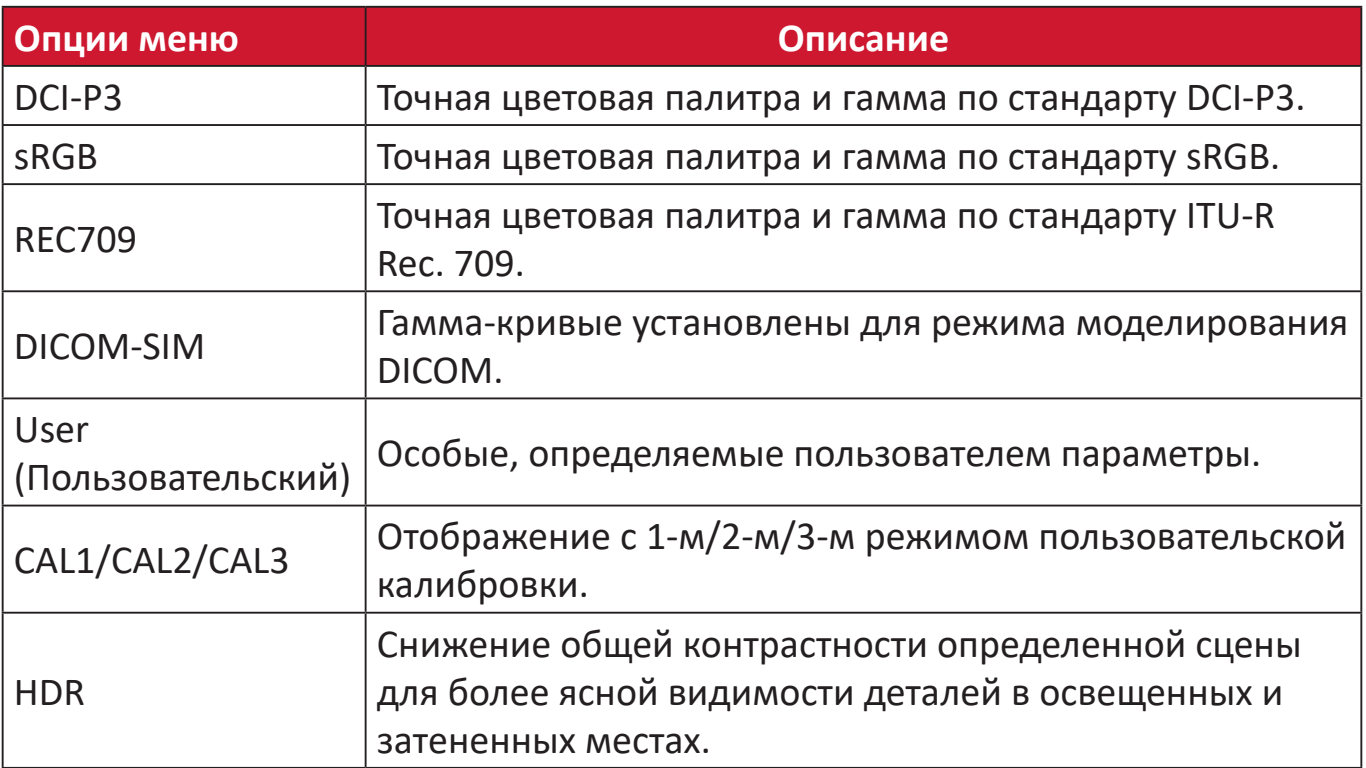

### **ViewMode (Режим просмотра)**

- **1.** Переместите кнопку джойстика  $\vert \langle \cdot \vert \vert$ для отображения меню запуска. Затем перейдите в **Main Menu (главное меню)** и нажмите на **кнопку джойстика**  $\|y\|$ для отображения экранного меню.
- **2.** Переместите **кнопку джойстика**  $\lceil \wedge \rceil$  или  $\lceil \vee \rceil$ , чтобы выбрать пункт **ViewMode (Режим просмотра)**. Затем нажмите кнопку джойстика  $\lceil \checkmark \rceil$  для входа в меню **ViewMode (Режим просмотра)**.

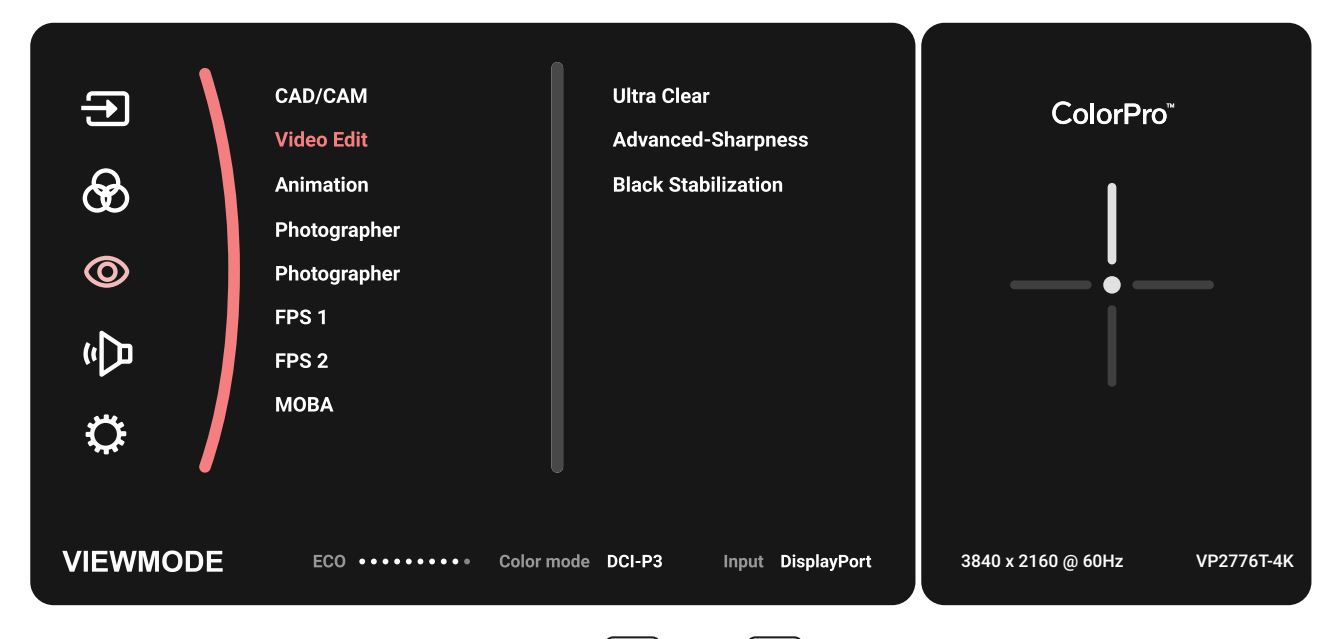

**3.** Переместите **кнопку джойстика**  $\lceil \wedge \rceil$ или  $\lceil \vee \rceil$ , чтобы выбрать параметр меню. Затем коснитесь **кнопку джойстика**  $\boxed{\checkmark}$  для входа в подменю.

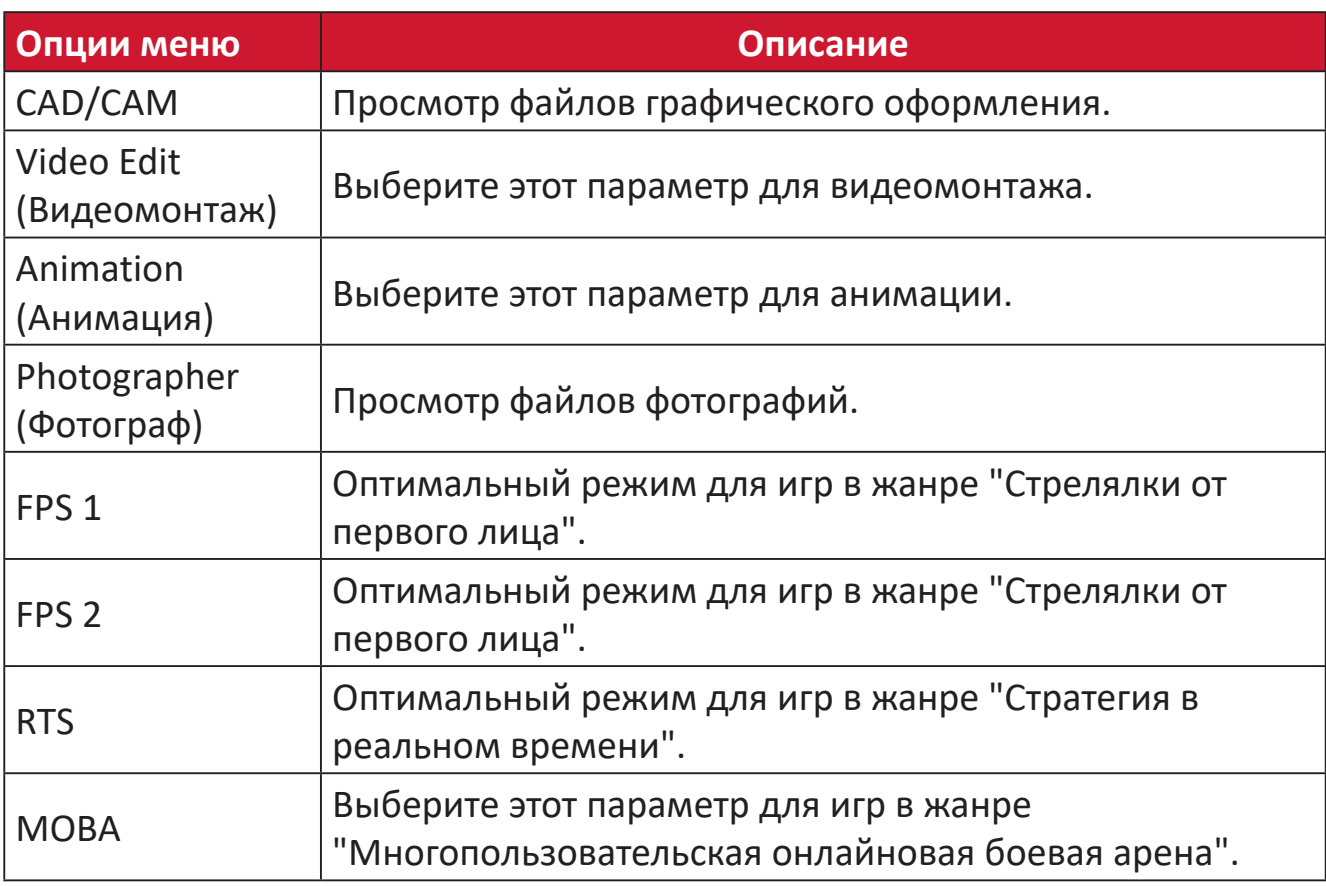

### **Audio Adjust (Регулировка Звука)**

- **1.** Переместите кнопку джойстика  $\vert \langle \cdot \vert \vert$ для отображения меню запуска. Затем перейдите в **Main Menu (главное меню)** и нажмите на **кнопку джойстика**  $\|y\|$ для отображения экранного меню.
- **2.** Переместите кнопку джойстика  $\lceil \wedge \rceil$  или  $\lceil \vee \rceil$ , чтобы выбрать пункт Audio **Adjust (Регулировка Звука)**. Затем нажмите **кнопку джойстика**  $\boxed{\checkmark}$  для входа в меню **Audio Adjust (Регулировка Звука)**.

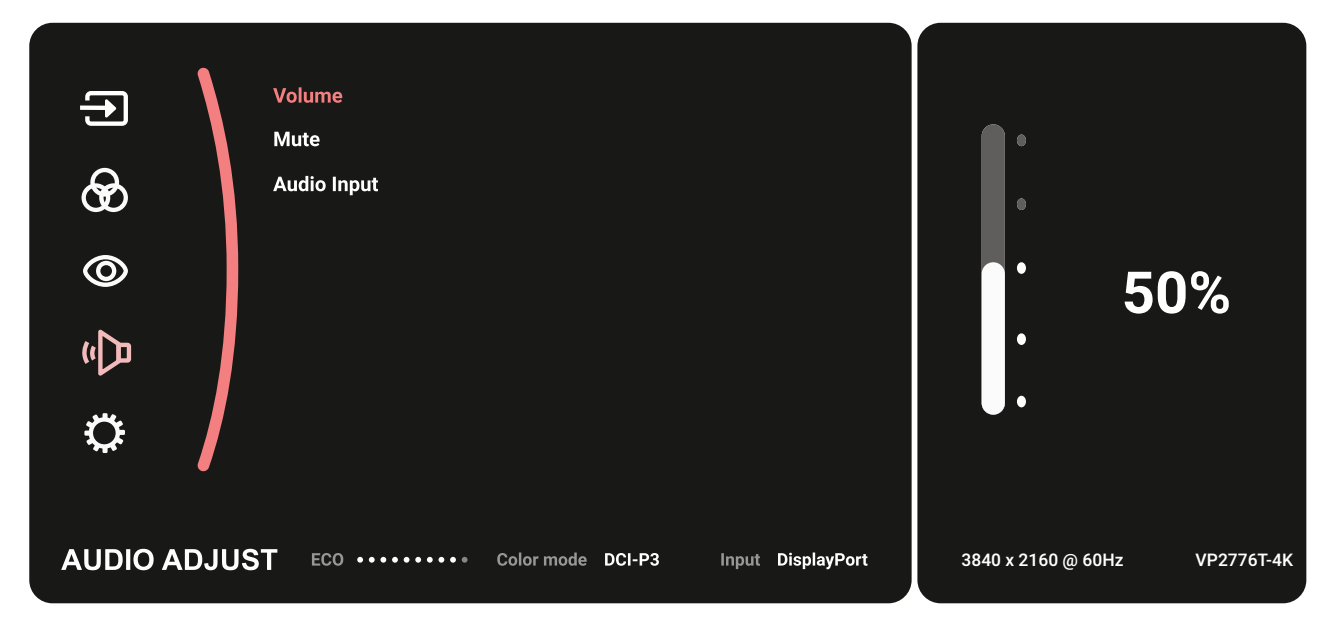

- **3.** Переместите **кнопку джойстика**  $\lceil \wedge \rceil$  или  $\lceil \vee \rceil$ , чтобы выбрать параметр меню. Затем коснитесь **кнопку джойстика**  $\boxed{\checkmark}$  для входа в подменю.
- **4.** Переместите кнопку джойстика  $\boxed{\wedge}$  или  $\boxed{\vee}$ , чтобы настроить/выбрать параметр. Затем коснитесь кнопку джойстика  $\boxed{\smile}$  для подтверждения (если применимо).

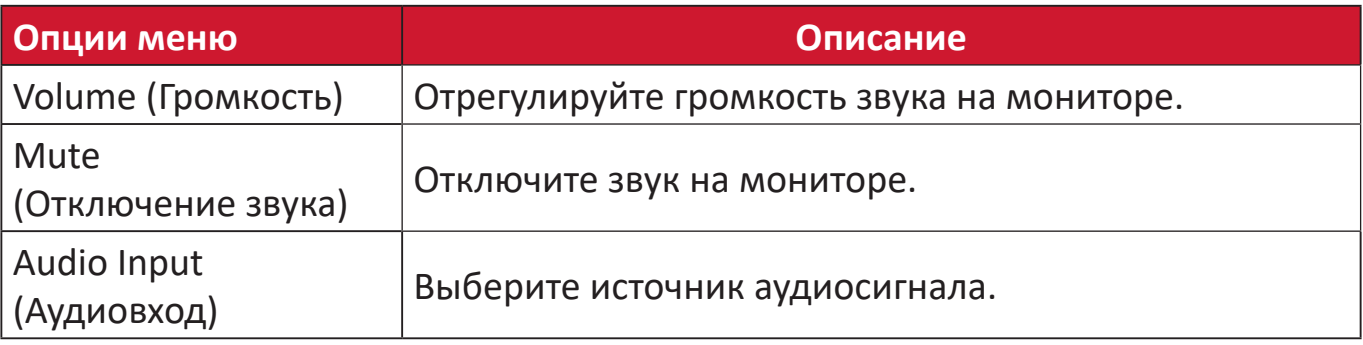

### **Setup Menu (Меню настройки)**

- **1.** Переместите **кнопку джойстика**  $\vert \leq \vert$  для отображения меню запуска. Затем перейдите в **Main Menu (главное меню)** и нажмите на **кнопку джойстика**  $\lceil \mathcal{S} \rceil$ для отображения экранного меню.
- **2.** Переместите кнопку джойстика  $\lceil \wedge \rceil$  или  $\lceil \vee \rceil$ , чтобы выбрать пункт Setup **Menu (Меню настройки)**. Затем нажмите **кнопку джойстика**  $\boxed{\checkmark}$  для входа в меню **Setup Menu (Меню настройки)**.

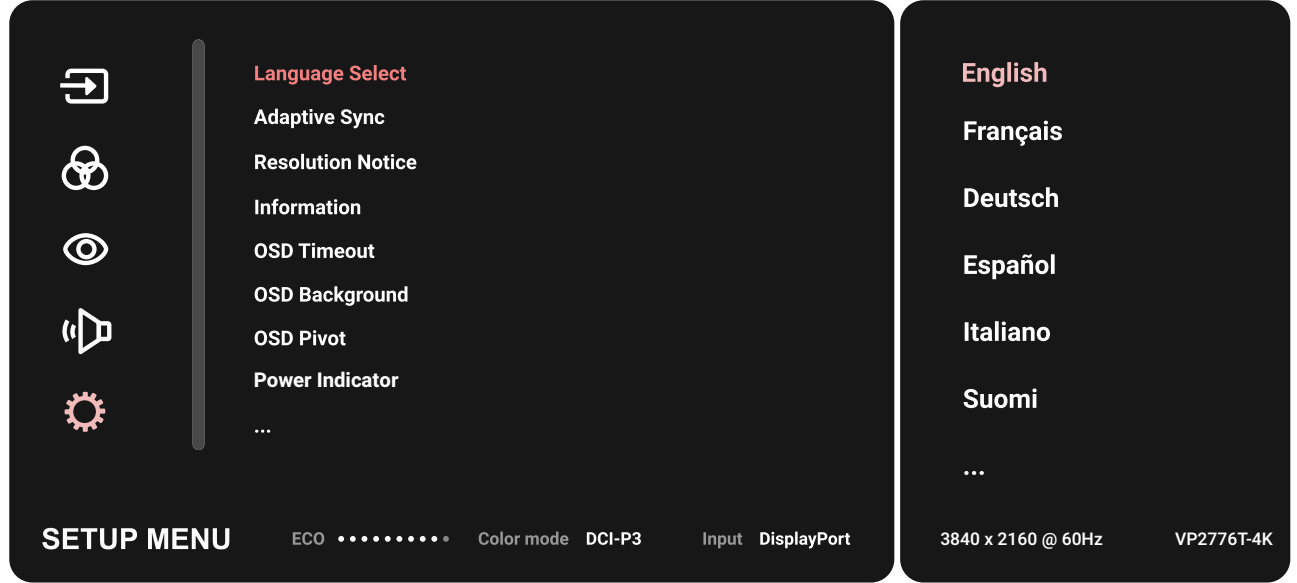

- **3.** Переместите **кнопку джойстика**  $\lceil \wedge \rceil$ или  $\lceil \vee \rceil$ , чтобы выбрать параметр меню. Затем коснитесь **кнопку джойстика**  $\boxed{\checkmark}$  для входа в подменю.
- **4.** Переместите кнопку джойстика  $\boxed{\wedge}$  или  $\boxed{\vee}$ , чтобы настроить/выбрать параметр. Затем коснитесь **кнопку джойстика**  $\lceil \sqrt{n} \rceil$ для подтверждения (если применимо).
	- **ПРИМЕЧАНИЕ.** Для некоторых параметров подменю могут существовать дополнительные подменю. Для входа в соответствующее подменю нажмите **кнопку джойстика**  $\boxed{\checkmark}$ . В нижней части экрана отобразится инструкция по навигации с помощью клавиш. Следуйте указаниям, чтобы выбрать параметр или выполнить регулировку.

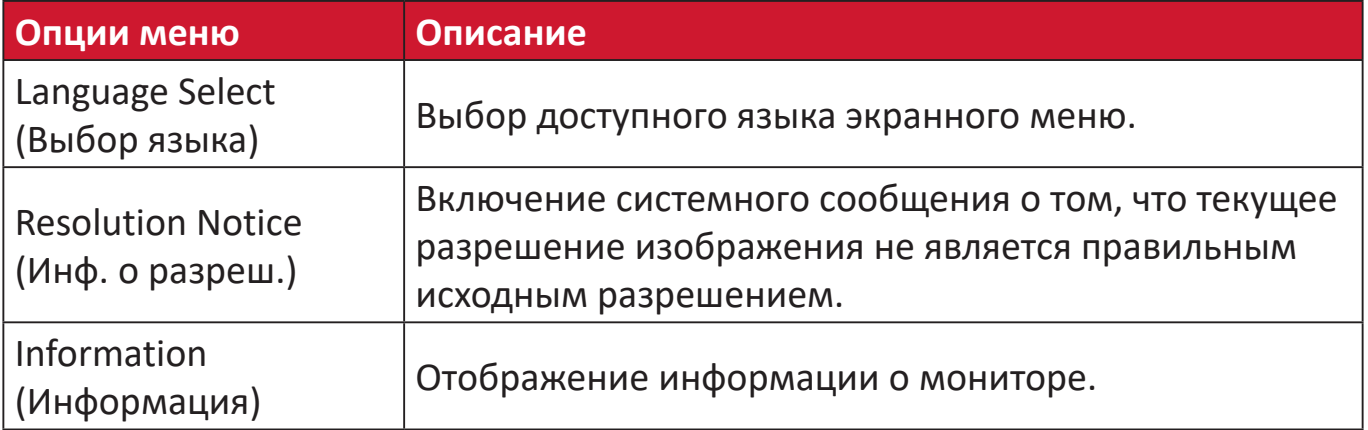

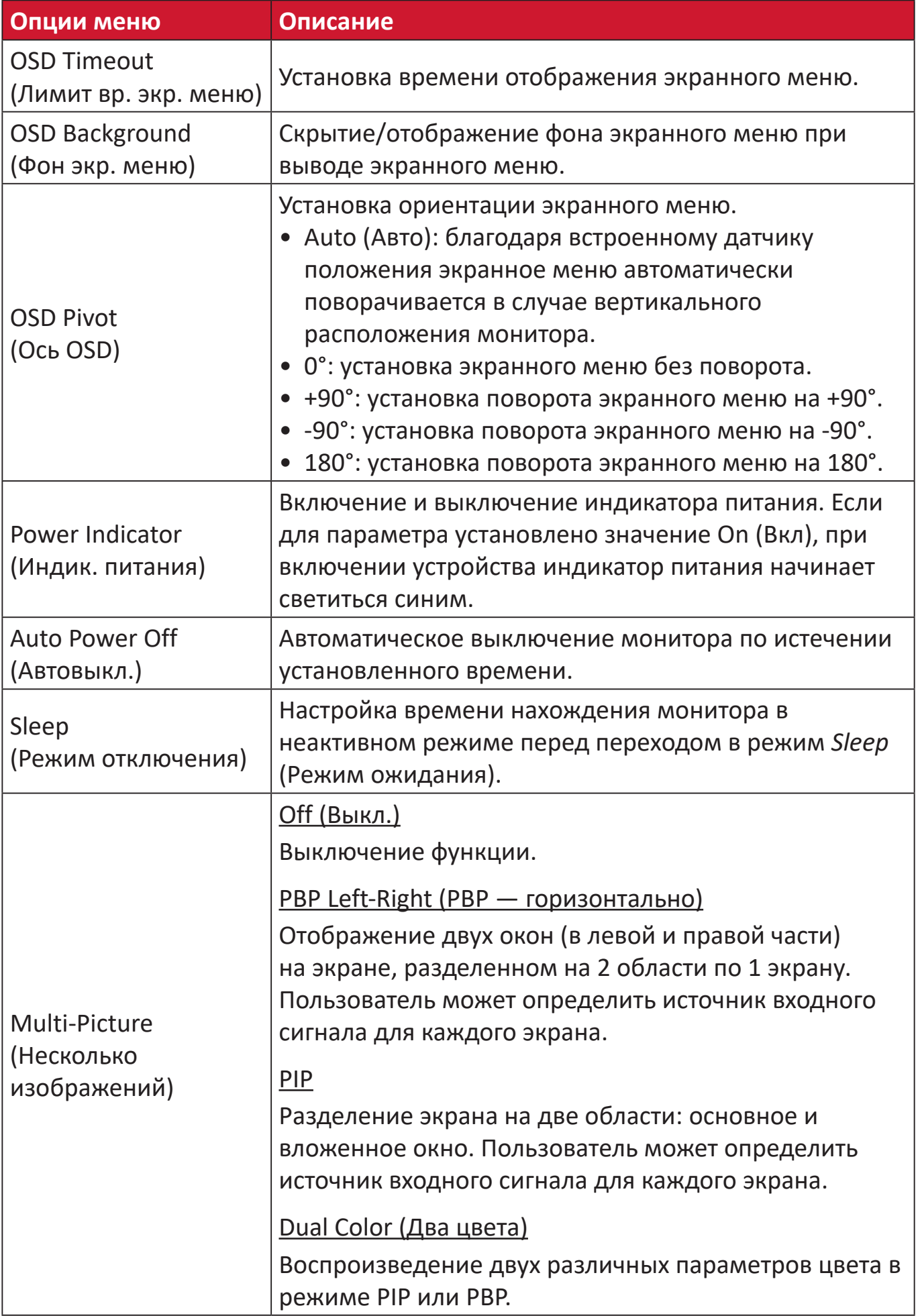

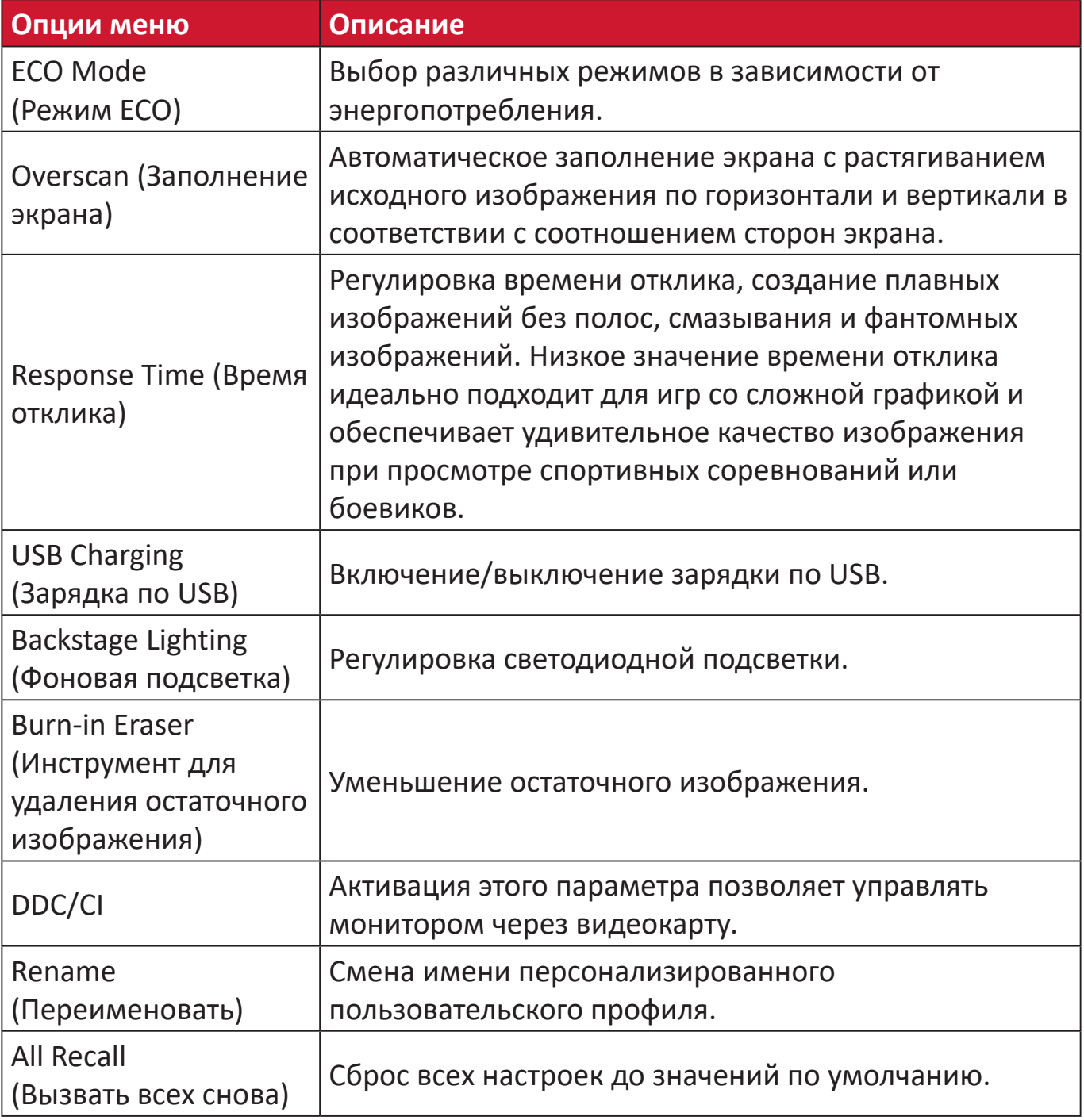

# **Дополнительные функции и параметры**

### **HDR (High-Dynamic-Range) (Расширенный динамический диапазон)**

Снижение общей контрастности определенной сцены для более ясной видимости деталей в освещенных и затененных местах.

**ПРИМЕЧАНИЕ.** Перед включением функции HDR10 на мониторе сначала убедитесь, что настройка HDR включена на устройстве. К примеру, перед просмотром видеоконтента HDR10 на Xbox One S или PS4 Pro необходимо предварительно включить параметр HDR.

| <b>Resolution</b>                      | 1080p                          |
|----------------------------------------|--------------------------------|
| TV Size<br>⋒                           | 51 inches                      |
| <b>RGB Range</b><br>$\bullet$          | <b>Automatic (Recommended)</b> |
| HDR<br>$\bullet$                       | off                            |
| <b>Deep Colour Output</b><br>$\bullet$ | off                            |
|                                        |                                |

**Xbox One S PS4 Pro**

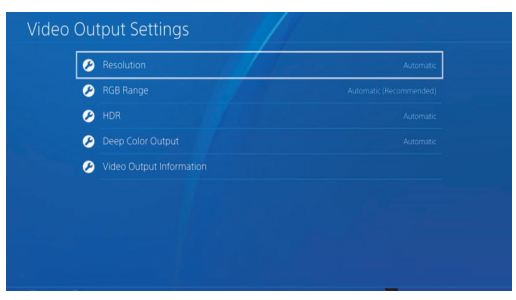

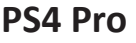

Включение функции HDR:

- **1.** Переместите кнопку джойстика  $\lceil \leq \rceil$ для отображения меню запуска. Затем перейдите в **Main Menu (главное меню)** и нажмите на **кнопку джойстика** для отображения экранного меню.
- **2.** Переместите кнопку джойстика  $\lceil \wedge \rceil$  или  $\lceil \vee \rceil$ , чтобы выбрать пункт Color **Mode (Цветной режим)**. Затем нажмите **кнопку джойстика**  $\vert \vee \vert$  для входа в меню **Color Mode (Цветной режим)**.
- **3.** Переместите **кнопку джойстика**  $\boxed{\wedge}$  или  $\boxed{\vee}$ , чтобы выбрать пункт HDR. Затем нажмите **кнопку джойстика** для входа в соответствующее подменю.
- **4.** Переместите **кнопку джойстика**  $\lfloor \wedge \rfloor$  или  $\lfloor \vee \rfloor$ , чтобы выбрать один из параметров. Затем нажмите кнопку джойстика  $| \vee |$ для подтверждения.

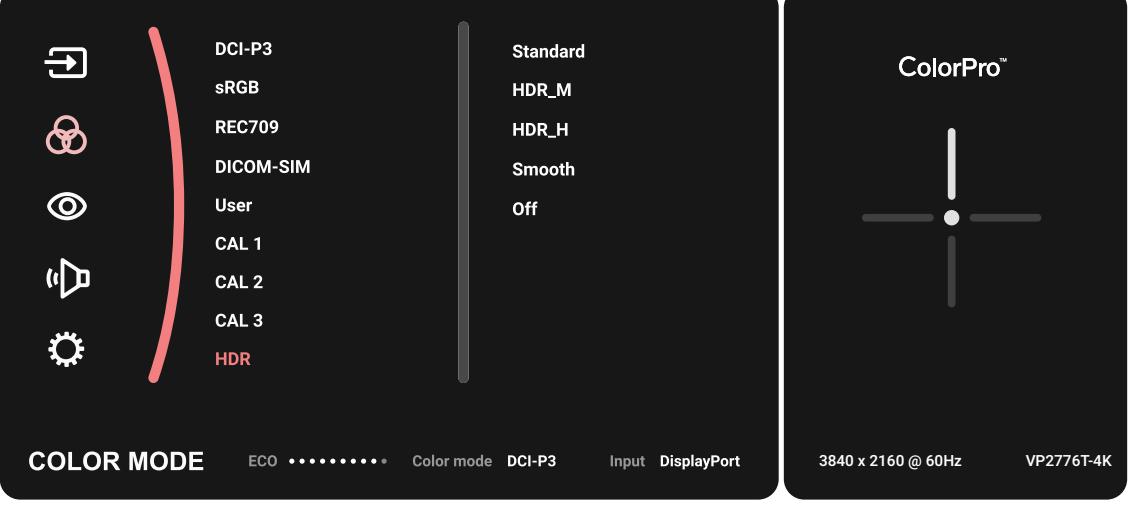

# **KVM**

Функция KVM позволяет управлять двумя подключенными к монитору компьютерами при помощи одной клавиатуры и мыши.

**ПРИМЕЧАНИЕ.** Поддерживается только в режиме PBP (Picture-by-Picture) (Картинка за картинкой).

Подключение двух компьютеров к монитору:

- **1.** Подключите один конец кабеля Thunderbolt к порту Thunderbolt In на мониторе. Затем подключите другой конец кабеля к порту Thunderbolt на ноутбуке.
- **2.** Подключите один конец кабеля DisplayPort к разъему DisplayPort или mini DP монитора. Другой конец кабеля подключите к разъему DisplayPort или mini DP компьютера.
- **3.** Подключите один конец кабеля Type C к порту Type C монитора. Другой конец кабеля подключите к порту USB компьютера.

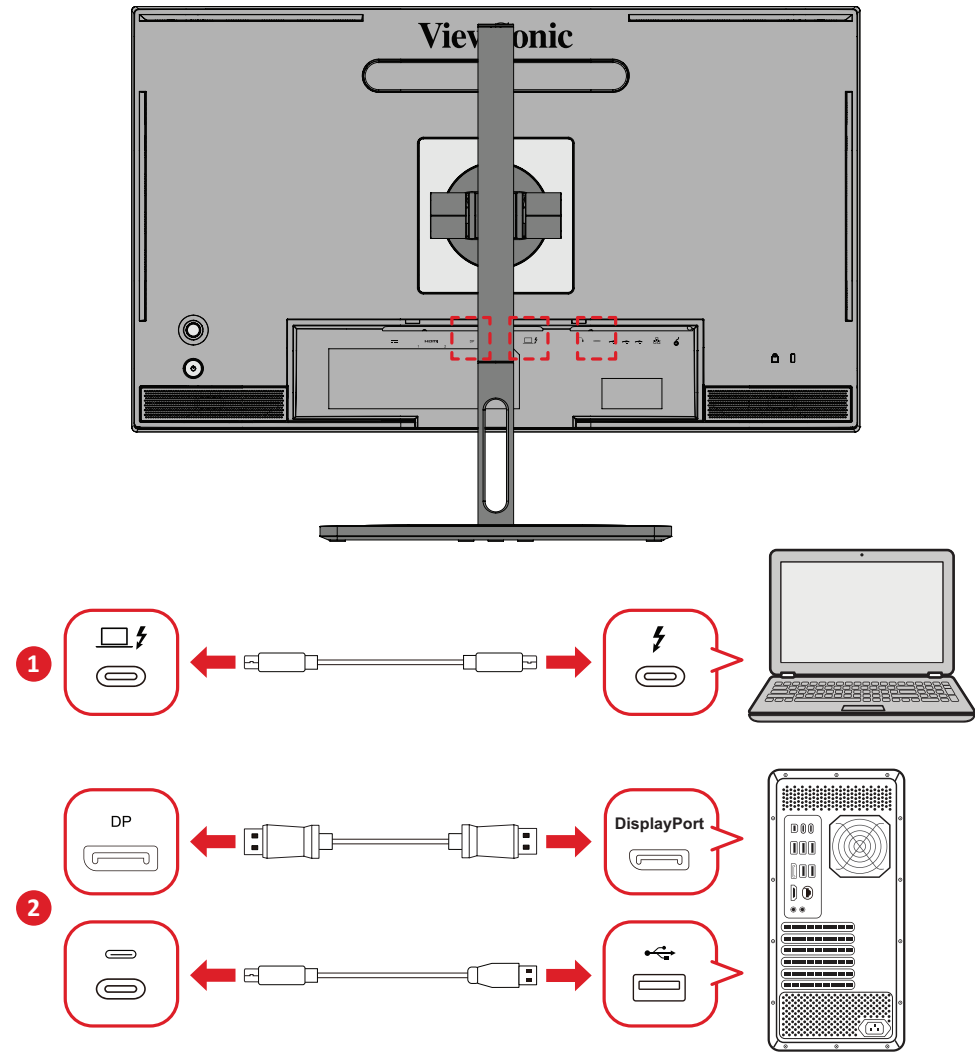

Включение режима PBP:

- **1.** Переместите **кнопку джойстика**  $\vert \leq \vert$  для отображения меню запуска. Затем перейдите в **Main Menu (главное меню)** и нажмите на **кнопку джойстика**  $\|y\|$ для отображения экранного меню.
- **2.** Переместите кнопку джойстика  $\lceil \wedge \rceil$  или  $\lceil \vee \rceil$ , чтобы выбрать пункт Setup **Menu (Меню настройки)**. Затем нажмите **кнопку джойстика**  $\lceil \sqrt{n} \rceil$ для входа в меню.
- **3.** Переместите кнопку джойстика  $\boxed{\wedge}$  или  $\boxed{\vee}$ , чтобы выбрать пункт Multi-**Picture (Несколько изображений)**. Затем нажмите **кнопку джойстика** для входа в соответствующее подменю.
- **4.** Переместите кнопку джойстика  $\lceil \wedge \rceil$  или  $\lceil \vee \rceil$ , чтобы выбрать пункт PBP Left-**Right (PBP Слева-Справа)**. Затем нажмите **кнопку джойстика**  $\mathcal{L}$ , чтобы включить режим PBP.

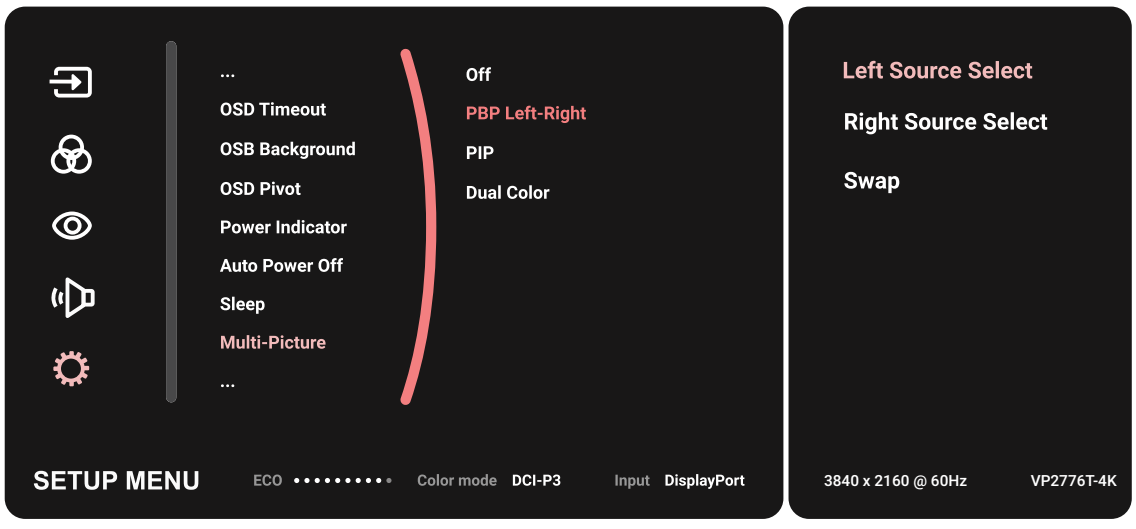

Включение функции KVM:

- **1.** Коснитесь и удерживайте клавишу  $\left( \frac{1}{2} \right)$  в течение 2 секунды для активации функции KVM.
- **2.** После этого можно будет переключать курсор между двумя экранами (левое/правое окно).

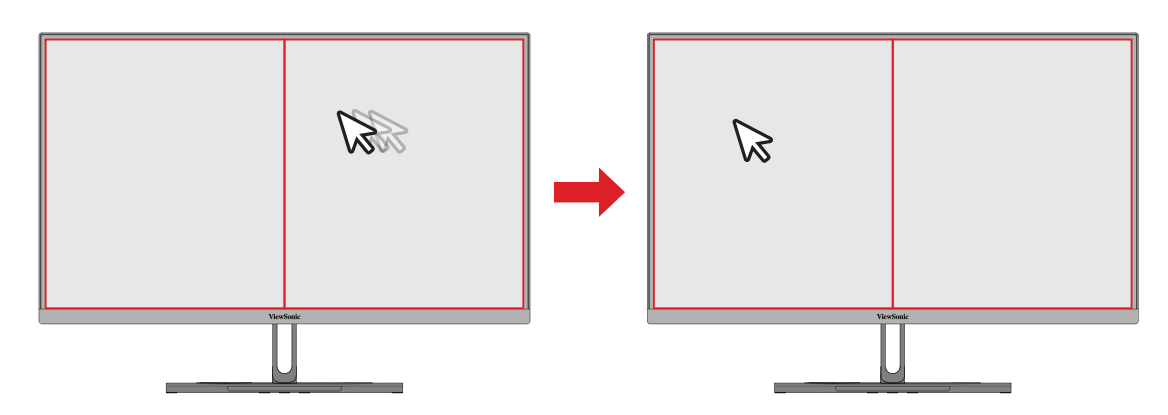

# **Auto Pivot (Автоматический поворот)**

С помощью функции Auto Pivot (Автоматический поворот) монитор определяет и регулирует ориентацию изображения на экране при повороте экрана в вертикальном или горизонтальном направлении.

**ПРИМЕЧАНИЕ.** Функция Auto Pivot (Автоматический поворот) использует DDC/CI для связи с монитором. Перед применением функции Auto Pivot (Автоматический поворот) убедитесь, что для параметра DDC/CI монитора выбрано значение **On (Вкл)**.

Включение параметра DDC/CI:

- **1.** Откройте экранное меню и выберите меню **Setup Menu (Меню настройки)**. Затем нажмите на **кнопку джойстика** для входа в меню.
- **2.** Переместите **кнопку джойстика**  $\lceil \wedge \rceil$  или  $\lceil \vee \rceil$ , чтобы выбрать пункт **DDC/ CI.** Затем нажмите кнопку джойстика  $\sqrt{\alpha}$ для входа в соответствующее подменю.
- **3.** Переместите кнопку джойстика  $\lceil \wedge \rceil$  или  $\lceil \vee \rceil$ , чтобы выбрать пункт **On (Вкл)**. Затем нажмите **кнопку джойстика**  $| \vee |$  для подтверждения.

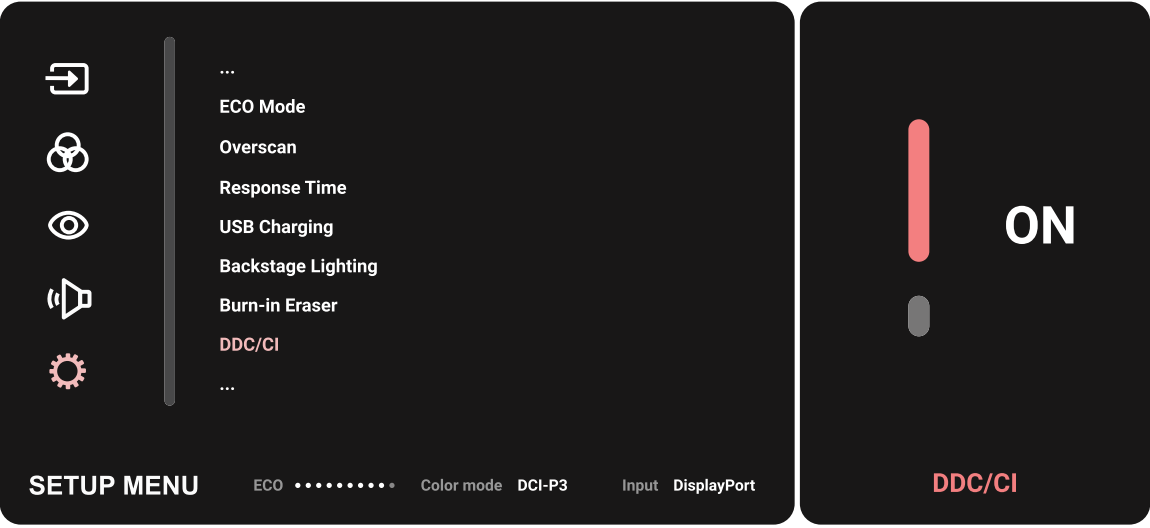

Убедитесь, что **DDC/CI On (Включено)** и переходите к установке для **OSD Pivot (Поворот экранного меню)** значения **Auto (Авто)**:

- **1.** Откройте экранное меню и выберите меню **Setup Menu (Меню настройки)**. Затем нажмите **кнопку джойстика**  $[\checkmark]$  для входа в меню.
- **2.** Переместите кнопку джойстика  $\lceil \wedge \rceil$  или  $\lceil \vee \rceil$ , чтобы выбрать пункт OSD Pivot **(Поворот экранного меню)**. Затем нажмите **кнопку джойстика**  $\vert \vee \vert$  для входа в соответствующее подменю.
- **3.** Переместите кнопку джойстика  $\lceil \wedge \rceil$  или  $\lceil \vee \rceil$ , чтобы выбрать пункт Auto **(Авто)**. Затем нажмите **кнопку джойстика**  $\vert \vee \vert$  для подтверждения.

## **Colorbration+**

Для обеспечения долговременной точности цвета некоторые модели поддерживают функцию аппаратной калибровки цветов. Установочный файл приложения Colorbration+ можно найти на нашем [веб-сайте.](https://www.viewsonic.com/colorpro/support/software/)

Стандартная комплектация монитора не включает цветовой датчик, который требуется для выполнения процедуры калибровки при помощи приложения Colorbration+.

Совместимые цветовые датчики:

- X-Rite i1 Display Pro
- X-Rite i1 Pro 2
- X-Rite i1 Studio
- Xrite Colormunki Photo
- Xrite Colormunki Design
- Модель Datacolor SpyderX
- ColorPro™ Wheel

# **Dual Color (Два цвета)**

Монитор оснащен двухцветной системой для воспроизведения двух различных параметров цвета в режиме PIP (Picture-in-Picture) (Картинка в картинке) или PBP. С ее помощью можно устанавливать различные готовые режимы для обоих окон (главного и дополнительного).

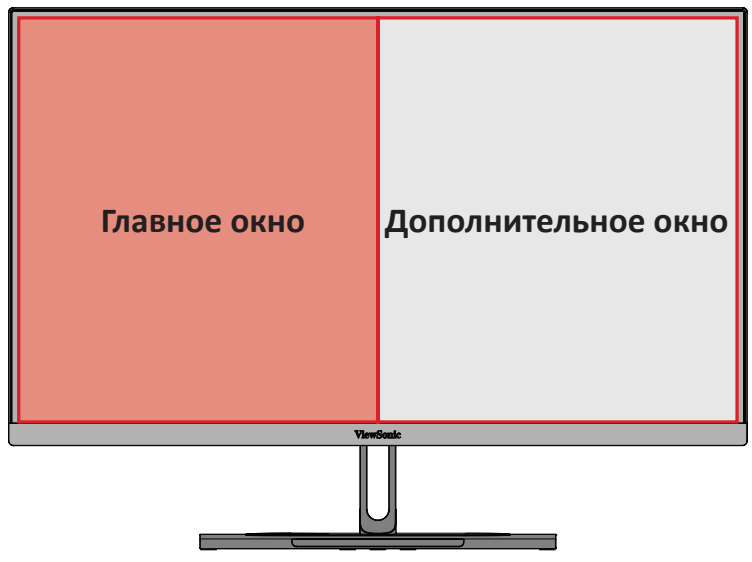

**ПРИМЕЧАНИЕ.** Порядок включения режима PIP или PBP см. [раздел "Multi](#page-64-0)[picture \(Несколько изображений\)".](#page-64-0)

Настройка параметра Dual Color (Два цвета):

- **1.** Переместите **кнопку джойстика**  $\vert \leq \vert$  для отображения меню запуска. Затем перейдите в **Main Menu (главное меню)** и нажмите на **кнопку джойстика**  $\vee$  для отображения экранного меню.
- **2.** Переместите **кнопку джойстика**  $\lceil \wedge \rceil$  или  $\lceil \vee \rceil$ , чтобы выбрать пункт Setup **Menu (Меню настройки)**. Затем нажмите **кнопку джойстика**  $\lceil \sqrt{n} \rceil$ для входа в меню.
- **3.** Переместите **кнопку джойстика**  $\lfloor \wedge \rfloor$  или  $\lfloor \vee \rfloor$ , чтобы выбрать пункт **Multi-Picture (Несколько изображений)**. Затем нажмите **кнопку джойстика**  $\|y\|$ для входа в соответствующее подменю.
- **4.** Переместите **кнопку джойстика**  $\lceil \wedge \rceil$  или  $\lceil \vee \rceil$ , чтобы выбрать пункт **Dual Color (Два цвета)**. Затем нажмите **кнопку джойстика**  $\vert \vee \vert$  для входа в соответствующее подменю.
- **5.** Переместите **кнопку джойстика**  $\lceil \wedge \rceil$  или  $\lceil \vee \rceil$ , чтобы выбрать необходимую настройку цвета. Затем нажмите **кнопку джойстика**  $\vert \vee \vert$  для подтверждения.

# <span id="page-64-0"></span>**Multi-picture (Несколько изображений)**

Режим Multi-picture (Несколько изображений) служит для настройки рабочего стола. Он поддерживает отображение до четырех отдельных окон с разными источниками изображения и контента разных форматов в высоком разрешении без искажения исходного изображения.

Включение режима Multi-picture (Несколько изображений):

- **1.** Переместите **кнопку джойстика**  $\vert \leq \vert$  для отображения меню запуска. Затем перейдите в **Main Menu (главное меню)** и нажмите на **кнопку джойстика**  $\|y\|$ для отображения экранного меню.
- **2.** Переместите **кнопку джойстика**  $\lceil \wedge \rceil$  или  $\lceil \vee \rceil$ , чтобы выбрать пункт **Color Mode (Цветной режим)**. Затем нажмите кнопку джойстика  $\sqrt{2}$ для входа в меню **Color Mode (Цветной режим)**.
- **3.** Переместите **кнопку джойстика**  $\lceil \wedge \rceil$  или  $\lceil \vee \rceil$ , чтобы выбрать пункт **Multi-Picture (Несколько изображений)**. Затем нажмите **кнопку джойстика**  $\vee$  | для входа в соответствующее подменю.
- **4.** Переместите кнопку джойстика  $\lceil \wedge \rceil$  или  $\lceil \vee \rceil$ , чтобы выбрать PBP Left-Right **(PBP — горизонтально)** или PIP. Затем нажмите **кнопку джойстика**  $[\checkmark]$  для входа в выбранный режим.

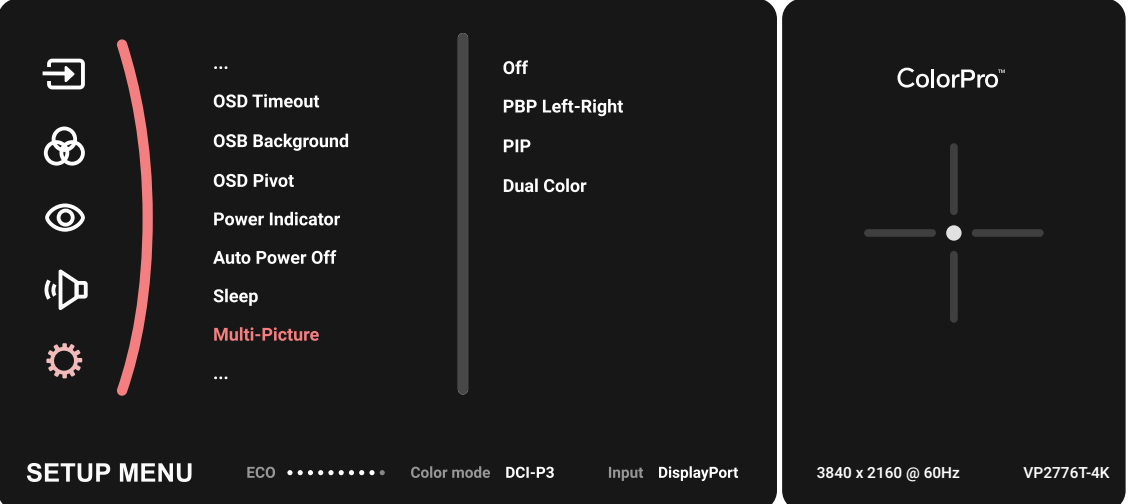

### **PBP (Picture-by-Picture) (Картинка за картинкой)**

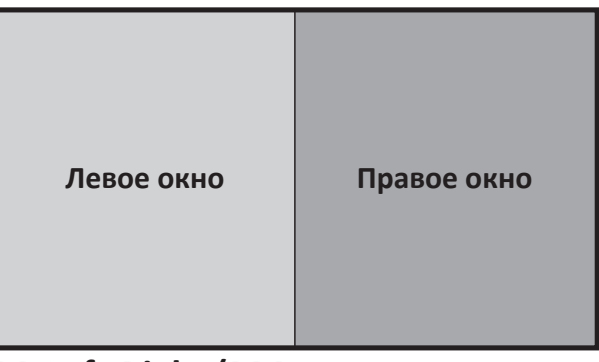

**PBP Left-Right (PBP — горизонтально)**

**ПРИМЕЧАНИЕ.** Для отображения в окне полноразмерного изображения установите параметр разрешения экрана 1920 x 1080 (PBP Left-Right (PBP – горизонтально)).

Настройка параметров PBP:

- **1.** Переместите **кнопку джойстика**  $\vert \leq \vert$  для отображения меню запуска. Затем перейдите в **Main Menu (главное меню)** и нажмите на **кнопку джойстика**  $\lceil \sqrt{\right|}$ для отображения экранного меню.
- **2.** Переместите **кнопку джойстика**  $\lceil \wedge \rceil$  или  $\lceil \vee \rceil$ , чтобы выбрать пункт Setup **Menu (Меню настройки)**. Затем нажмите **кнопку джойстика**  $\lceil \sqrt{n} \rceil$ для входа в меню **Setup Menu (Меню настройки)**.
- **3.** Переместите **кнопку джойстика**  $\lceil \wedge \rceil$  или  $\lceil \vee \rceil$ , чтобы выбрать пункт **Multi-Picture (Несколько изображений)**. Затем нажмите **кнопку джойстика**  $\|y\|$ для входа в соответствующее подменю.
- **4.** Переместите **кнопку джойстика**  $\lceil \wedge \rceil$  или  $\lceil \vee \rceil$ , чтобы выбрать пункт **PBP Left-Right (PBP — горизонтально)**. Затем нажмите **кнопку джойстика** для входа в соответствующее подменю.
- **5.** Чтобы изменить источник входного сигнала, выберите расположение источника (**Left Source**/**Right Source (Левый источник/Правый источник)**) и нажмите **кнопку джойстика**  $\vert \vee \vert$
- **6.** Переместите кнопку джойстика  $\lceil \wedge \rceil$  или  $\lceil \vee \rceil$ , чтобы выбрать необходимый источник входного сигнала, и кнопку джойстика  $\vert \vee \vert$ для подтверждения.
- **7.** Чтобы переключиться между двумя окнами, выберите **Swap (Переключение)** и нажмите **кнопку джойстика**  $[\checkmark]$  для подтверждения.

### **PIP (Picture-in-Picture) (Картинка в картинке)**

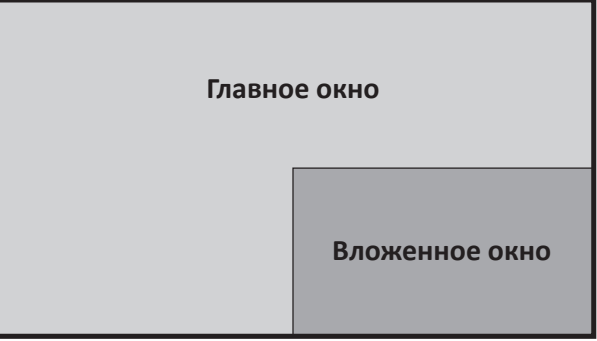

Настройка параметров PIP:

- **1.** Переместите кнопку джойстика  $\leq$  для отображения меню запуска. Затем перейдите в **Main Menu (главное меню)** и нажмите на **кнопку джойстика**  $\|y\|$ для отображения экранного меню.
- **2.** Переместите **кнопку джойстика**  $\lceil \wedge \rceil$  или  $\lceil \vee \rceil$ , чтобы выбрать пункт Setup **Menu (Меню настройки)**. Затем нажмите **кнопку джойстика**  $\lceil \sqrt{n} \rceil$ для входа в меню **Setup Menu (Меню настройки)**.
- **3.** Переместите **кнопку джойстика**  $\boxed{\wedge}$  или  $\boxed{\vee}$ , чтобы выбрать пункт **Multi-Picture (Несколько изображений)**. Затем нажмите **кнопку джойстика**  $\|v\|$ для входа в соответствующее подменю.
- **4.** Переместите **кнопку джойстика**  $\lceil \wedge \rceil$  или  $\lceil \vee \rceil$ , чтобы выбрать пункт PIP. Затем нажмите **кнопку джойстика**  $\vert \vee \vert$  для входа в соответствующее подменю.
- **5.** Чтобы изменить источник входного сигнала для вложенного окна, выберите **PIP Source Select (Выбор источника картинки в картинке)** и нажмите **кнопку джойстика**  $\boxed{\checkmark}$ . Затем переместите **кнопку джойстика**  $\boxed{\land}$  или  $\boxed{\checkmark}$ , чтобы выбрать необходимый источник входного сигнала, и **кнопку джойстика** для подтверждения.
- **6.** Для настройки положения вложенного окна выберите **PIP Position (Положение экрана PIP)** и нажмите **кнопку джойстика**  $\sim$  ).
	- » Нажмите **кнопку джойстика**  $\vert \vee \vert$ , чтобы выбрать пункт PIP H.Position **(Горизонтальное положение экрана PIP)** или **PIP V.Position (Вертикальное положение экрана PIP)**.
	- » Переместите **кнопку джойстика**  $\lceil \wedge \rceil$  или  $\lceil \vee \rceil$ , чтобы настроить параметр, и нажмите кнопку джойстика  $\boxed{\checkmark}$ , чтобы подтвердить.
- **7.** Для настройки размера вложенного окна выберите **PIP Size (Размер экрана PIP)** и нажмите **кнопку джойстика**  $\vert \vee \vert$ . Затем переместите **кнопку джойстика**  $\lfloor \alpha \rfloor$ или  $\lfloor \vee \rfloor$ , чтобы настроить параметр.
- **8.** Чтобы переключиться между двумя окнами, выберите **Swap (Переключение)** и нажмите **кнопку джойстика** для подтверждения.

# **Backstage Lighting (Фоновая подсветка)**

С помощью функции Фоновая подсветка монитор может регулировать яркость светодиодов на оптимальном уровне.

Для настройки параметров Фоновая подсветка выполните следующие действия:

- **1.** Откройте экранное меню и выберите меню **Setup Menu (Меню настройки)**. Коснитесь клавиши  $\boxed{\smile}$  для входа в меню.
- **2.** Передвиньте клавишу управления  $\boxed{\wedge}$  или  $\boxed{\vee}$ , чтобы выбрать **Backstage Lighting (Фоновая подсветка)**. Коснитесь клавиши  $\boxed{\checkmark}$ для входа в подменю.
- **3.** Передвиньте клавишу управления  $\lceil \wedge \rceil$ или  $\lceil \vee \rceil$ , чтобы выбрать **Уровень 1**, **Уровень 2** или **Уровень 3** для включения этой функции. Коснитесь клавиши для подтверждения.

### **Обновление микропрограммного обеспечения**

Для улучшения рабочих характеристик монитора и разрешения известных проблем рекомендуется своевременно обновлять микропрограмму монитора до новой версии. Обновление микропрограммы монитора легко выполняется с помощью кабеля USB и приложения vDisplayManager.

Обновление микропрограммного обеспечения:

- **1.** Скачайте и установите приложение vDisplayManager с нашего [веб-сайта.](https://www.viewsonic.com/colorpro/support/software/)
- **2.** Подключите один конец кабеля Type C к порту Type C монитора. Другой конец кабеля подключите к порту USB компьютера.

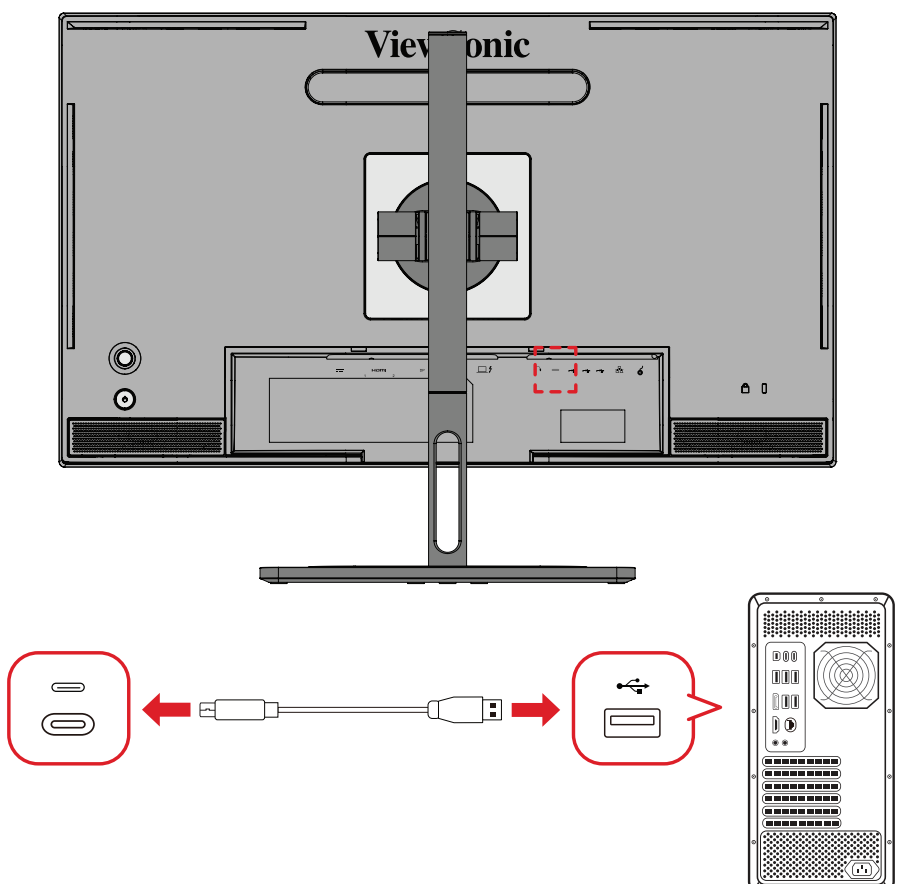

- **3.** Запустите vDisplayManager. В боковом меню выберите вкладку **Advanced (Дополнительно)**.
- **4.** Щелкните **Update (Обновить)**, чтобы проверить наличие обновлений микропрограммы монитора.
- **5.** Дождитесь окончания процесса обновления (если применимо).
	- **ПРИМЕЧАНИЕ.** Прерывание процесса обновления микропрограммы может привести к необратимому повреждению монитора. Не отсоединяйте кабель USB и не выключайте ПК или монитор.

# **Колесо ColorPro™ для калибровки цветов**

**ПРИМЕЧАНИЕ.** ColorPro™ Wheel - дополнительная принадлежность.

### **Что такое Colorbration<sup>+?</sup>**

Цветовая точность — один из ключевых аспектов творческой работы. Крайне важно, чтоб цвета монитора точно отражали цвета оригинального изображения или цифрового файла. Программное обеспечение позволяет:

- Быстро и легко калибровать и профилировать монитор.
- Управлять точкой белого, яркостью, контрастностью, гаммой и т. д.
- Экономить время и деньги больше не нужно калибровать монитор интуитивно, а значит будет меньше разочарований, связанных с калибровкой монитора.
- Фокусироваться на работе с абсолютной уверенностью.

## **Как получить Colorbration⁺?**

Программное обеспечение Colorbration<sup>+</sup> можно скачать с нашего [веб-сайта.](https://www.viewsonic.com/colorpro/support/software/)

После загрузки запустите установочный файл и следуйте инструкциям на экране.

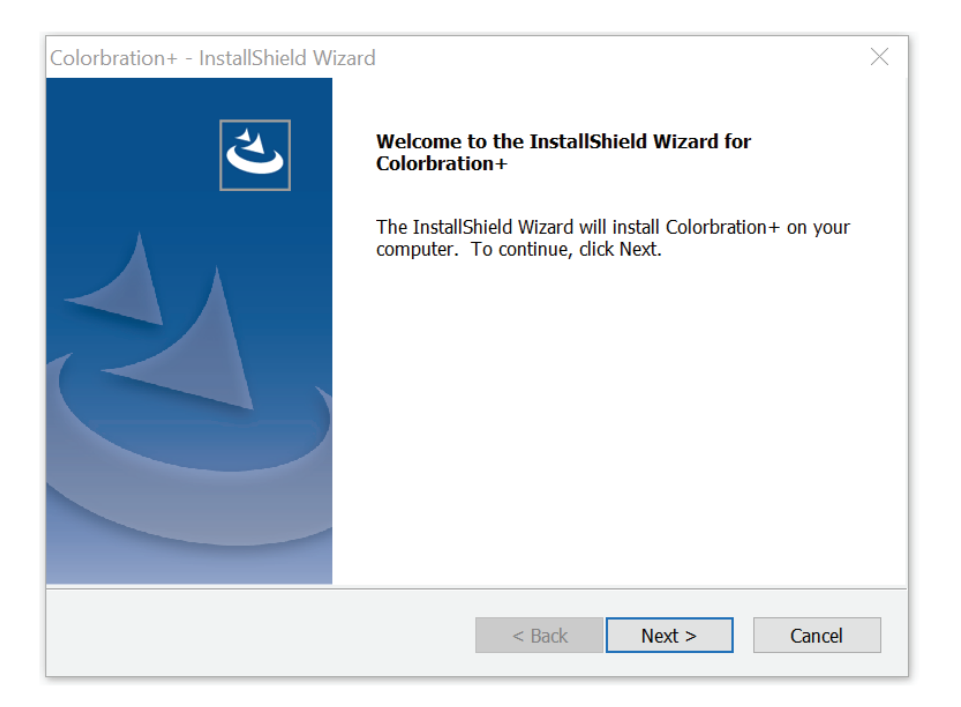

### **Способы подключения**

Необходимо не только загрузить программное обеспечение, но и проверить правильность подключения монитора, компьютера и колеса ColorPro™.

Монитор и компьютер можно подключить двумя способами:

### **HDMI или DisplayPort**

Пользователи с подключением через HDMI или DisplayPort также должны подключить монитор и компьютер с помощью кабеля USB Type C to USB Type A.

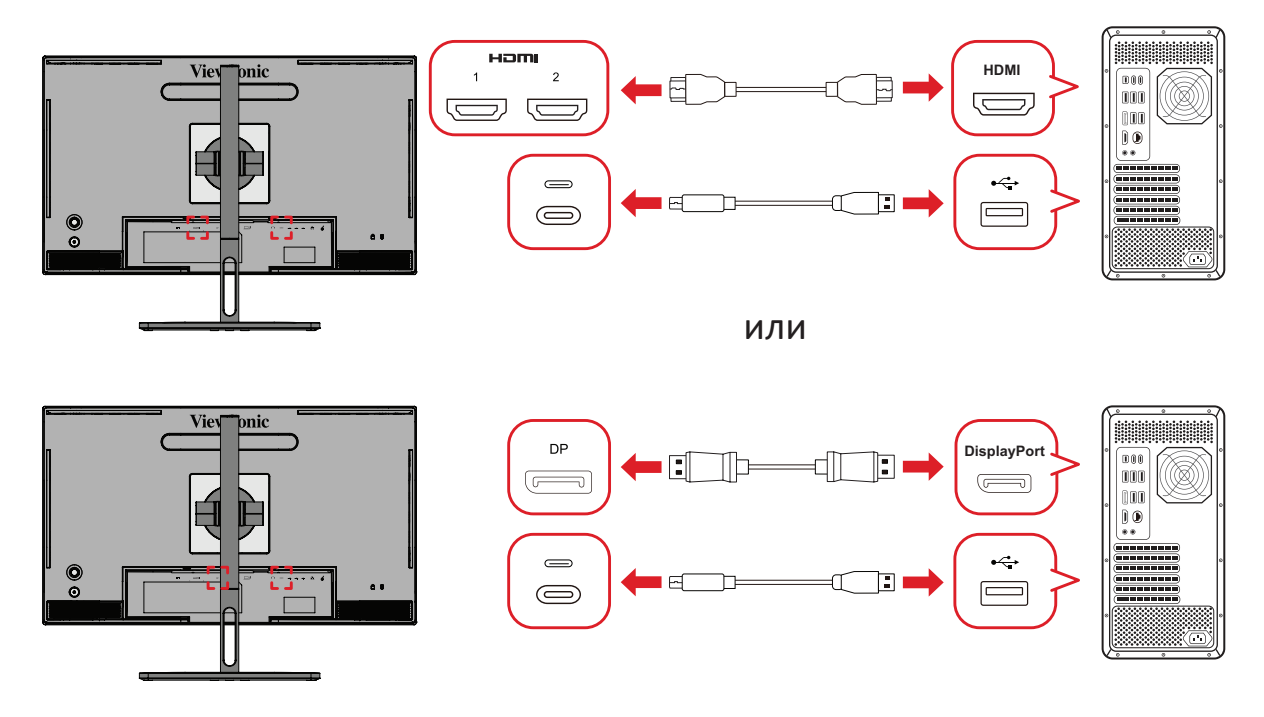

### **Thunderbolt**

Пользователи с подключением через Thunderbolt могут подключить монитор и компьютер напрямую.

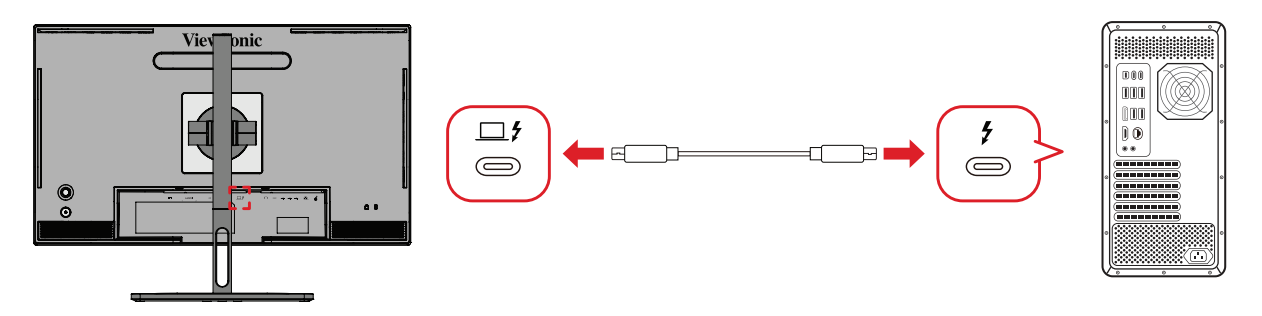

### **Подключение колеса ColorPro™**

Подключите кабель USB Type A и Micro USB колеса ColorPro™ к порту USB Type A и Micro USB монитора.

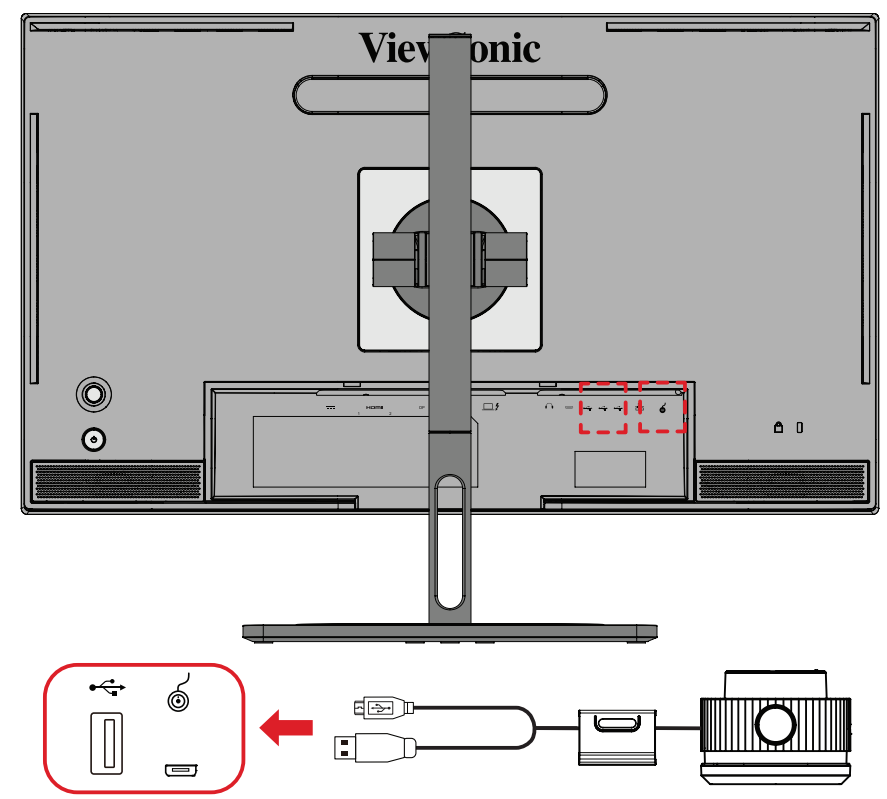
### **Подготовка к калибровке цветов**

- **1.** Проверьте наличие и правильность всех подключений.
- **2.** Слегка поверните монитор вверх.

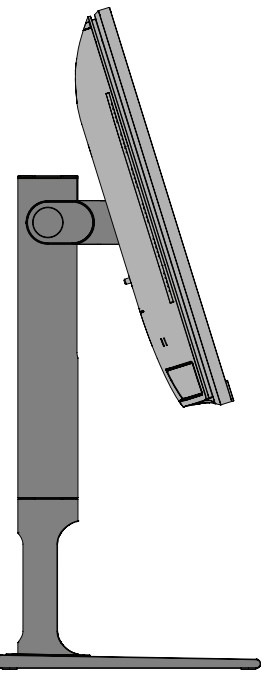

**3.** Снимите *крышку объектива* и аккуратно подведите измерительное устройство так, чтобы оно соприкасалось с экраном монитора.

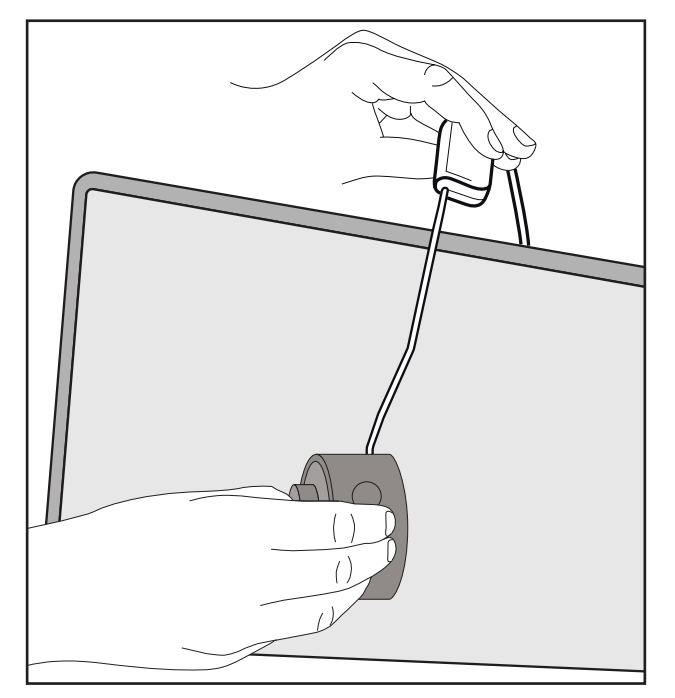

## **Использование Colorbration+**

После первоначального запуска Colorbration<sup>+</sup> пользователь сможет выбрать один из двух режимов:

- **• Basic Mode (Базовый режим)**
- **• Advanced Mode (Расширенный режим)**

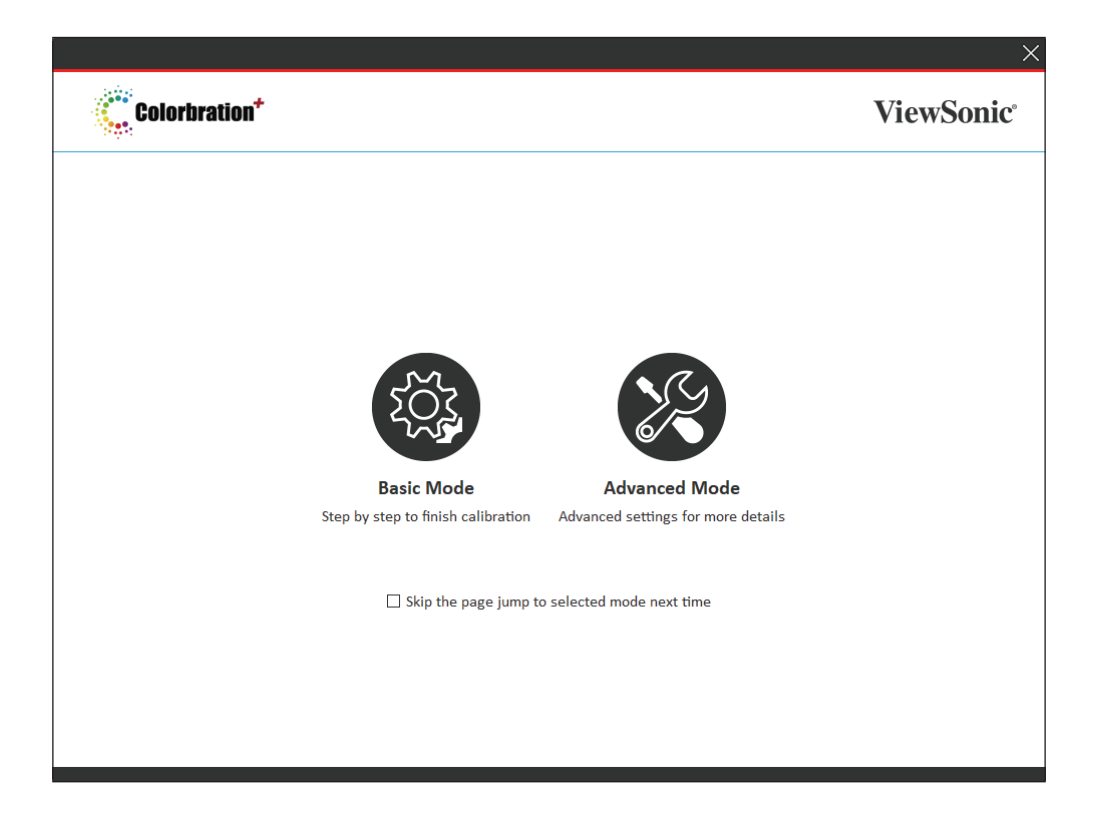

**ПРИМЕЧАНИЕ.** Подробнее см. в руководстве пользователя Colorbration+ ниже: [Руководство пользователя Colorbration+](https://www.viewsonicglobal.com/public/products_download/software/display/vp2468/Colorbration-plus_UG%20_ENG_20191111.pdf)

#### **Работа в целом**

Чтобы начать процесс калибровки в Advanced Mode (Расширенный режим):

- **1.** Выберите пункт Device Selection (Выбор устройства), а затем подлежащий калибровке монитор.
- **2.** Подключите и выберите используемое измерительное устройство.
- **3.** Выберите Calibration (Калибровка) в боковом меню.
- **4.** Выберите нужные настройки калибровки из раскрывающегося меню или создайте пользовательский профиль.
- **5.** После выбора настроек начните процесс калибровки.
- **6.** Дождитесь завершения процесса калибровки цветов.

**ПРИМЕЧАНИЕ.** Прерывание процесса калибровки цветов может привести к необратимому повреждению цветовой матрицы монитора. Не отсоединяйте кабель USB и не выключайте ПК или монитор.

# **Приложение**

## **Технические характеристики**

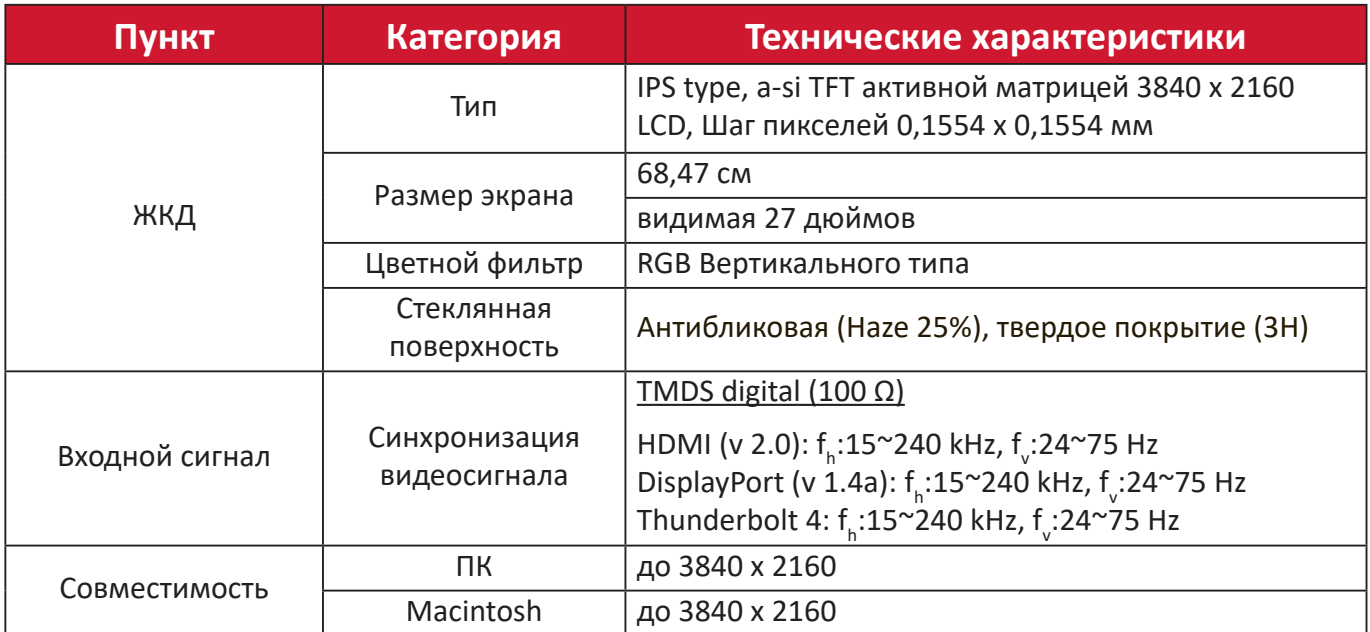

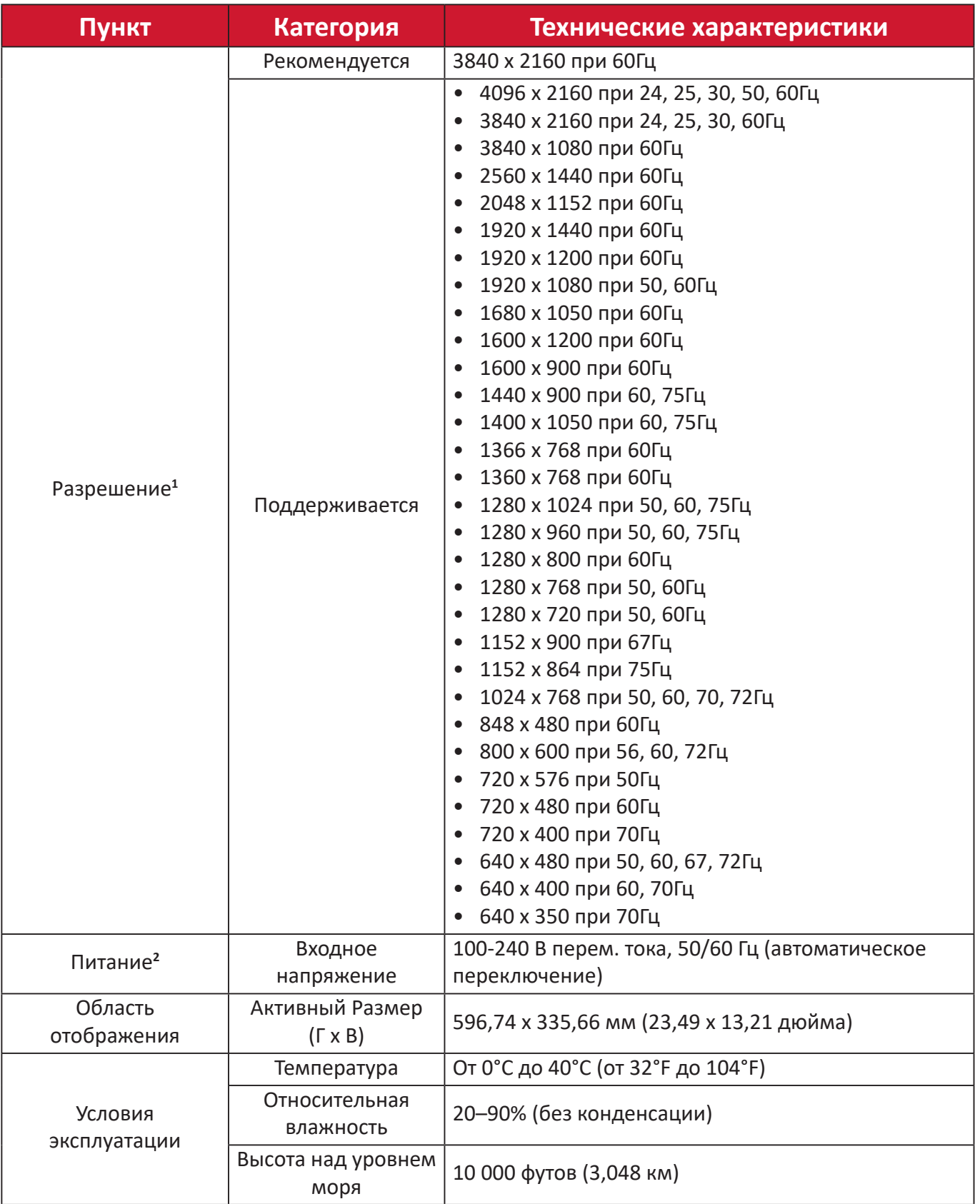

<sup>1 -</sup> Параметры видеокарты компьютера не должны превышать указанные значения режима синхронизации. Нарушение этого требования приведет к необратимым повреждениям монитора.

<sup>2 -</sup> Используйте адаптеры питания/Кабель питания только ViewSonic® или авторизованных производителей.

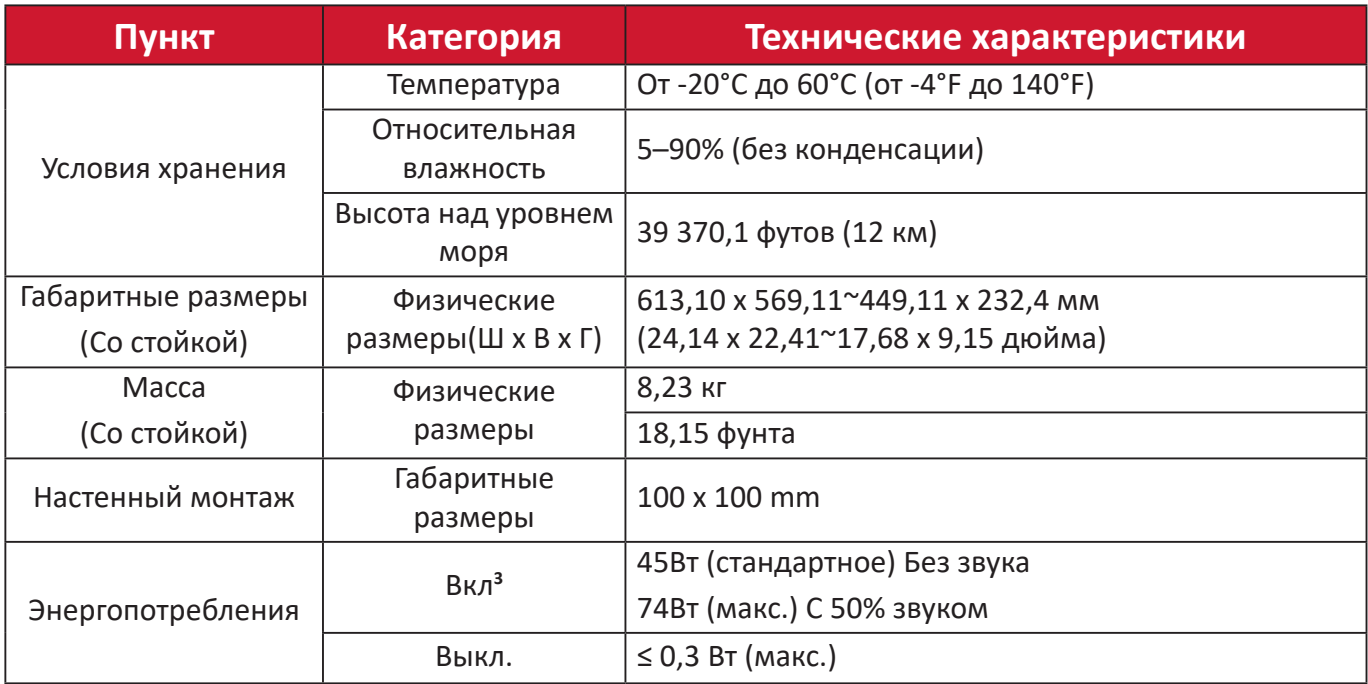

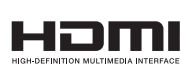

Термины HDMI, HDMI High-Definition Multimedia Interface, фирменный стиль HDMI и логотип HDMI являются товарными знаками или зарегистрированными товарными знаками компании HDMI Licensing Administrator, Inc.

<sup>3 -</sup> Условия испытаний соответствуют стандартам EEI.

## **Глоссарий**

Данный раздел содержит глоссарий стандартных терминов, используемых для всех моделей ЖК-мониторов. Все термины перечислены в алфавитном порядке.

**ПРИМЕЧАНИЕ.** Некоторые понятия могут быть неприменимы к вашему устройству.

#### **A Advanced DCR (Расширенный DCR)**

Технология Advanced DCR (Расширенный DCR) автоматически определяет сигнал изображения и обеспечивает интеллектуальное управление яркостью и цветом подсветки для уменьшения яркости черного в темных сценах и увеличения яркости белого в светлых сценах.

#### **Audio Adjust (Регулировка Звука)**

Регулировка громкости звука, отключение звука или переключение источников сигнала, если их несколько.

#### **Auto Detect (Автоопредел.)**

При отсутствии сигнала от текущего источника монитор автоматически переключается на следующий источник сигнала. В некоторых моделях эта функция отключена по умолчанию.

### **B Black Stabilization (Cтабилизация Черного)**

Функция Black stabilization (Cтабилизация черного) от ViewSonic повышает видимость и детализацию изображения за счет осветления темных сцен.

#### **Blue Light Filter (Синий светофильтр)**

Регулировка фильтра, не пропускающего УФ-излучение, для безопасного использования устройства.

#### **Boot Up Screen (Экран загрузки)**

При отключении экрана загрузки отключается отображение экранных сообщений при включении монитора.

#### **Brightness (Яркость)**

Регулировка уровней фонового черного цвета в изображении на экране.

### **C Color Adjust (Настройка Цвета)**

Предусмотрено несколько режимов настройки цвета, позволяющие настраивать параметры цвета в соответствии с потребностями пользователя.

#### **Color Range (Диапазон цветов)**

Монитор способен автоматически определять диапазон цветов входного сигнала. Если цвета воспроизводятся некорректно, можно вручную изменить параметры диапазона цветов, чтобы они соответствовали установленному диапазону цветов.

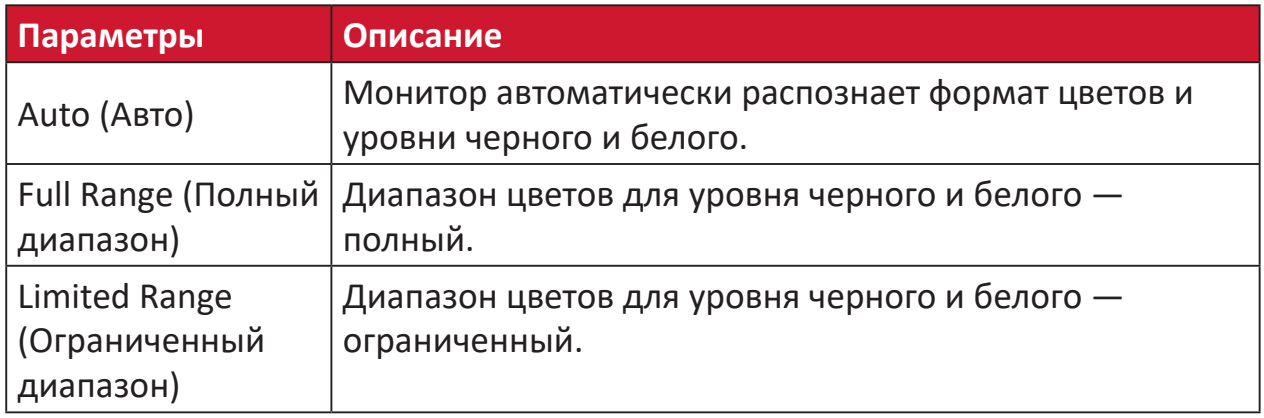

#### **Color space (Цв. прост.)**

Выбор цветового пространства для вывода цвета монитором (RGB, YUV).

#### **Color Temperature (Цветовая температура)**

Выбор определенных значений цветовой температуры для дальнейшей настройки параметров просмотра.

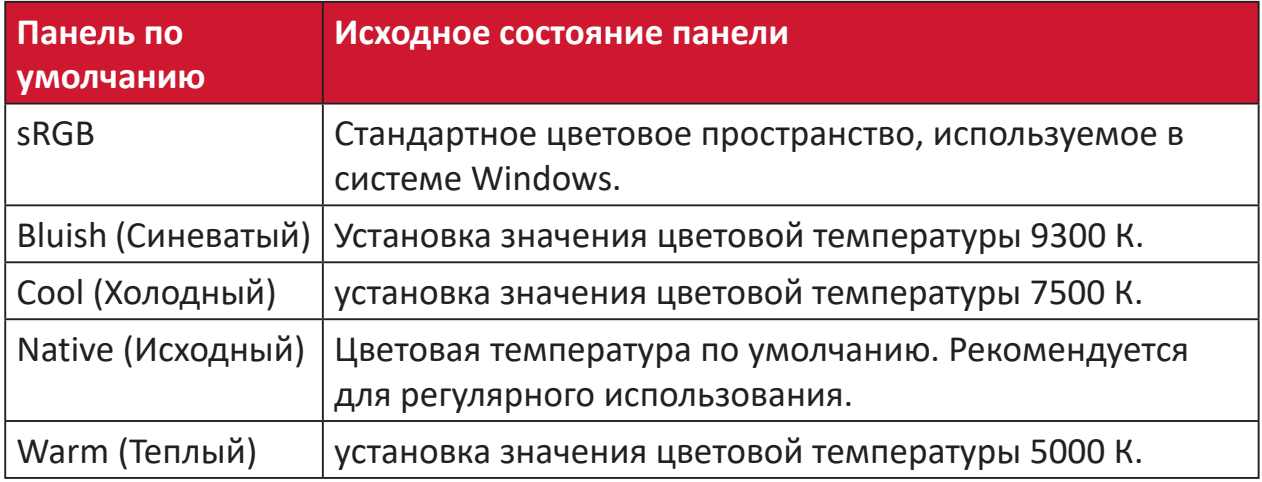

#### **Contrast (Контрастность)**

Регулировка разницы между цветом фона (уровень черного) и переднего плана (уровень белого) изображения.

#### Gamma (Гамма) G

Ручная регулировка уровня яркости оттенков серого монитора. Доступно шесть вариантов выбора: 1.8; 2.0; 2.2; 2.4; 2.6 и 2.8.

#### Hue (Тон) H

Регулировка тона каждого цвета (красного, зеленого, синего, голубого, пурпурного и желтого).

#### Information (Информация) ı

Отображение режима синхронизации (вход видеосигнала) от видеокарты к компьютеру, номера модели ЖК монитора, серийного номера и URLадреса веб-сайта ViewSonic®. Инструкции по изменению разрешения и частоты обновления (или частоты кадров) см. в руководстве пользователя видеокарты.

ПРИМЕЧАНИЕ. Например, VESA 1024 х 768, 60 Гц обозначает, что разрешение составляет 1024 х 768, а частота обновления - 60 Гц.

#### Input Select (Выбор входа)

Переключение различных входов, доступных для монитора.

#### Low Input Lag (Низкая задержка ввода) П

ViewSonic<sup>®</sup> предлагает функцию низкой задержки ввода, используя функцию «process reducer» монитора, уменьшающую время задержки при передаче сигнала. В подменю Low input lag (Низкая задержка ввода) можно выбрать соответствующую вашим параметрам скорость.

#### **M Manual Image Adjust (Ручн. наст.)**

Вызов меню Manual Image Adjust (Ручн. наст.). Ручная настройка различных параметров качества изображения.

#### **Memory Recall (Возврат регулировок)**

Возврат к заводским настройкам, если монитор работает в режиме Preset Timing Mode (Предустановленный режим синхронизации), указанном в разделе Specifications (Технические характеристики) данного руководства.

#### **ПРИМЕЧАНИЕ.**

- Исключение. Эта функция не отменяет изменений, сделанных с помощью параметров Language Select (Язык) или Power Lock (Блок. кноп. пит.).
- Memory Recall (Заводская конфигурация) стандартная заводская конфигурация с настройками по умолчанию. В режиме Memory Recall (Заводская конфигурация) данное изделие соответствует требованиям стандарта ENERGY STAR®. Любые изменения стандартных заводских настроек и параметров монитора влияют на потребляемую мощность и могут привести превышению пределов, установленных стандартом ENERGY STAR®. ENERGY STAR® — это набор рекомендаций по энергосбережению, составленных Агентства по охране окружающей США (EPA). Стандарт ENERGY STAR® разработан Агентством по охране окружающей среды США и Министерством энергетики США и направлен на экономию денежных средств и охрану окружающей среды благодаря использованию энергоэффективных изделий и технологий.

#### **O Offset (Смещение)**

Регулировка уровней черного в красном, зеленом и синем цветах. С помощью функций усиления и смещения можно управлять балансом белого для максимального управления контрастностью и регулировкой темных сцен.

#### **OSD Pivot (Ось OSD)**

Установка направления, в котором отображается экранное меню монитора.

#### **Overscan (Заполнение экрана)**

Отображение кадрированного изображения на экране монитора. Эта функция увеличивает изображение во время просмотра фильма на мониторе, чтобы не отображать внешние края пленки.

#### **P Power Indicator (Индик. питания)**

Индикатор показывает, что монитор включен или выключен. Эта настройка также управляет подсветкой на подставке. Пользователям доступно отключение эффекта подсветки в меню «Индикатор питания». Дополнительно индикатор питания отображает обычный цвет напрямую, воспроизводя на экране полученный входной сигнал цветности.

### **Q Quick Access (Быстрый доступ)**

Быстрый запуск некоторых функций и режимов с помощью клавиши быстрого доступа и меню. Пользователи также могут определять предпочтительные функции или режимы в меню быстрого доступа через **Setup Menu (Меню настройки)** в экранном меню (OSD). Функция/ режим включается при наведении на элемент световой панели и отключается после того, как световая панель будет убрана.

#### **R Recall (Вызвать снова)**

Сброс параметров режима просмотра, установленных на мониторе.

#### **Resolution Notice (Инф. о разреш.)**

Сообщение о том, что текущее разрешение изображения не является правильным исходным разрешением. Это сообщение появляется на экране настройки параметров монитора при установке разрешения монитора.

#### **S Setup Menu (Меню настройки)**

Настройка параметров экранного меню. Многие из этих параметров могут активировать уведомления экранного меню, чтобы пользователям не приходилось заново открывать меню.

#### **Sharpness (Резкость)**

Регулировка качества изображения монитора.

#### **V ViewMode (Режим просмотра)**

Уникальная функция ViewMode (Режим просмотра) ViewSonic имеет следующие предустановленные настройки: «Game» (Игра), «Movie» (Фильм), «Web» (Интернет), «Text» (Текст) и «Mono» (Моно). Готовые значения специально предназначены для оптимизированного воспроизведения изображения в различных режимах работы монитора.

#### **ViewScale**

Геймерам доступна настройка размера изображения на экране монитора, что обеспечивает сценарий лучшего размещения на экране.

### **Поиск и устранение неисправностей**

В этом разделе описаны некоторые общие проблемы, которые могут возникнуть при использовании монитора.

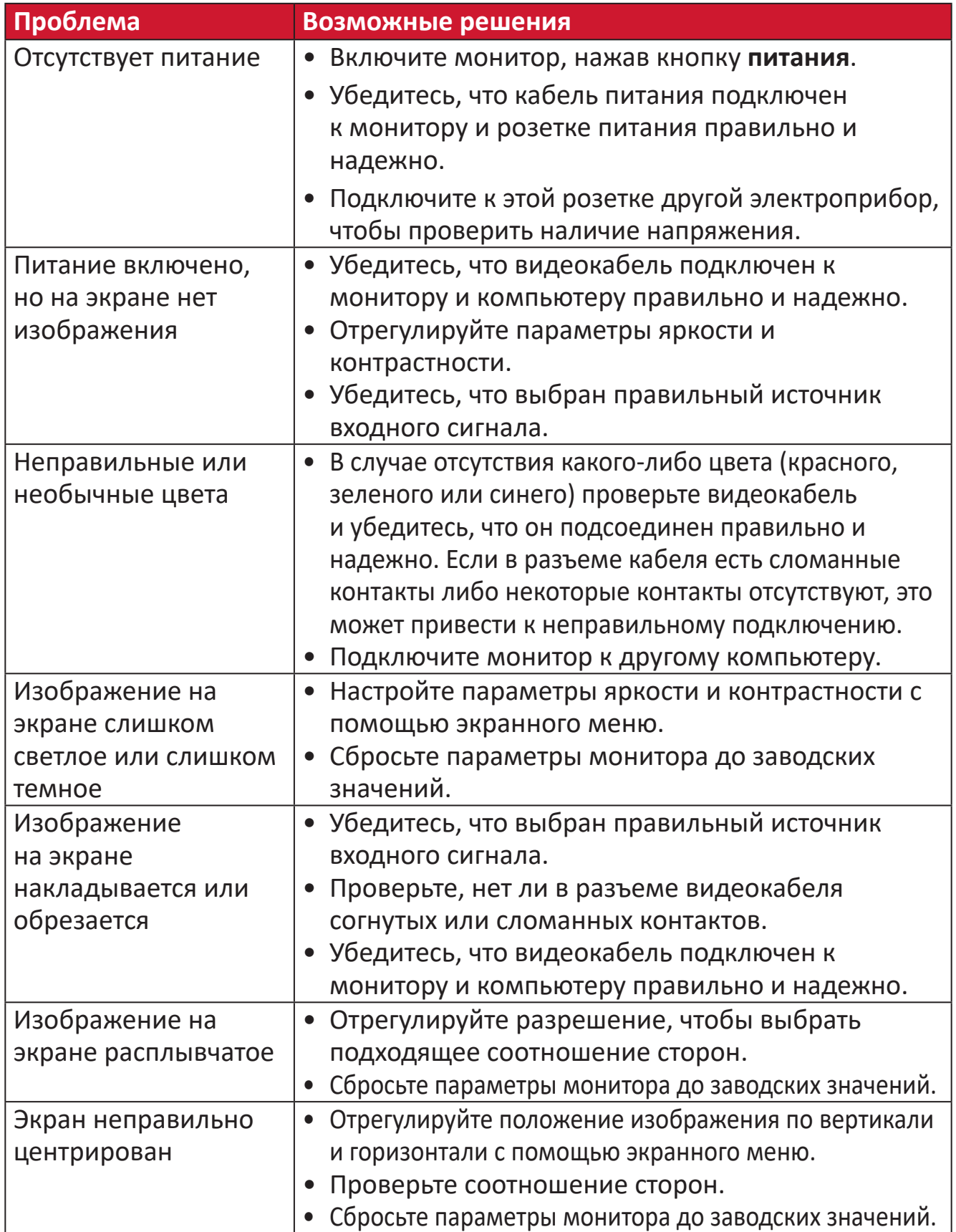

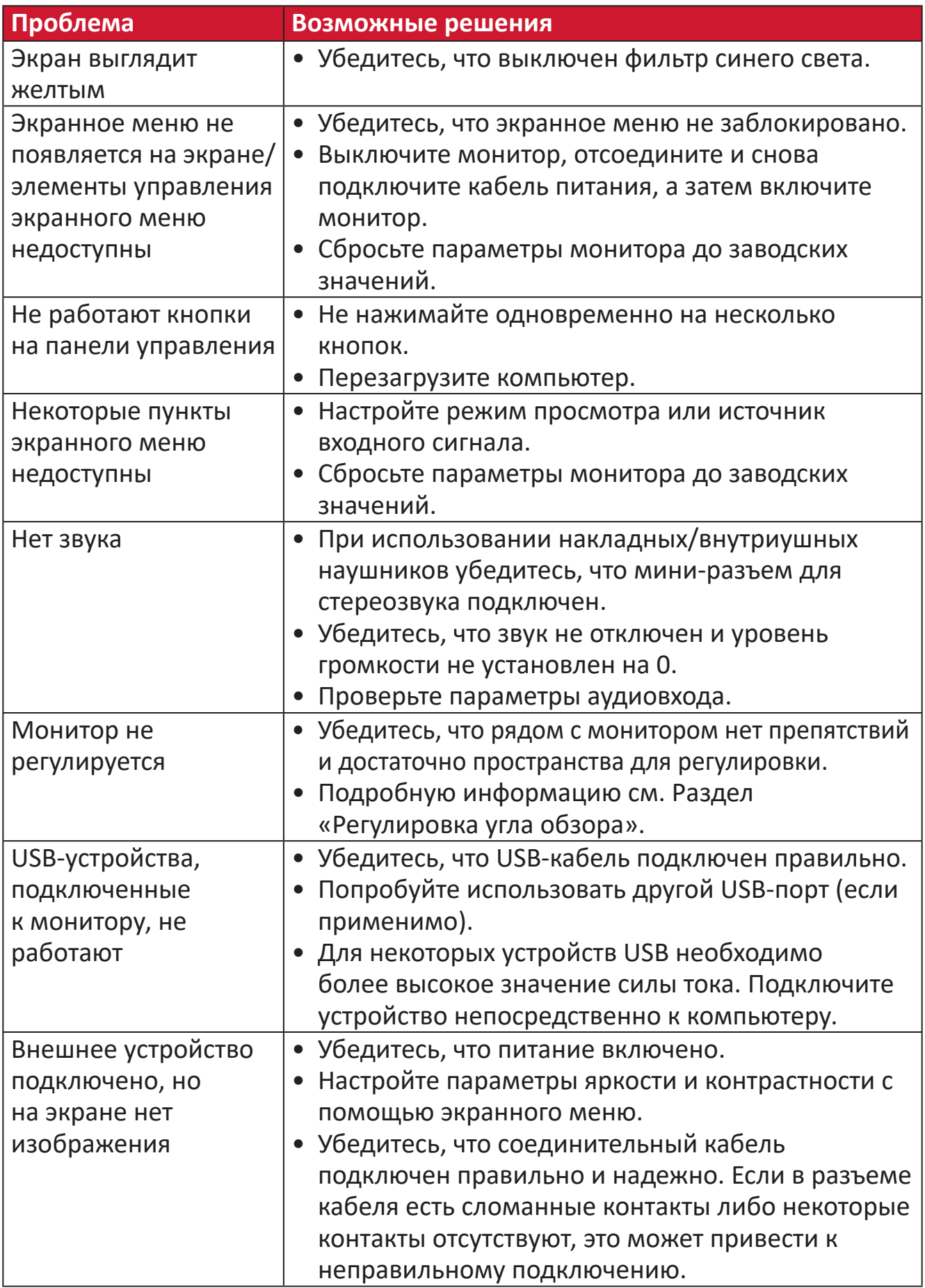

## **Обслуживание**

#### **Общие меры предосторожности**

- Убедитесь, что монитор выключен, а кабель питания отсоединен от розетки электросети.
- Никогда не распыляйте и не выливайте жидкость непосредственно на экран или корпус.
- Обращайтесь с монитором с осторожностью, поскольку монитор темного цвета, и, если его поцарапать, следы могут быть более заметны, чем на мониторе светлого цвета.

#### **Очистка экрана**

- Для очистки экрана используйте чистую мягкую безворсовую салфетку. Она удаляет пыль и другие загрязнения.
- Если этого недостаточно, на чистую мягкую безворсовую салфетку нанесите небольшое количество стеклоочистителя, который не содержит спирта или нашатырного спирта, и протрите экран.

#### **Очистка корпуса**

- Используйте сухую мягкую салфетку.
- Если этого недостаточно, на чистую мягкую безворсовую салфетку нанесите небольшое количество мягкого, неабразивного моющего средства, которое не содержит спирта или нашатырного спирта, и протрите корпус.

#### **Ограничение ответственности**

- ViewSonic® не рекомендует использовать нашатырный спирт или чистящие средства на основе спирта для очистки экрана и корпуса монитора. Некоторые химические чистящие средства могут повредить поверхность экрана и (или) корпуса монитора.
- Компания ViewSonic® не несет ответственности за любые повреждения, вызванные применением нашатырного спирта или чистящих средств на основе спирта.

### **Фильтр синего света и здоровье глаз**

Фильтр синего света не пропускает УФ-излучение для безопасного использования устройства.

В процессе эксплуатации монитора учитывайте следующее:

- Просмотр компьютерного экрана в течение длительного времени может вызвать раздражение глаз и дискомфорт. В целях устранения этих явлений рекомендуется периодически делать перерывы и давать глазам отдохнуть.
- Монитор также поддерживает функцию Flicker Free (Подавление мерцания), снижающую и устраняющую мерцание экрана, предупреждая возможное зрительное утомление.
- Для оптимальной работы фильтра синего света в соответствии со стандартами сертификации TUV установите значение фильтра на 100.

#### **Расчет перерывов**

При длительном просмотре монитора рекомендуется периодически отдыхать от просмотра. Рекомендуется делать короткие перерывы не менее 5 (пяти) минут через каждые 1 (один) или 2 (два) часа непрерывного просмотра. В целом намного полезнее делать короткие и более частые перерывы, чем более долгие, но менее частые.

#### **Переведение взгляда на удаленные предметы**

Во время перерыва пользователь может уменьшить зрительное утомление и сухость глаз, переводя взгляд на удаленные предметы.

#### **Упражнения для глаз и шеи**

#### Упражнения для глаз

Упражнения для глаз помогают уменьшить зрительное утомление. Медленно переводите взгляд влево, вправо, вверх и вниз. Количество повторов определяется степенью напряжения глаз.

#### Упражнения для шеи

Упражнения для шеи также помогают уменьшить зрительное утомление. Расслабьте руки и опустите их по швам. Слегка наклонитесь вперед, чтобы вытянуть шею, поверните голову вправо и влево. Количество повторов определяется степенью напряжения глаз.

# Информация о соответствии нормам и обслуживании

### Информация о соответствии

В этом разделе описаны требования по всем подключениям и положения. Данные о подтвержденных приложениях находятся на отметках паспортных табличек и соответствующих ярлыках устройства.

### Соответствие требованиям ФКС США

Данное устройство соответствует требованиям правил FCC, часть 15. При использовании устройства должны соблюдаться два следующих условия: (1) данное устройство не должно быть источником помех; (2) данное устройство должно быть устойчивым к помехам, создаваемым другими приборами, включая такие помехи, которые могут стать причиной его неправильной работы. Данное устройство прошло проверку и признано соответствующим ограничениям на цифровые устройства класса В в соответствии с частью 15 правил FCC.

Данные требования установлены с целью обеспечения помехоустойчивости при установке оборудования в жилых помещениях. Данное оборудование генерирует, использует и может излучать энергию в радиочастотном диапазоне, и при нарушении указаний по установке или эксплуатации это оборудование может создавать помехи для радиосвязи. Однако даже при соблюдении инструкций по установке нет гарантии того, что в определенных условиях данное устройство не будет источником помех. Если данное устройство вызывает помехи при приеме радио- и телевизионных сигналов (что можно проверить, выключив и включив прибор), пользователю рекомендуется попытаться устранить данные помехи одним из следующих способов:

- изменить ориентацию или местоположение приемной антенны;
- увеличить расстояние между данным устройством и приемным устройством;
- подключить данное устройство и приемное устройство к розеткам в раздельных цепях питания;
- Обратитесь за помощью к продавцу или опытному специалисту по теле-и радиотехнике.

Предупреждение. Внесение любых изменений или выполнение любых модификаций данного устройства, не получивших четко выраженного одобрения изготовителя, может лишить пользователя юридических прав, связанных с использованием данного устройства.

### Соответствие стандарту Industry Canada

CAN ICES-003(B) / NMB-003(B)

### Соответствие стандартам ЕС для европейских стран

Данное устройство соответствует требованиям Директивы 2014/30/  $\epsilon$ ЕС на электромагнитную совместимость и Директиве 2014/35/ЕС на низковольтное оборудование.

#### **Следующая информация касается только стран-членов Европейского Союза.**

Знак, показанный справа, означает соответствие требованиям Директивы 2012/19/EC (WEEE) по утилизации электрического и электронного оборудования. Данный знак указывает на НЕДОПУСТИМОСТЬ утилизации такого оборудования с несортированными бытовыми отходами и необходимость использования систем возврата и сбора в соответствии с местным законодательством.

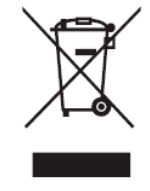

#### **Заявление о соответствии стандартам RoHS2**

Данный продукт разработан и изготовлен в соответствии с Директивой 2011/65/ЕС Европейского парламента и Совета по ограничению использования определенных опасных веществ в электрическом и электронном оборудовании (Директива RoHS2) и считается соответствующим максимальной концентрации, указанной Европейским комитетом технической адаптации (TAC), как это показано ниже:

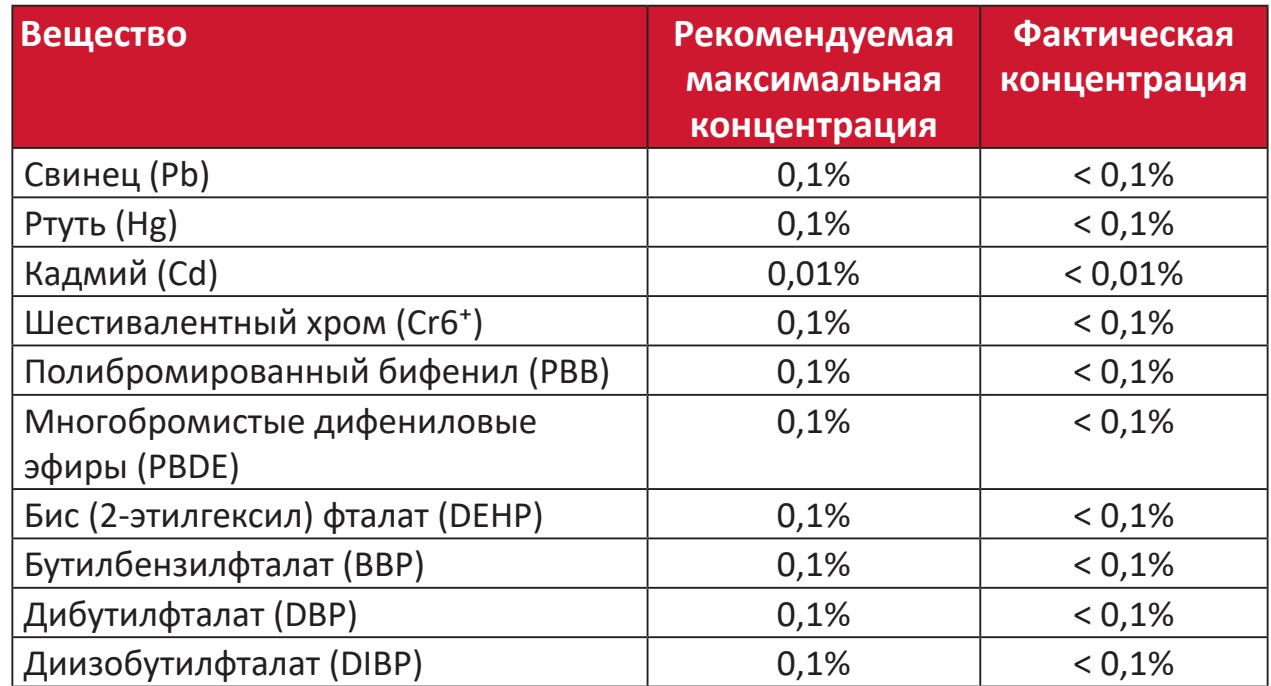

#### **Некоторые компоненты, перечисленные выше, исключены из перечня опасных продуктов согласно Дополнению III к Директиве RoHS2, как указано ниже:**

- Медный сплав, содержащий до 4 % свинца от общего веса.
- Свинец в припоях с высокой температурой плавления (то есть сплавы на основе свинца, содержащие не менее 85 % свинца от общего веса).
- Электрические и электронные детали, содержащие свинец в стекле или керамике (кроме диэлектрической керамики в конденсаторах), например пьезоэлектрические устройства, либо в стекле керамической матрицы.
- Свинцовый диэлектрический керамический конденсатор, рассчитанный на номинальное напряжение 125 В перем. тока или 250 В пост. тока или выше.

### Ограничение использования опасных веществ для Индии

Заявление об ограничении использования опасных веществ (Индия). Данный продукт соответствует требованиям «India E-waste Rule 2011» (Правила утилизации электронных отходов для Индии, 2011) и запретам использовать свинец, ртуть, шестивалентный хром, полиброминированный бифенил или многобромистые дифениловые эфиры в концентрации, превышающей массовую долю 0,1 % и 0,01 % для кадмия, кроме исключений, указанных в перечне 2 правил.

#### Утилизация продукта после окончания срока службы

ViewSonic<sup>®</sup> заботится об окружающей среде и сохраняет приверженность работе и жизни в экологически безопасной среде. Благодарим вас за участие в программе Smarter, Greener Computing (Интеллектуальные экологичные компьютерные системы). Посетите веб-сайт ViewSonic® для получения дополнительной информации.

#### США и Канада:

https://www.viewsonic.com/us/go-green-with-viewsonic

#### Европа:

https://www.viewsonic.com/eu/environmental-social-governance/recycle

#### Тайвань:

https://recycle.moenv.gov.tw/

#### Пользователей в ЕС просим обращаться к нам по всем вопросам безопасности/происшествиям, связанным с данным изделием.

**ViewSonic Europe Limited** 

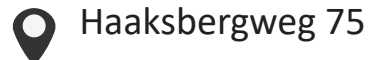

1101 BR Amsterdam **Netherlands** 

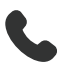

 $+31(0) 650608655$ 

 $\sqrt{\phantom{m}}$  EPREL@viewsoniceurope.com

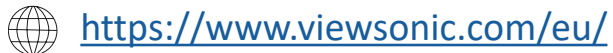

### **Сведения об авторских правах**

© ViewSonic® Corporation, 2024. Все права защищены.

Macintosh и Power Macintosh являются зарегистрированными товарными знаками Apple Inc.

Microsoft, Windows и логотип Windows являются зарегистрированными товарными знаками корпорации Microsoft в США и других странах.

ViewSonic® и логотип с тремя птицами - зарегистрированные товарные знаки корпорации ViewSonic®.

VESA является зарегистрированным товарным знаком Video Electronics Standards Association. DPMS, DisplayPort и DDC являются товарными знаками VESA.

ENERGY STAR® является зарегистрированным товарным знаком Агентства по охране окружающей среды США (EPA).

Как партнер ENERGY STAR®, ViewSonic® Corporation уведомляет, что данный продукт соответствует требованиям стандарта ENERGY STAR®.

**Отказ от ответственности:** ViewSonic® Corporation не несет ответственность за технические или редакторские ошибки либо опечатки в данном документе, а также за случайные и косвенные убытки, связанные с использованием данного материала либо эксплуатацией данного продукта.

В целях дальнейшего улучшения продукта ViewSonic® Corporation оставляет за собой право вносить технические изменения в продукт без уведомления. Содержание данного документа может быть изменено без уведомления.

Никакая часть данного документа не может быть скопирована, воспроизведена или передана любым способом для любых целей без предварительного письменного разрешения со стороны ViewSonic® Corporation.

VP2776T-4K\_UG\_RUS\_1a\_20240524

### **Служба поддержки**

Для получения технической поддержке или сервисного обслуживания, см. информацию в следующей таблице или обратитесь в место приобретения оборудования.

**ПРИМЕЧАНИЕ.** Вам потребуется назвать серийный номер изделия, Расположен на задней панели монитора возле портов ввода/вывода.

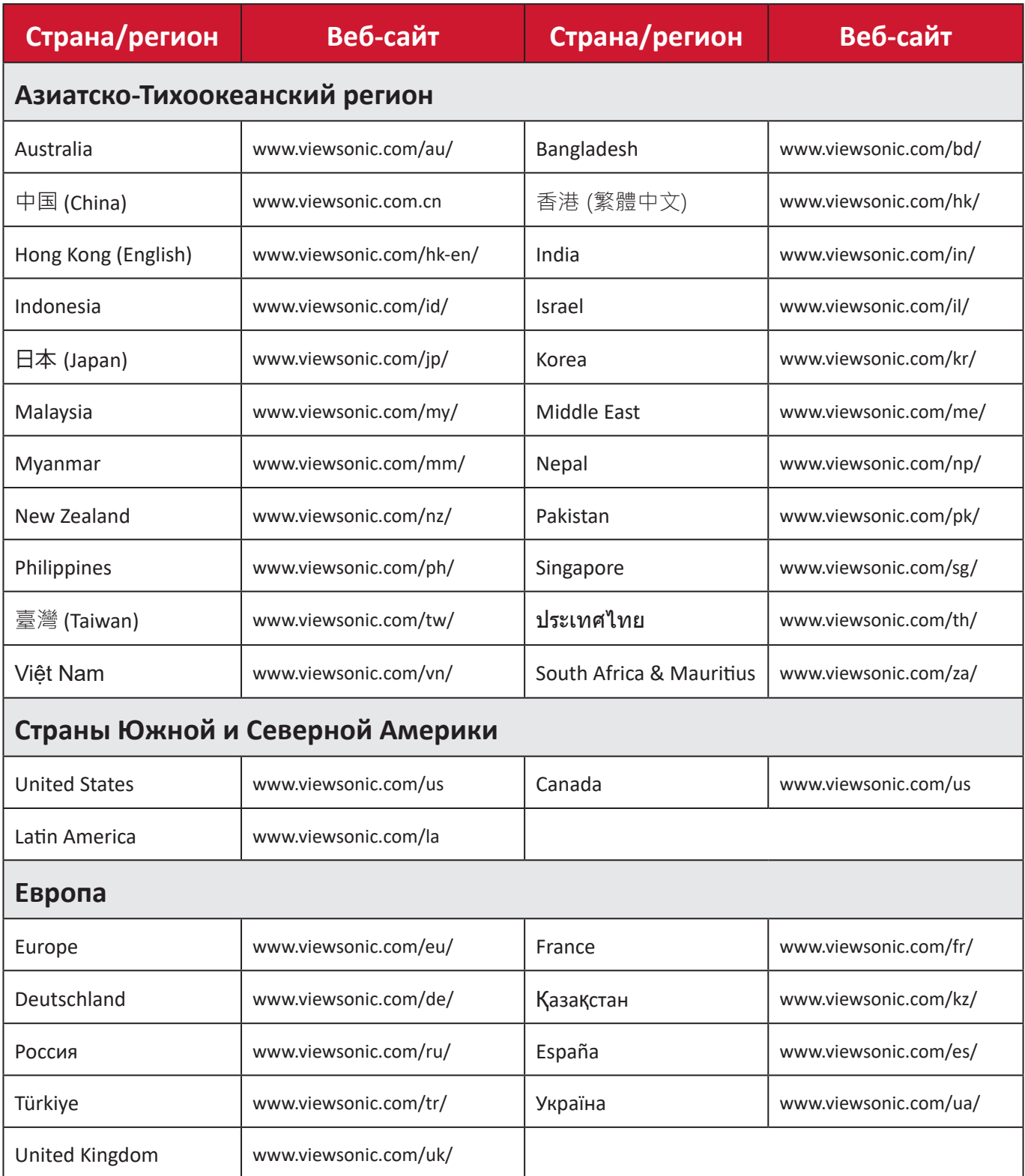

#### **Ограниченная гарантия**

Монитор ViewSonic®

#### **Действие гарантии.**

Компания ViewSonic® гарантирует отсутствие дефектов в материалах и производственного брака в изделии на весь срок действия гарантии. При обнаружении дефектов в материалах или производственного брака в период действия гарантии компания ViewSonic® по своему усмотрению и в качестве единственного варианта обеспечивает ремонт или замену данного продукта на аналогичный. При замене продукта или его компонентов могут использоваться восстановленные или отремонтированные детали или компоненты. Гарантия на замененное или отремонтированное устройство действует в течение срока ограниченной гарантии на исходное устройство, который не будет продлен. Компания ViewSonic® не предоставляет никаких гарантий относительно программного обеспечения сторонних производителей, входящего в комплект поставки или установленного пользователем самостоятельно. Также гарантия не предоставляется в случае установки неразрешенных деталей или компонентов (например, проекционных ламп). См. раздел «На что не распространяется гарантия».

#### **Срок действия гарантии:**

На мониторы ViewSonic® дается гарантия сроком от 1 года до 3 лет, в зависимости от страны приобретения, на все детали за исключением источника света в течение всего срока службы, начиная с момента первоначального приобретения устройства покупателем.

#### **Кто может воспользоваться данной гарантией:**

Данная гарантия действительна только для первого покупателя.

#### **На что не распространяется гарантия:**

- Любой продукт с поврежденным, измененным или отсутствующим серийным номером.
- Повреждение, ухудшение качества или неисправность, возникшие в результате следующих условий.
	- ͫ Несчастный случай, неправильное использование, небрежное обращение, пожар, наводнение, удар молнии или другие стихийные бедствия, несанкционированная модификация продукта или несоблюдение инструкций, прилагаемых к продукту.
	- ͫ Ремонт или попытка ремонта любым лицом, не авторизованным компанией ViewSonic®.
	- ͫ Повреждение или потеря каких-либо программ, данных или съемных носителей.
	- ͫ Естественный износ в результате эксплуатации.
	- ͫ Снятие или установка изделия.
- Потеря данных или программного обеспечения в результате ремонта или замены.
- Любое повреждение продукта при транспортировке.
- Внешнее воздействие на продукт, например колебания напряжения в сети или отключение электроэнергии.
- Использование источников питания или деталей, не соответствующих техническим характеристикам ViewSonic.
- Невыполнение периодического обслуживания устройства, как указано в руководстве пользователя.
- Любая другая причина, не связанная с дефектом продукта.
- Повреждение, возникшее в результате длительного отображения статического (неподвижного) изображения (также называется остаточным изображением).
- Программное обеспечение программное обеспечение сторонних производителей, входящее в комплект поставки или установленное пользователем самостоятельно.
- Оборудование/принадлежности/детали/компоненты установка неразрешенного оборудования, принадлежностей, деталей или компонентов (например, проекционных ламп).
- Повреждение покрытия на поверхности монитора в результате неправильной очистки (с нарушением инструкций, указанных в руководстве пользователя).
- Расходы на услуги демонтажа, установки и настройки, включая установку устройства на стену.

#### **Как получить обслуживание:**

- За дополнительной информацией о получении гарантийного обслуживания обращайтесь в службу поддержки клиентов ViewSonic® (см. страницу «Служба поддержки»). Вам потребуется назвать серийный номер изделия.
- Чтобы получить гарантийное обслуживание, потребуется предоставить следующие сведения: (а) оригинал товарного чека с датой, (б) ваше имя, (в) ваш адрес, (г) описание проблемы и (д) серийный номер продукта.
- Отвезите или отправьте изделие в оригинальной упаковке, оплатив доставку, в авторизованный сервисный центр ViewSonic® или непосредственно в компанию ViewSonic®.
- Чтобы узнать дополнительные сведения или название ближайшего сервисного центра ViewSonic®, обратитесь в компанию ViewSonic®.

#### **Ограничение подразумеваемых гарантий:**

Компания не предоставляет никаких гарантий, явных или подразумеваемых, кроме описанных в данном документе, включая подразумеваемые гарантии товарного состояния и пригодности для использования по назначению.

#### **Отказ от ответственности за убытки:**

Ответственность компании ViewSonic ограничивается стоимостью ремонта или замены продукта. Компания ViewSonic® не несет ответственности в таких ситуациях, как:

- Порча прочего имущества, вызванная любыми дефектами продукта, ущерб, связанный с причинением каких-либо неудобств, утратой возможности эксплуатации продукта, потерей времени, прибыли, упущенными коммерческими возможностями, потерей деловой репутации, прерыванием деятельности, или другие коммерческие потери, даже если было сообщено о возможности такого ущерба.
- Любые другие убытки, будь то случайные, косвенные или иные.
- Любые претензии к клиенту со стороны третьих лиц.
- Ремонт или попытка ремонта любым лицом, не авторизованным компанией ViewSonic®.

### **Действие закона штата:**

Эта гарантия предоставляет определенные законные права, кроме того, вы можете обладать и иными правами, которые могут различаться в зависимости от штата. В некоторых штатах ограничения на подразумеваемые гарантии и (или) ограничения ответственности за косвенный или случайный ущерб не применяются, поэтому указанные ограничения и исключения к вам могут не относиться.

### **Продажа за пределами США и Канады:**

Для получения информации о гарантии и обслуживании продуктов ViewSonic®, проданных за пределами США и Канады, обращайтесь в компанию ViewSonic® или к местному дилеру ViewSonic®.

Срок действия гарантии на продукт на территории материкового Китая (не включающей Гонконг, Макао и Тайвань) определяется условиями, указанными в карте гарантийного обслуживания.

Подробную информацию о предоставляемой гарантии для пользователей в Европе и России см. по адресу:<http://www.viewsonic.com/eu/>в разделе «Support/Warranty Information» (Сведения о поддержке и гарантии).

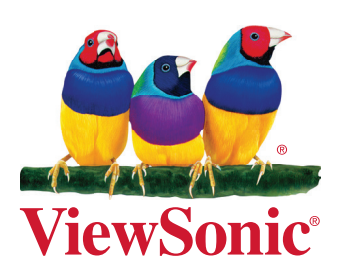